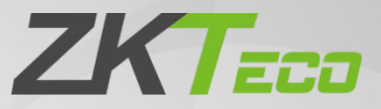

# User Manual

# G4 Pro

Date: March 2022

Doc Version: 1.1

English

Thank you for choosing our product. Please read the instructions carefully before operation. Follow these instructions to ensure that the product is functioning properly. The images shown in this manual are for illustrative purposes only.

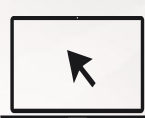

For further details, please visit our Company's website [www.zkteco.com.](http://www.zkteco.com/)

## Copyright © 2022 ZKTECO CO., LTD. All rights reserved.

Without the prior written consent of ZKTeco, no portion of this manual can be copied or forwarded in any way or form. All parts of this manual belong to ZKTeco and its subsidiaries (hereinafter the "Company" or "ZKTeco").

# **Trademark**

**ZKTECO** is a registered trademark of ZKTeco. Other trademarks involved in this manual are owned by their respective owners.

## Disclaimer

This manual contains information on the operation and maintenance of the ZKTeco equipment. The copyright in all the documents, drawings, etc. in relation to the ZKTeco supplied equipment vests in and is the property of ZKTeco. The contents hereof should not be used or shared by the receiver with any third party without express written permission of ZKTeco.

The contents of this manual must be read as a whole before starting the operation and maintenance of the supplied equipment. If any of the content(s) of the manual seems unclear or incomplete, please contact ZKTeco before starting the operation and maintenance of the said equipment.

It is an essential pre-requisite for the satisfactory operation and maintenance that the operating and maintenance personnel are fully familiar with the design and that the said personnel have received thorough training in operating and maintaining the machine/unit/equipment. It is further essential for the safe operation of the machine/unit/equipment that personnel has read, understood and followed the safety instructions contained in the manual.

In case of any conflict between terms and conditions of this manual and the contract specifications, drawings, instruction sheets or any other contract-related documents, the contract conditions/documents shall prevail. The contract specific conditions/documents shall apply in priority.

ZKTeco offers no warranty, guarantee or representation regarding the completeness of any information contained in this manual or any of the amendments made thereto. ZKTeco does not extend the warranty of any kind, including, without limitation, any warranty of design, merchantability or fitness for a particular purpose.

ZKTeco does not assume responsibility for any errors or omissions in the information or documents which are referenced by or linked to this manual. The entire risk as to the results and performance obtained from using the information is assumed by the user.

ZKTeco in no event shall be liable to the user or any third party for any incidental, consequential, indirect, special, or exemplary damages, including, without limitation, loss of business, loss of profits, business interruption, loss of business information or any pecuniary loss, arising out of, in connection with, or relating to the use of the information contained in or referenced by this manual, even if ZKTeco has been advised of the possibility of such damages.

This manual and the information contained therein may include technical, other inaccuracies or typographical errors. ZKTeco periodically changes the information herein which will be incorporated into new additions/amendments to the manual. ZKTeco reserves the right to add, delete, amend, or modify the information contained in the manual from time to time in the form of circulars, letters, notes, etc. for better operation and safety of the machine/unit/equipment. The said additions or amendments are meant for improvement /better operations of the machine/unit/equipment and such amendments shall not give any right to claim any compensation or damages under any circumstances.

ZKTeco shall in no way be responsible (i) in case the machine/unit/equipment malfunctions due to any non-compliance of the instructions contained in this manual (ii) in case of operation of the machine/unit/equipment beyond the rate limits (iii) in case of operation of the machine and equipment in conditions different from the prescribed conditions of the manual.

The product will be updated from time to time without prior notice. The latest operation procedures and relevant documents are available o[n http://www.zkteco.com](http://www.zkteco.com/)

If there is any issue related to the product, please contact us.

## ZKTeco Headquarters

Address ZKTeco Industrial Park, No. 32, Industrial Road,

Tangxia Town, Dongguan, China.

Phone +86 769 - 82109991

Fax +86 755 - 89602394

For business related queries, please write to us at: [sales@zkteco.com.](mailto:sales@zkteco.com)

To know more about our global branches, visi[t www.zkteco.com.](http://www.zkteco.com/) 

# About the Company

ZKTeco is one of the world's largest manufacturer of RFID and Biometric (Fingerprint, Facial, Finger-vein) readers. Product offerings include Access Control readers and panels, Near & Far-range Facial Recognition Cameras, Elevator/floor access controllers, Turnstiles, License Plate Recognition (LPR) gate controllers and Consumer products including battery-operated fingerprint and face-reader Door Locks. Our security solutions are multi-lingual and localized in over 18 different languages. At the ZKTeco stateof-the-art 700,000 square foot ISO9001-certified manufacturing facility, we control manufacturing, product design, component assembly, and logistics/shipping, all under one roof.

The founders of ZKTeco have been determined for independent research and development of biometric verification procedures and the productization of biometric verification SDK, which was initially widely applied in PC security and identity authentication fields. With the continuous enhancement of the development and plenty of market applications, the team has gradually constructed an identity authentication ecosystem and smart security ecosystem, which are based on biometric verification techniques. With years of experience in the industrialization of biometric verifications, ZKTeco was officially established in 2007 and now has been one of the globally leading enterprises in the biometric verification industry owning various patents and being selected as the National High-tech Enterprise for 6 consecutive years. Its products are protected by intellectual property rights.

## About the Manual

This manual introduces the operations of **G4 Pro Series**.

All figures displayed are for illustration purposes only. Figures in this manual may not be exactly consistent with the actual products.

Features and parameters with  $\bigstar$  are not available in all devices.

# Document Conventions

Conventions used in this manual are listed below:

#### **GUI Conventions**

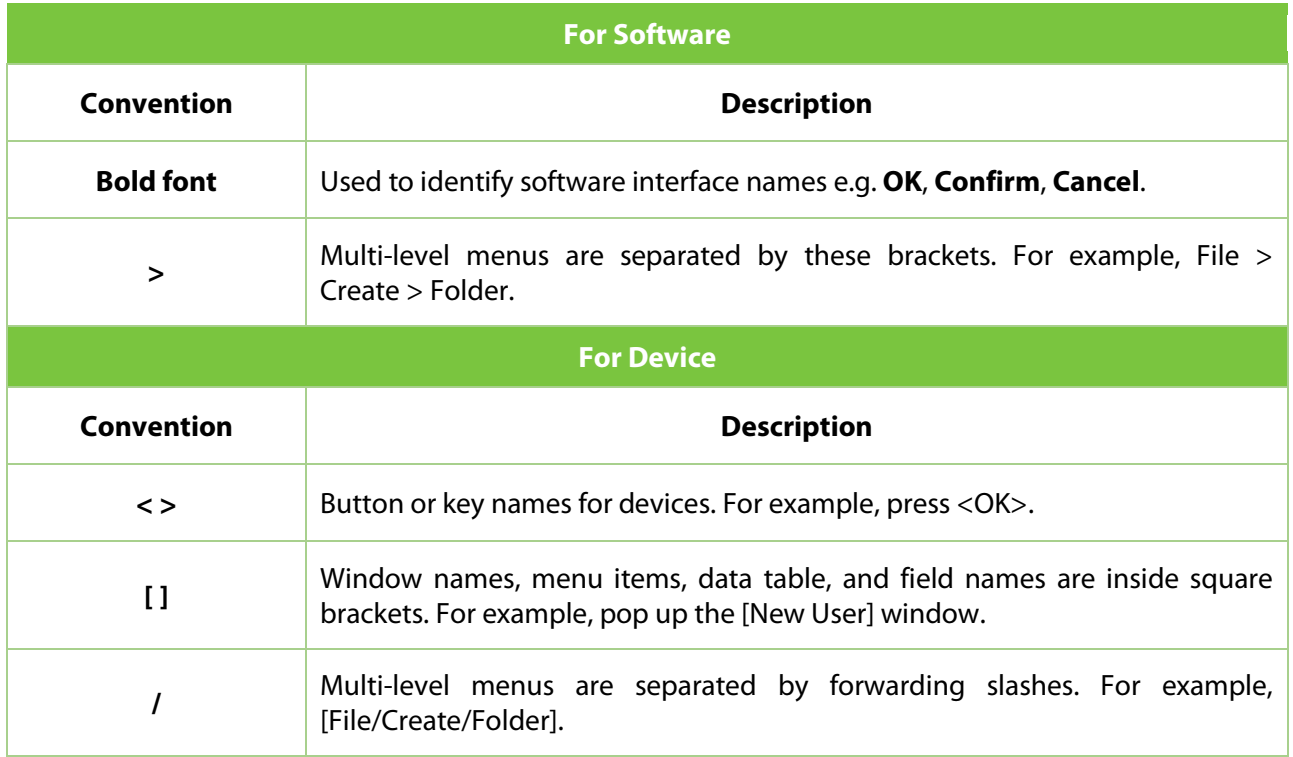

#### **Symbols**

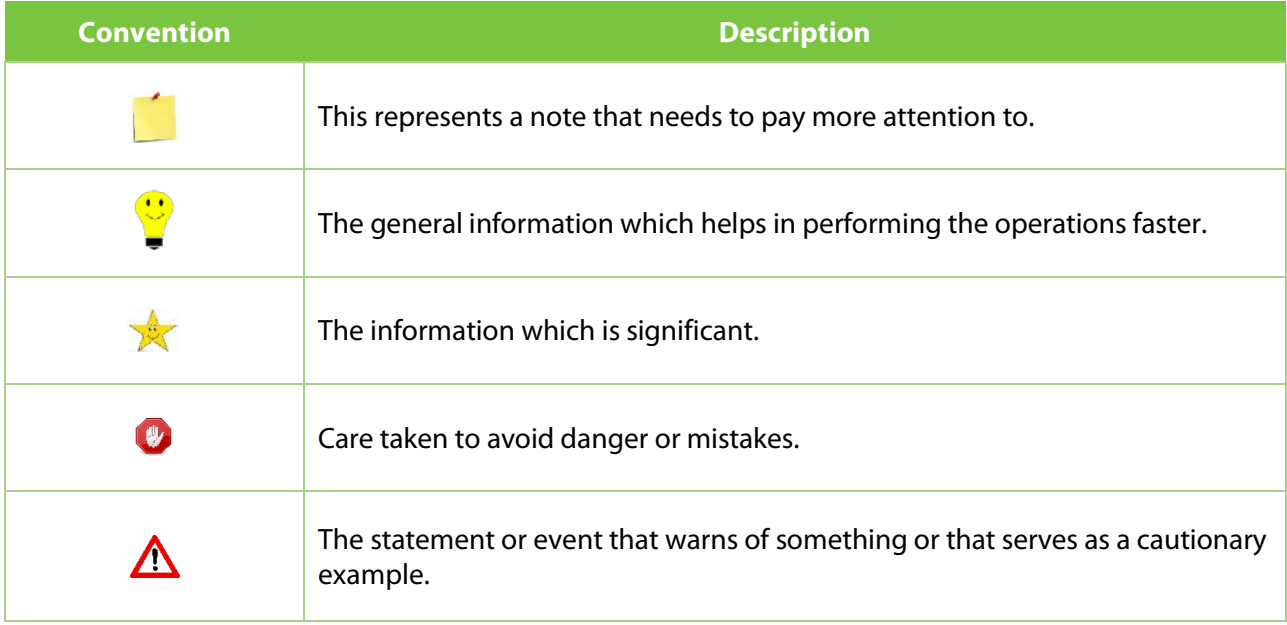

# **Table of Contents**

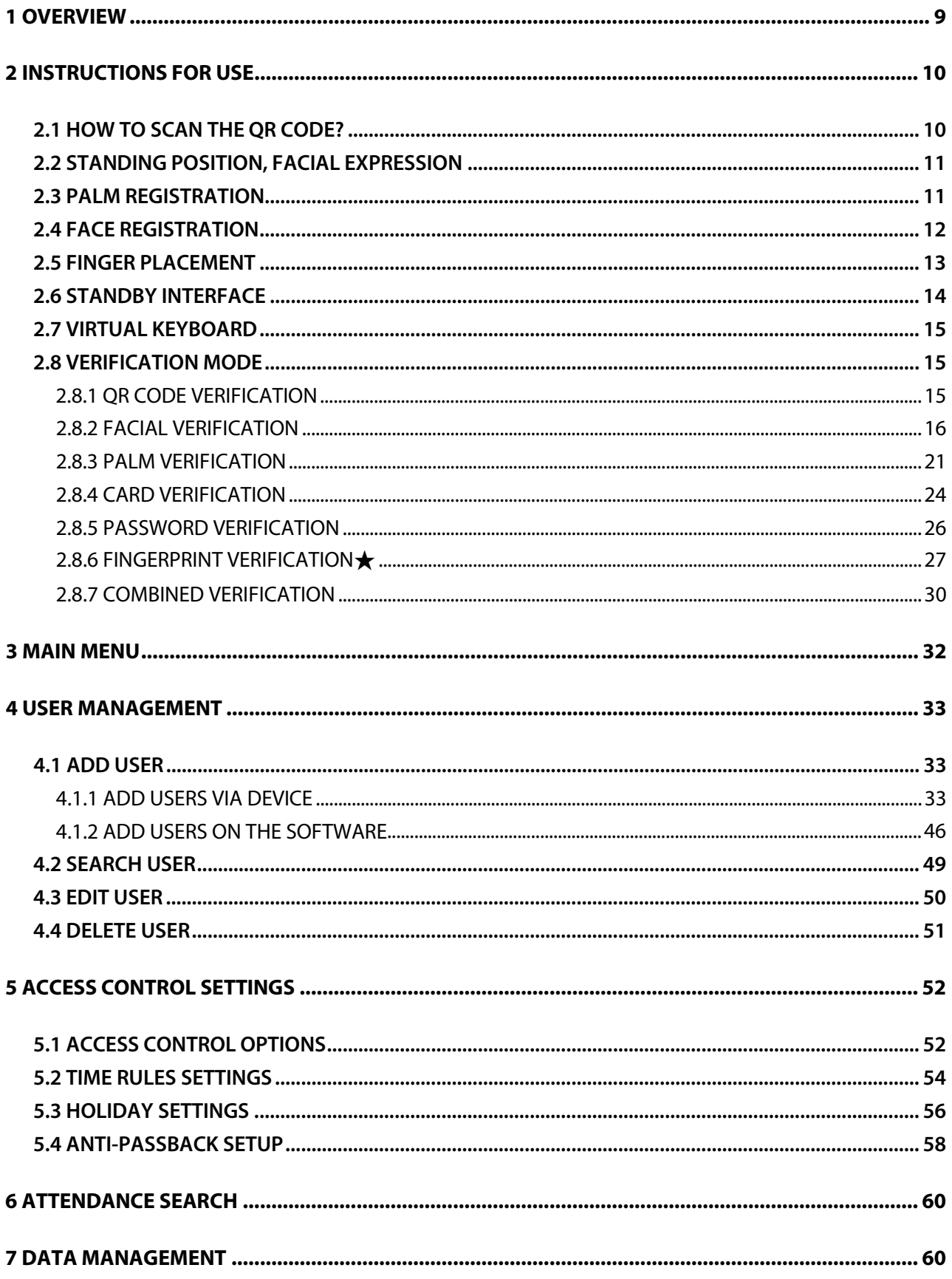

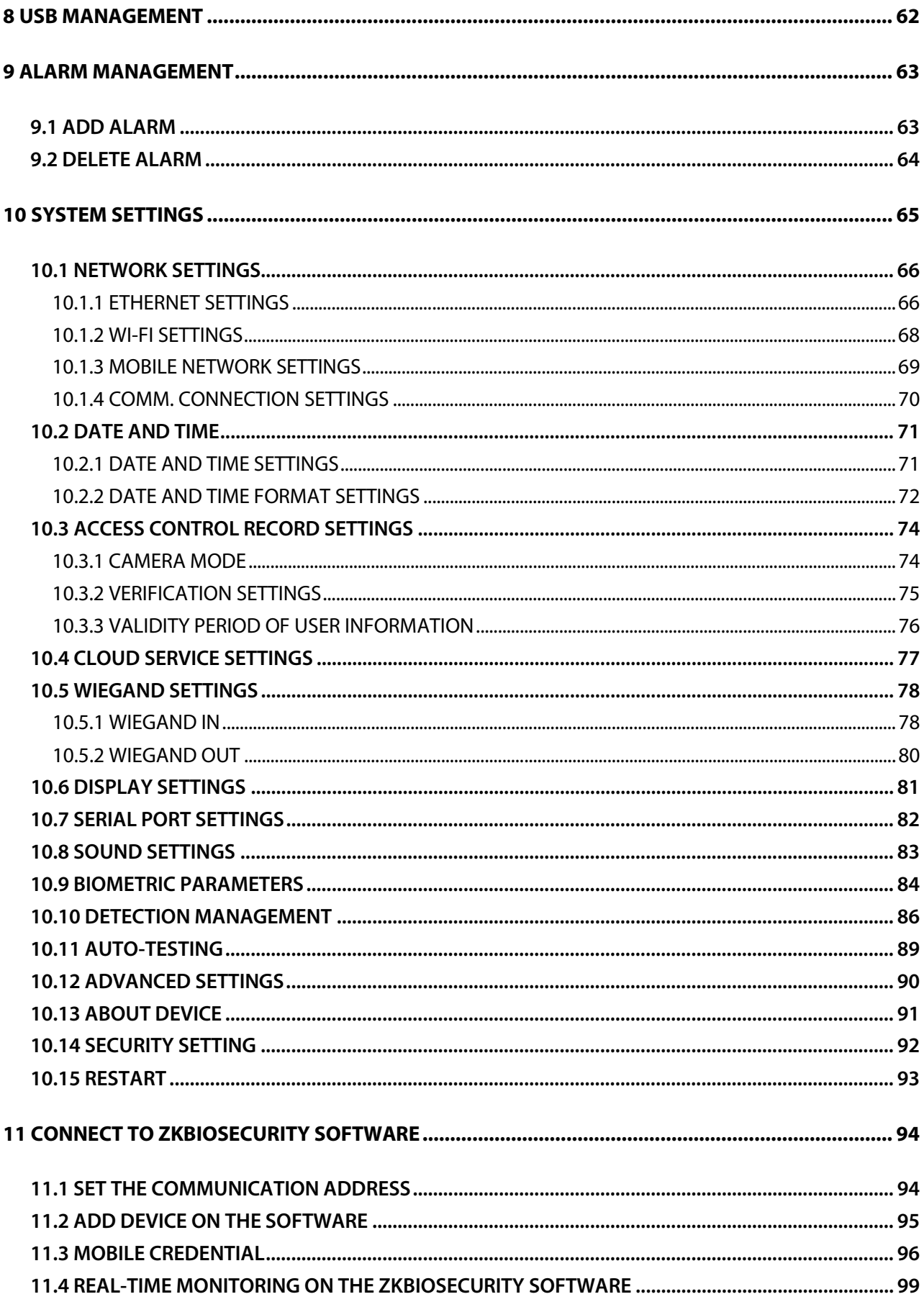

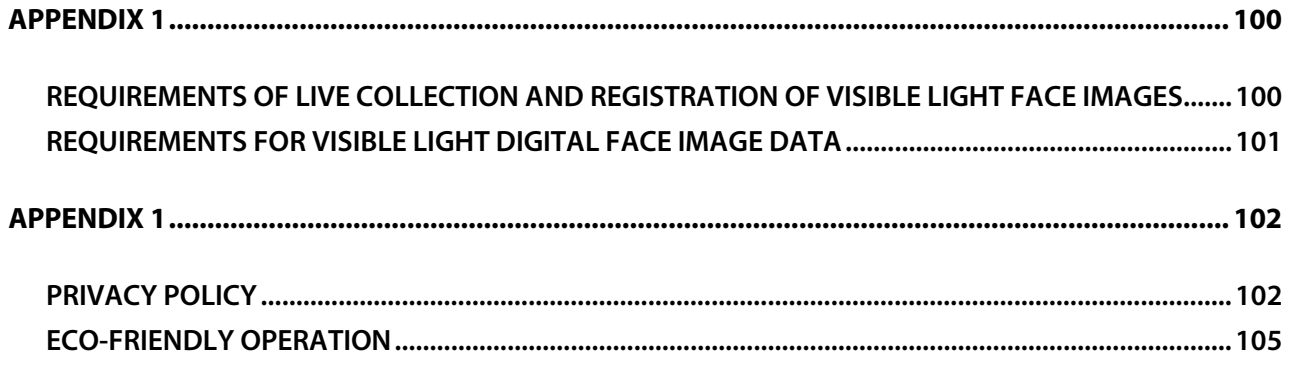

# <span id="page-8-0"></span>**1 Overview**

G4 Pro Series is a fully upgraded version of the Visible Light Facial Recognition Terminal, using intelligent engineering facial recognition algorithms and the latest computer vision technology. It supports both facial and palm verification with large capacity and speedy recognition, also intergrated QR Sensor support QR code with Mobile APP, as well as improves security performance in all aspects. G4 Pro Series has two models, G4 Pro[TI] is the upgraded version of G4 Pro with thermal imaging intelligent engineering facial recognition algorithm.

G4 Pro Series supports facial recognition with large capacity and speedy recognition and other authentication methods, including identification with palm, card, password and fingerprint★.

G4 Pro[TI] adopts touchless recognition technology and new functions i.e.,

- 1) Body Temperature Detection
- 2) Face Mask Detection

It is also equipped with an ultimate anti-spoofing algorithm for facial recognition against almost all types of fake photos and video intrusions. This device is a perfect choice to reduce the spread of germs and help prevent infections directly at each access point of any premises and public areas such as hospitals, factories, schools, commercial buildings, stations during the recent pandemic condition with its fast and accurate body temperature measurement and face mask detection functions during facial verification.

#### **Features**

- Compatible with 4G network, satisfy various market including Europe, the Middle East, Africa, South Korea, Thailand and India
- Scanning of T&A/A&C dynamic QR codes on the ZKBioSecurity Mobile App
- Open Supervised Device Protocol (OSDP v2.1.7)
- Dual-frequency (125kHz and 13.56MHz) card module (standard)
- HID iClass card (optional)
- Android LCDK demo for the 3rd-party application integration
- PoE 802.3af/at power supply
- Mask detection
- Anti-spoofing algorithm against print attack (laser, color, and B/W photos) and video attack

\* Facial recognition for masked individuals will increase FAR. Palm verification for masked individuals is recommended.

#### **Special Functions**

- **•** Mask detection
- Body temperature detection
- Temperature Measurement Distance: **30cm to 120cm (0.98ft to 3.94ft)**
- Temperature Measurement Accuracy: **±0.3°C (±0.54°F)**
- (Tested at a distance of 80cm (2.63ft) under 25°C (77° F) temperature)
- Temperature Measurement Range: **20°C to 50°C (68°F to 122°F)**

# <span id="page-9-0"></span>**2 Instructions for Use**

Before getting into the Device features and its functions, it is recommended to be familiar to the below fundamentals.

# <span id="page-9-1"></span>**2.1 How to Scan the QR Code?**

Open the Mobile Credential of ZKBioSecurity App and parallel the phone screen to the device QR code scanner

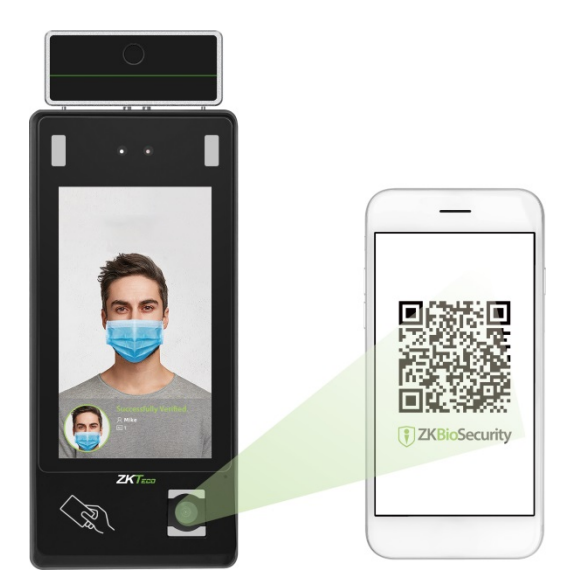

*NOTE:* Place your phone within 15 to 50cm of the device (distance depends on the size of the phone screen), do not block the device QR code scanner and QR code in the phone screen.

# <span id="page-10-0"></span>**2.2 Standing Position, Facial Expression**

#### **The recommended distance**

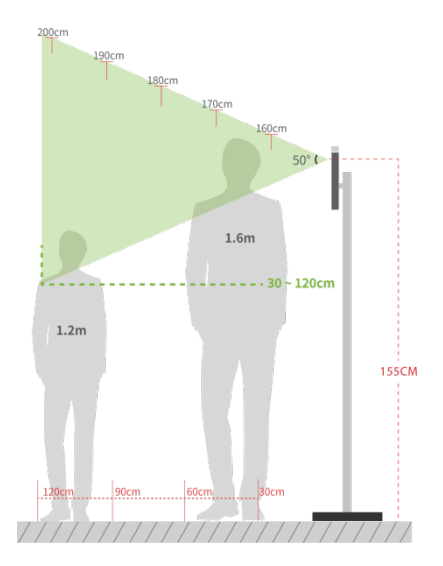

The distance between the device and a user whose height is in a range of 1.55m to 1.85m is recommended to be 0.3 to 2.5m. Users may slightly move forward or backward to improve the quality of facial images captured.

**Recommended Standing Posture and Facial Expression**

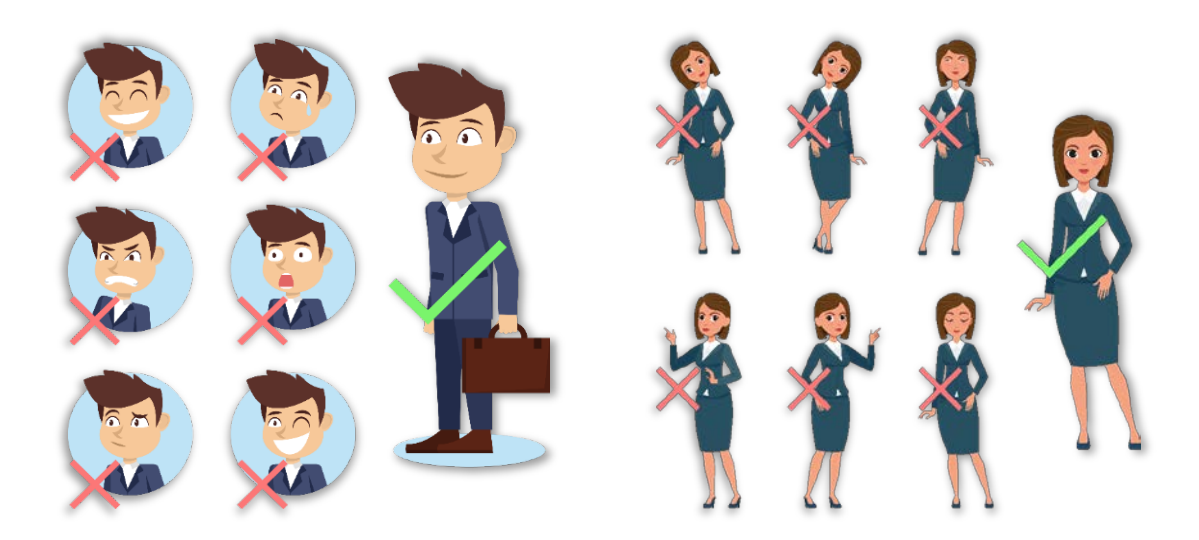

*NOTE:* Please keep your facial expression and standing posture natural while enrolment or verification.

# <span id="page-10-1"></span>**2.3 Palm Registration**

Place your palm in the palm multi-mode collection area, such that the palm is placed parallel to the device.

Make sure to keep space between your fingers.

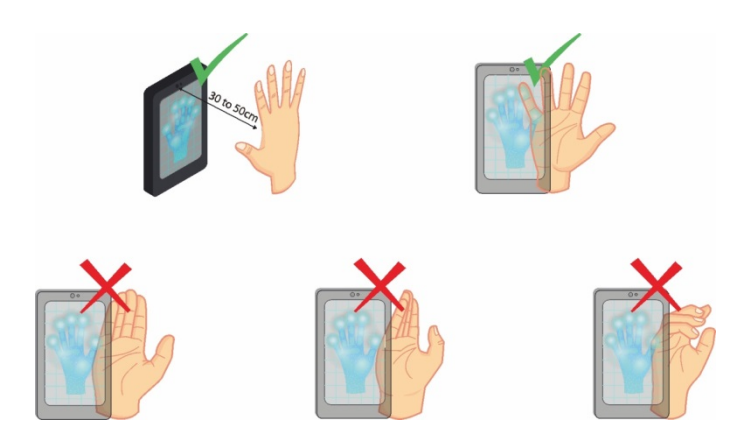

*NOTE:* Place your palm within 30 to 50cm of the device.

# <span id="page-11-0"></span>**2.4 Face Registration**

Try to keep the face in the centre of the screen during registration. Please face towards the camera and stay still during face registration. The screen should look like this:

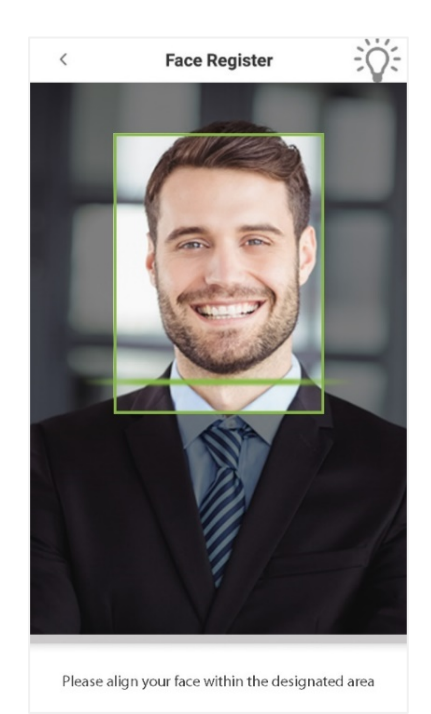

#### **Correct face registration and authentication method**

#### **Recommendation for registering a face**

- When registering a face, maintain a distance of 40cm to 80cm between the device and the face.
- Be careful not to change your facial expression. (smiling face, drawn face, wink, etc.)
- If you do not follow the instructions on the screen, the face registration may take longer or may fail.
- Be careful not to cover the eyes or eyebrows.
- Do not wear hats, masks, sunglasses, or eyeglasses.
- Be careful not to display two faces on the screen. Register one person at a time.
- It is recommended for a user wearing glasses to register both faces with and without glasses.

#### **Recommendation for authenticating a face**

- Ensure that the face appears inside the guideline displayed on the screen of the device.
- If the glasses have been changed, authentication may fail. If the face without glasses has been registered, authenticate the face without glasses further. If the face with glasses has been registered, authenticate the face with the previously worn glasses.
- If a part of the face is covered with a hat, a mask, an eye patch, or sunglasses, authentication may fail. Do not cover the face, allow the device to recognize both the eyebrows and the face.

# <span id="page-12-0"></span>**2.5 Finger Placement**

Recommended fingers: Index, middle, or ring fingers.

Avoid using the thumb or pinky, as they are difficult to accurately tap onto the fingerprint reader.

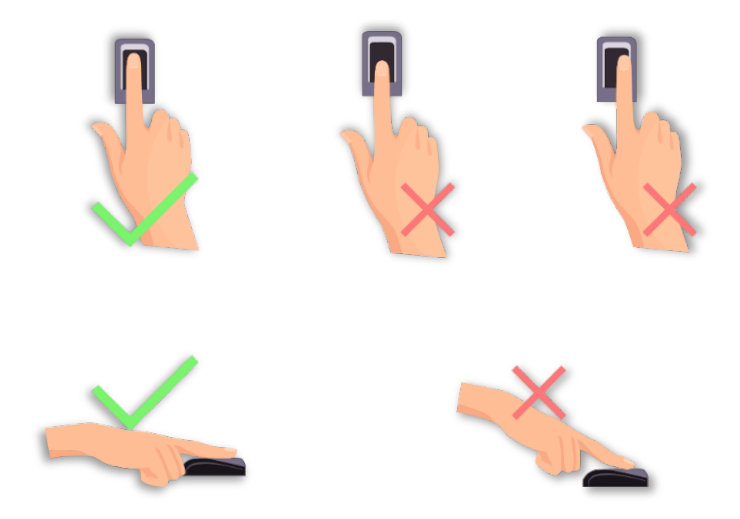

*NOTE:* Please use the correct method when pressing your fingers onto the fingerprint reader for registration and identification.

# <span id="page-13-0"></span>**2.6 Standby Interface**

After connecting the power supply, the device displays the following standby interface.

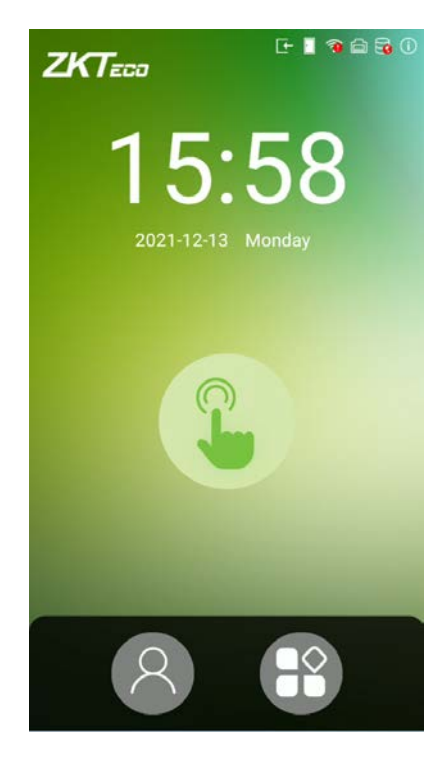

#### *NOTE:*

- 1. Tap on  $\bullet$  the button to enter the personnel ID Input screen.
- 2. Tap on  $\bullet$  the button to enter the main menu.
- 3. If a super administrator has already been registered for this device, you will need the permission of the super administrator to enter the main menu.

# <span id="page-14-0"></span>**2.7 Virtual Keyboard**

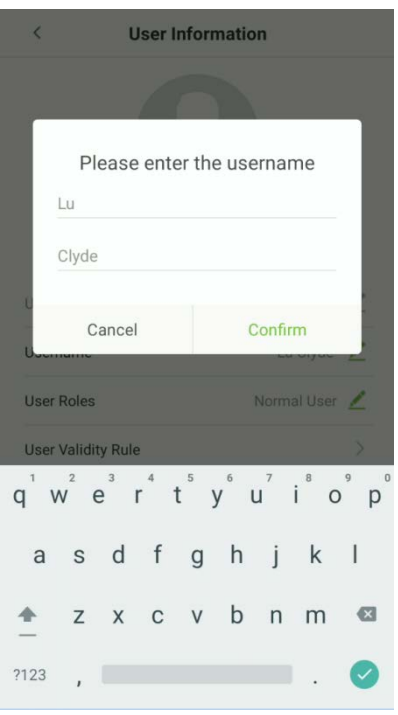

#### *NOTE:*

- 1. Press **[?123]** to switch to the numeric and symbolic keyboard.
- 2. Click the input box, virtual keyboard appears.

# <span id="page-14-1"></span>**2.8 Verification Mode**

### <span id="page-14-2"></span>**2.8.1 QR Code Verification**

In this verification mode, the device compares the QR code image collected by the QR code collector with all the QR code data in the device.

Tap **[Mobile Credential]** on the ZKBioSecurity App, and a QR code will appear, which includes employee ID and card number (static QR code only includes card number) information. The QR code can replace a physical card on a specific device to achieve contactless authentication. Please refer to 11.3 [Mobile Credential.](#page-95-0)

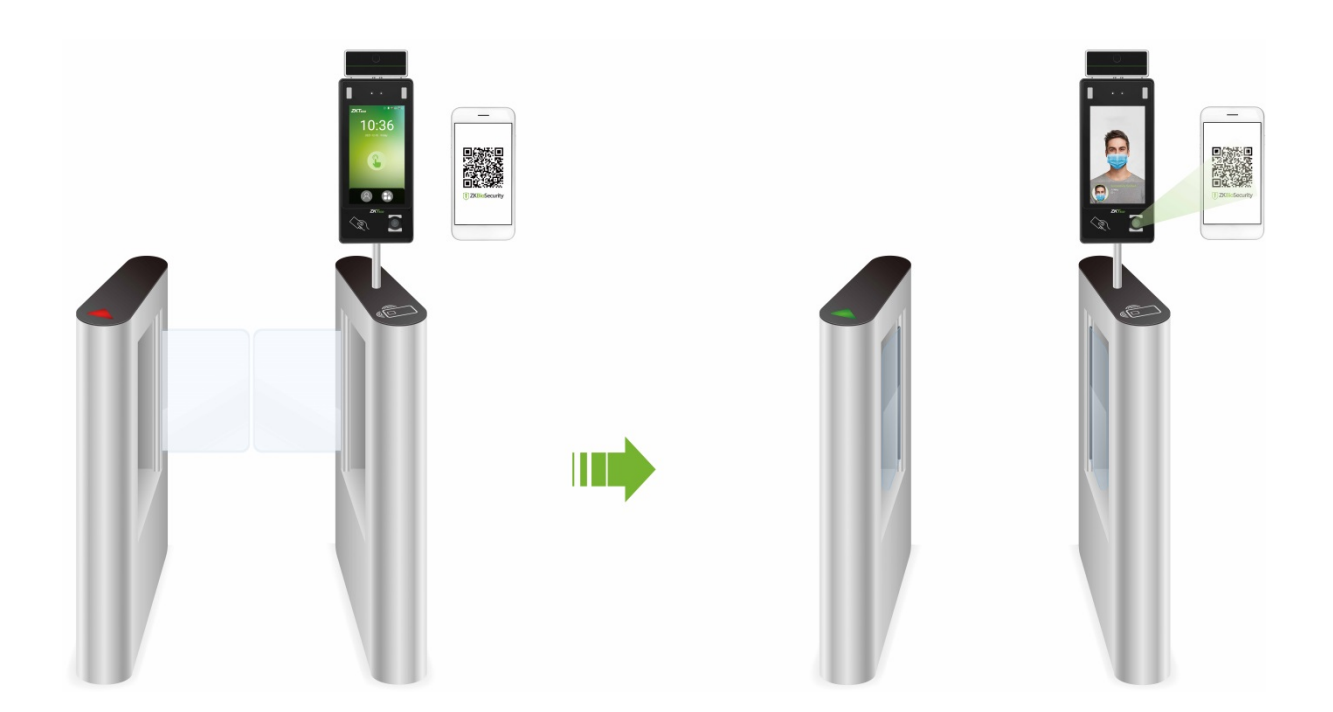

### <span id="page-15-0"></span>**2.8.2 Facial Verification**

#### **1:N (One to Many) Facial Verification Mode**

#### **1. Conventional verification**

In this verification mode, the device compares the collected facial images with all face data registered in the device. The following is the pop-up prompt of a successful comparison result.

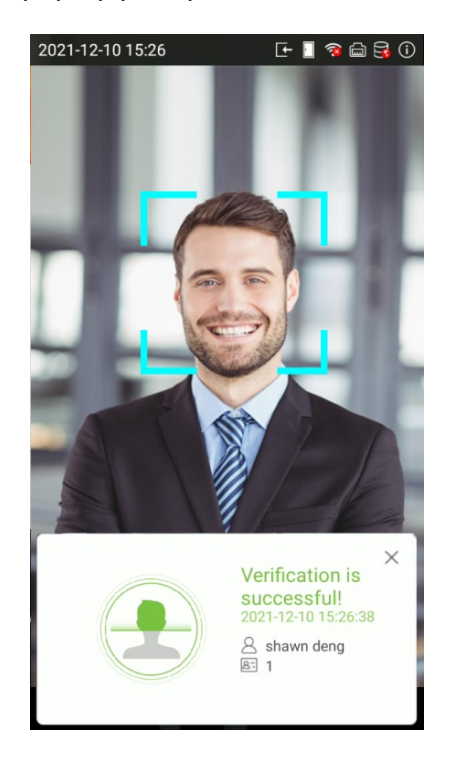

#### **2. Enable temperature screening with infrared** ★

When the user enables the **Enable temperature screening with infrared** function, during user verification, in addition to the conventional verification method, the user's face must be aligned with the temperature measurement area to measure the body temperature before the verification can be conducted. The following are the popups of the comparison result prompt interface. (Note: This function is only applicable to products with temperature measurement module.)

*NOTE:* The temperature measurement data is only for reference, and not for any medical purposes.

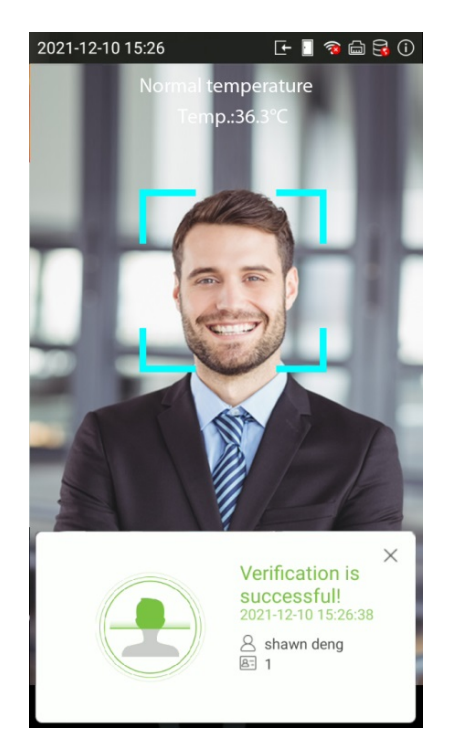

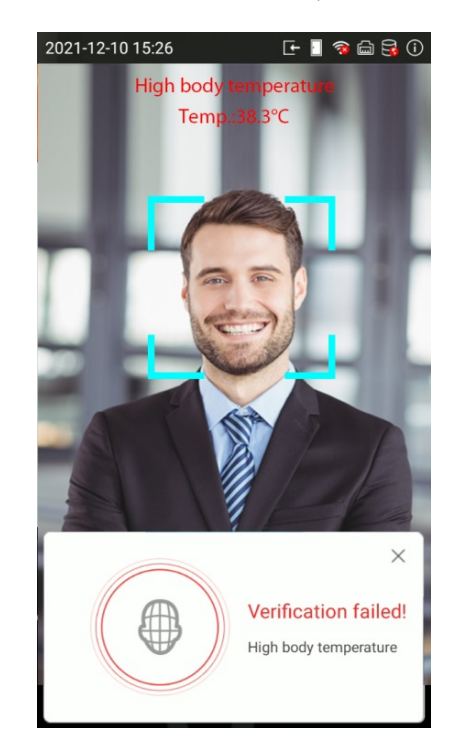

#### **3. Enable mask detection** ★

When the user enables the **Enable mask detection** function, the device will identify whether the user is wearing a mask or not while verification. The following are the popups of the comparison result prompt interface. (Note: This function is only applicable to products with temperature measurement module.)

*NOTE:* The temperature measurement data is only for reference, and not for any medical purposes.

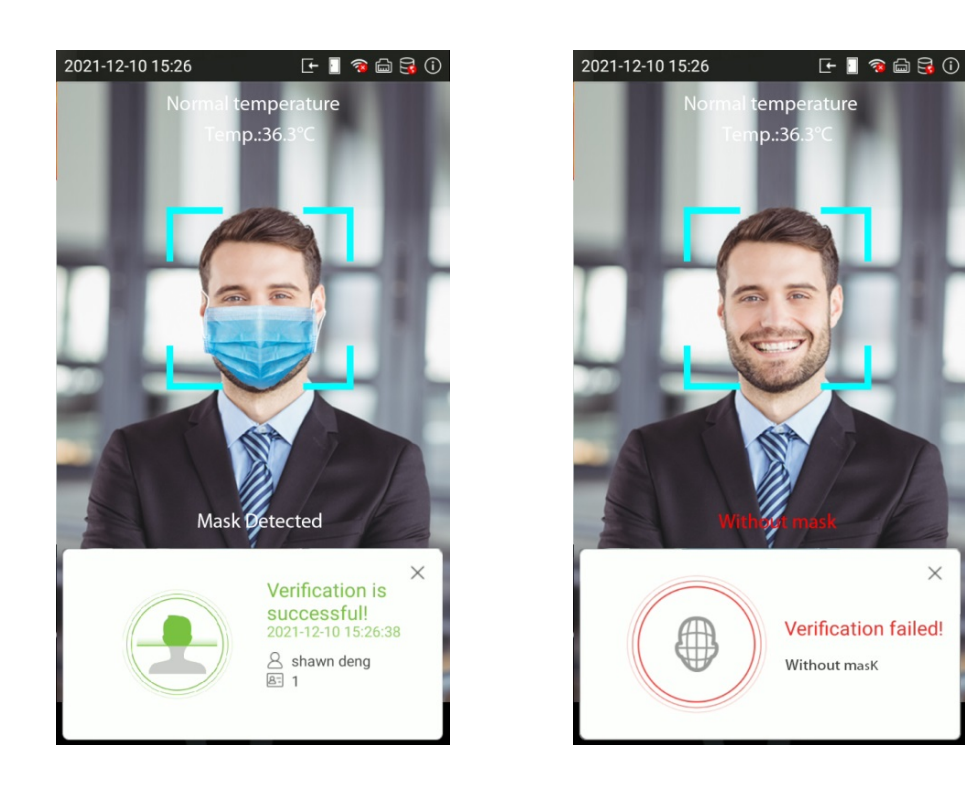

#### **4. Display Thermodynamics Figure** ★

When the user enables the **Display Thermodynamics Figure** function, the thermal image of the person is displayed in the upper left corner of the device, while verification. As shown in the images below:

*NOTE:* The temperature measurement data is only for reference, and not for any medical purposes.

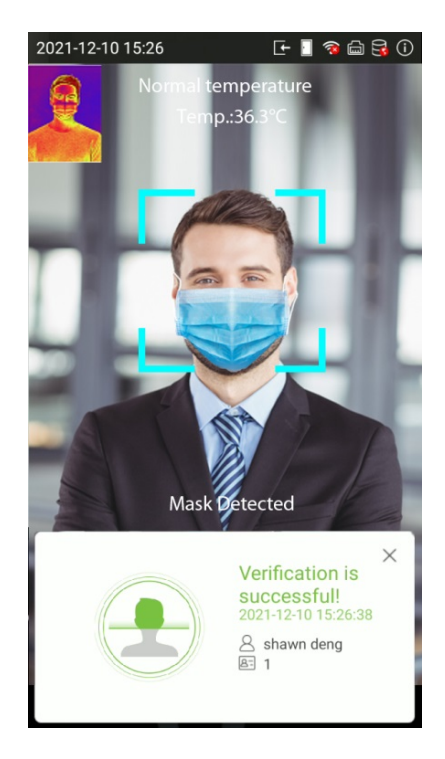

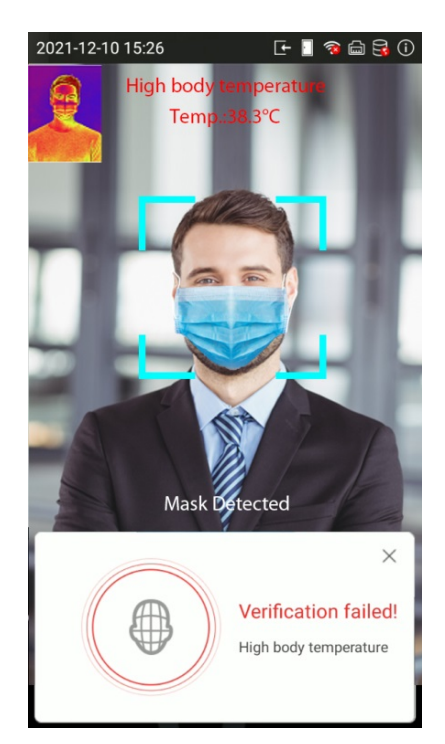

#### **1:1 (One to One) Facial Verification Mode**

In this verification mode, the device compares the face captured by the camera with the facial template related to the entered user ID. Press  $(2)$  on the main interface and enter the 1:1 facial verification mode and enter the user ID and press **[OK]**.

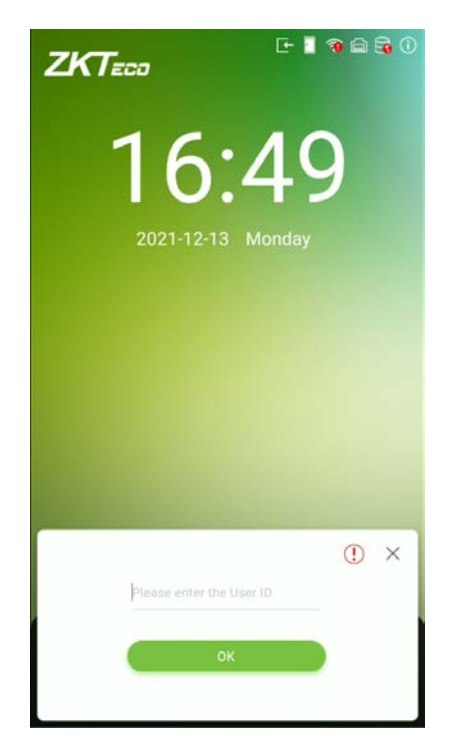

If the user has registered palm, card, password and fingerprint★ in addition to face, and the verification method is set to face/ palm/ card/ password/ fingerprint★ verification, the following screen will appear.

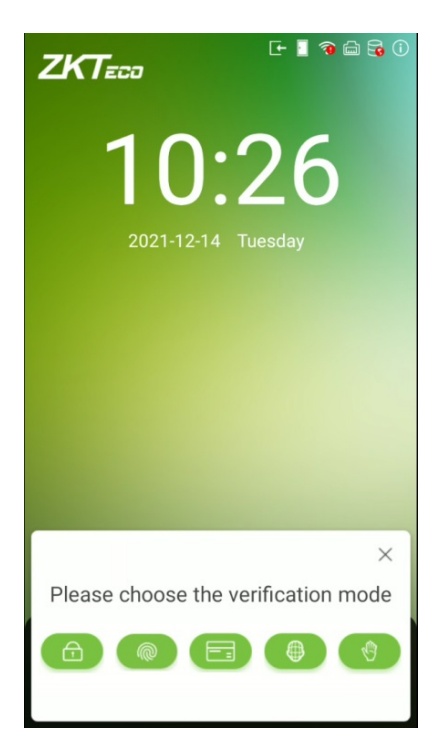

Select the  $\Box$  icon to enter the face verification mode. After the prompt "Please verify your face ", adjust your face in the center of the device screen for face verification.

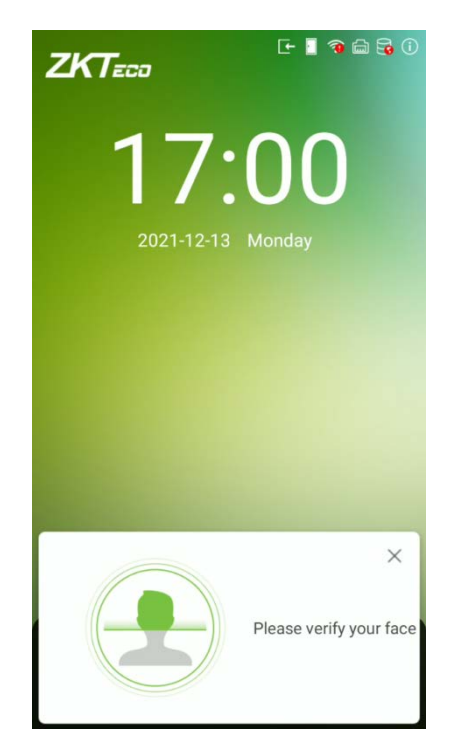

Below are the sample for successful and unsuccessful verification:

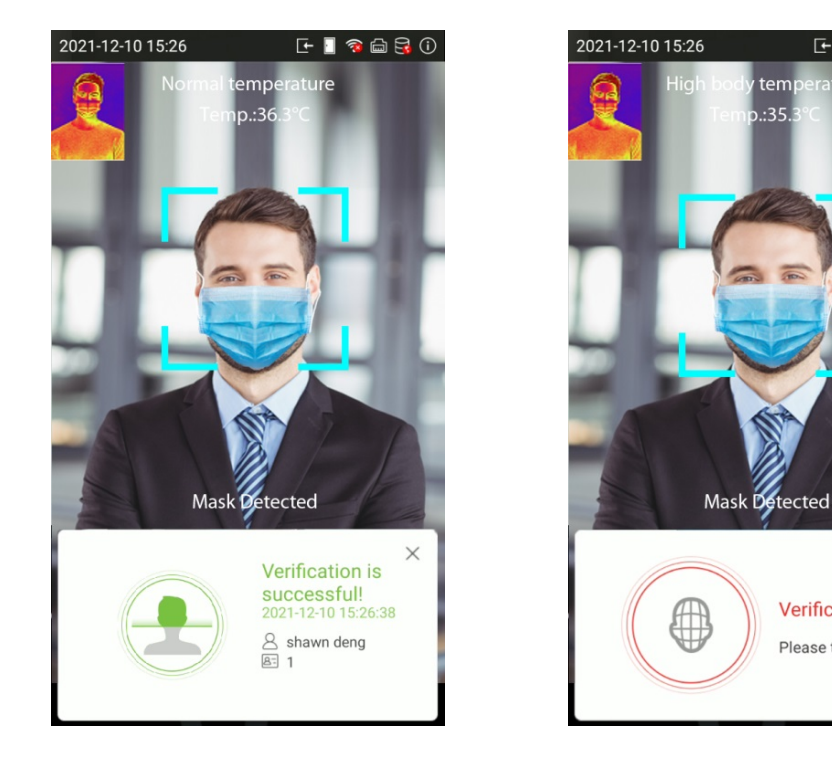

Successful Verification Failed Verification

 $\times$ 

Verification failed!

Please try again E27

rature

# <span id="page-20-0"></span>**2.8.3 Palm Verification**

#### **1:N (One to Many) Palm Verification Mode**

This verification mode compares the palm image collected by the palm module with all the palm data template in the device.

The device will automatically distinguish between the palm and face verification mode. Place the palm in the area that can be collected by the palm module, so that the device will automatically switch to palm verification mode.

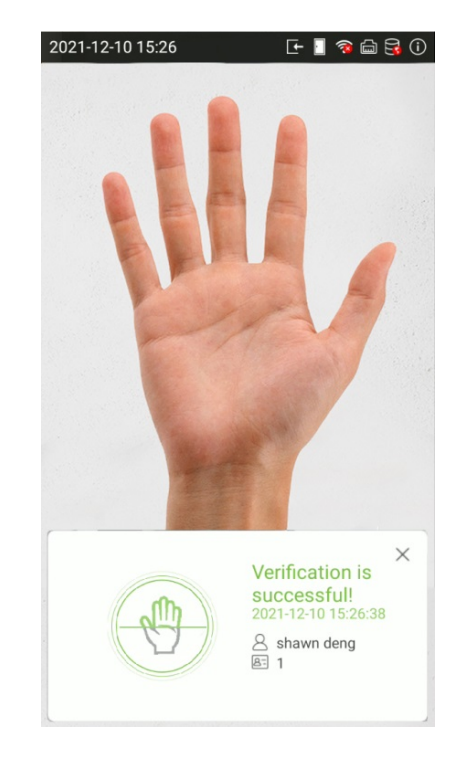

#### **1:1 (One to One ) Palm Verification Mode**

In this verification mode, the device compares the palm captured by the camera with the palm template related to the entered user ID. Press  $\curvearrowright$  on the main interface and enter the 1:1 palm verification mode and enter the user ID and press **[OK]**.

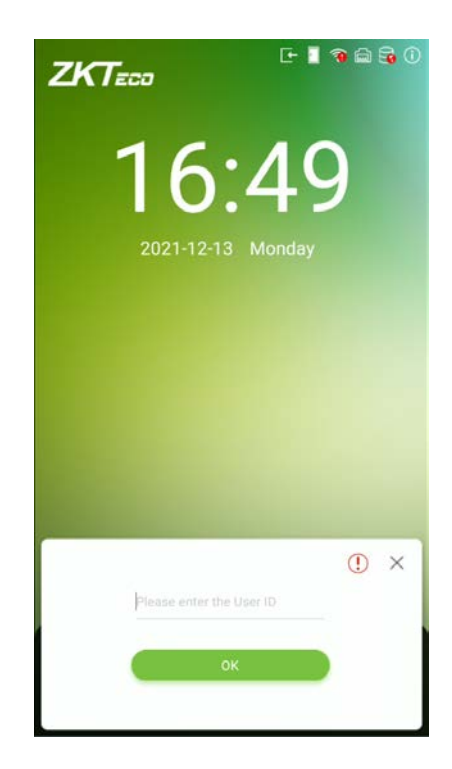

If the user has registered face, card, password and fingerprint★ in addition to palm, and the verification method is set to face/ palm/ card/ password/ fingerprint★ verification, the following screen will appear.

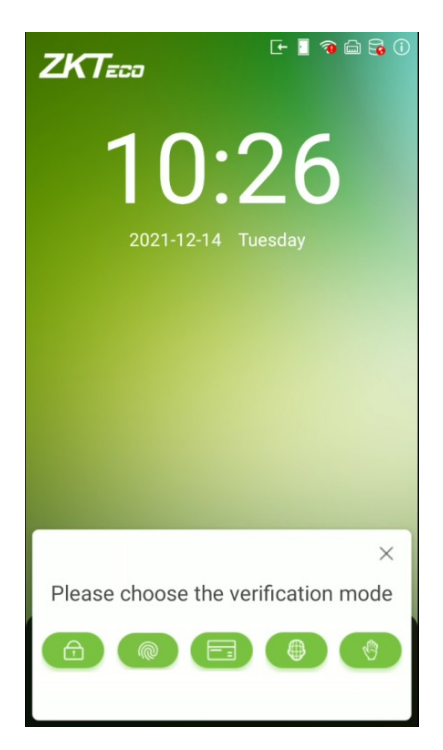

Select the  $\bigcirc$  icon to enter the palm verification mode. After the prompt "Please swipe your palm to verify! ", adjust your palm in the center of the device screen for palm verification.

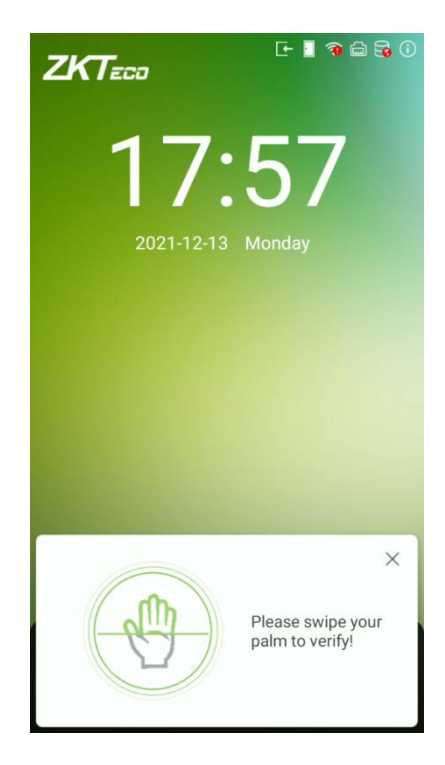

Below are the sample for successful and unsuccessful verification:

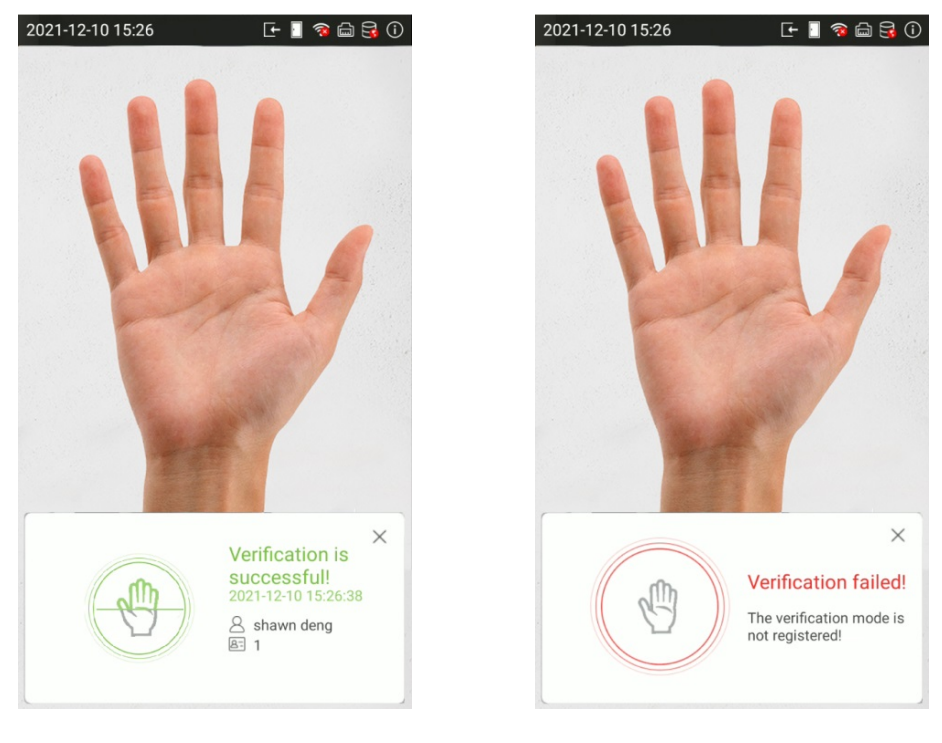

Successful Verification Failed Verification

# <span id="page-23-0"></span>**2.8.4 Card Verification**

#### **1: N (One to Many) Card Identification**

To enter 1: N card identification mode, please place the registered card on the card reader.

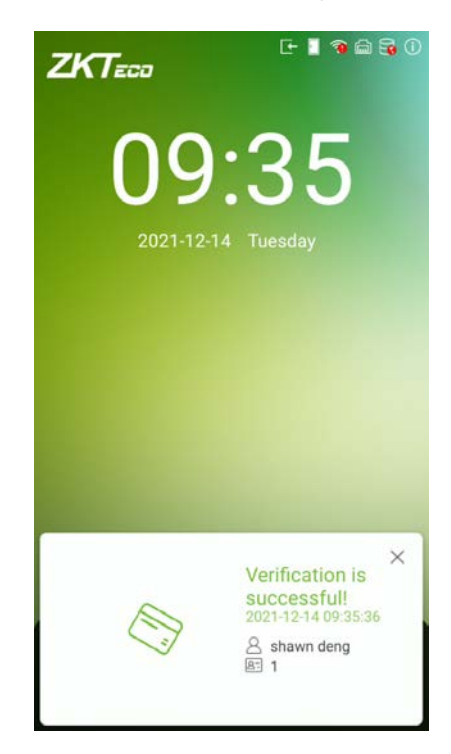

#### **1:1 (One to One ) Card Verification**

Press  $(8)$  on the main interface and enter the 1:1 card verification mode and enter the user ID and press **[OK]**.

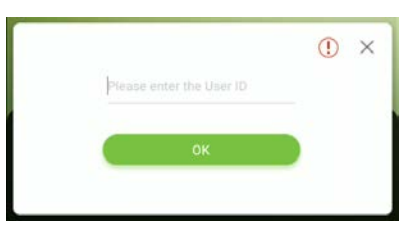

If the user has registered face, palm, password and fingerprint★ in addition to card and the verification method is set to face/ palm/ card/ password/ fingerprint★ verification, the following screen will appear.

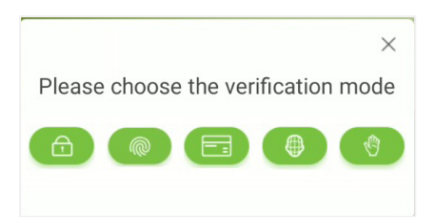

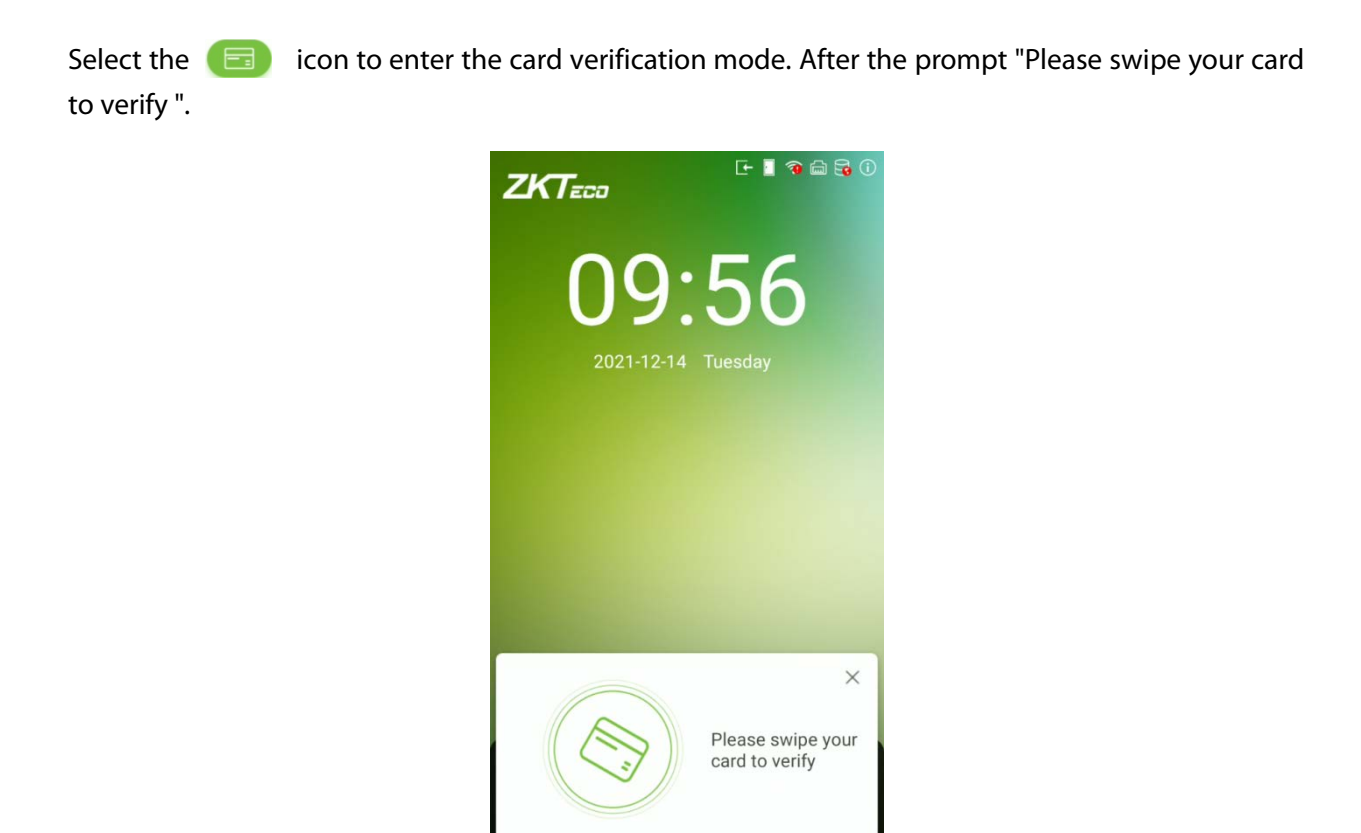

Below are the sample for successful and unsuccessful verification:

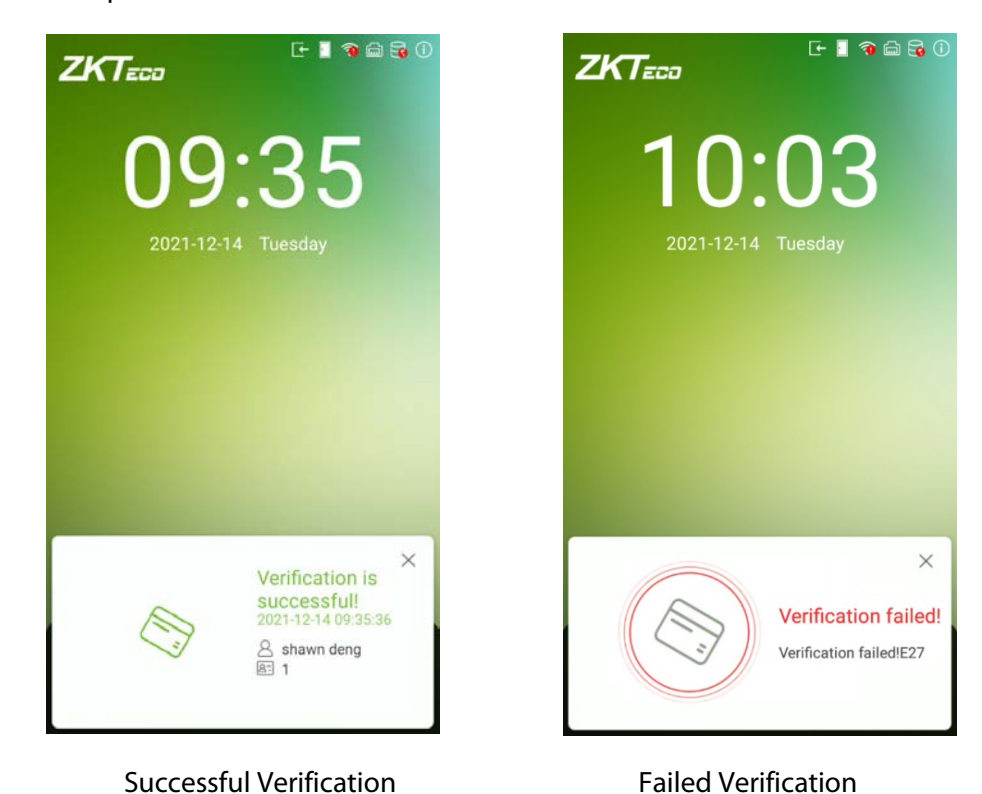

### <span id="page-25-0"></span>**2.8.5 Password Verification**

When a user inputs his/her user ID and password into the device, the data will be compared to the user ID and password of that user pre-stored in the system. This process is recommended for administrator users.

Press  $(2)$  on the main interface and enter the 1:1 password verification mode and enter the user ID and press **[OK]**.

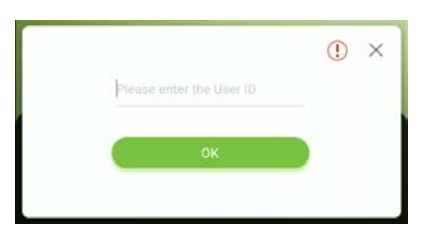

If the user has registered face, palm, card and fingerprint★ in addition to password and the verification method is set to face/ palm/ card/ password/ fingerprint★ verification, the following screen will appear.

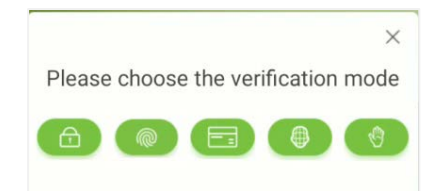

Select the  $\Box$  icon to enter the password verification mode. After the prompt "Please enter the password".

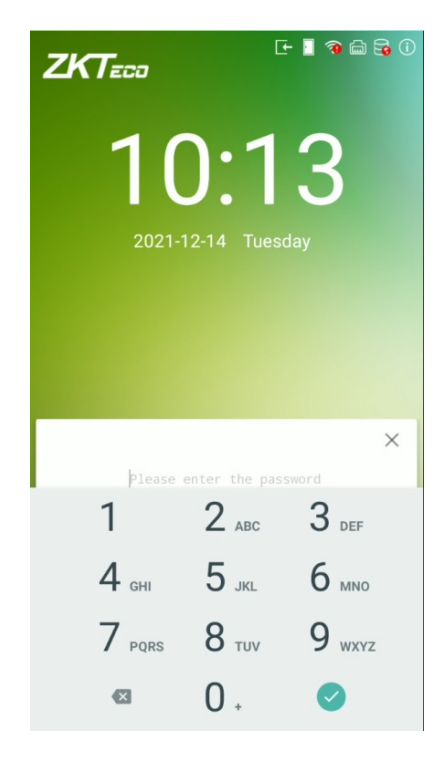

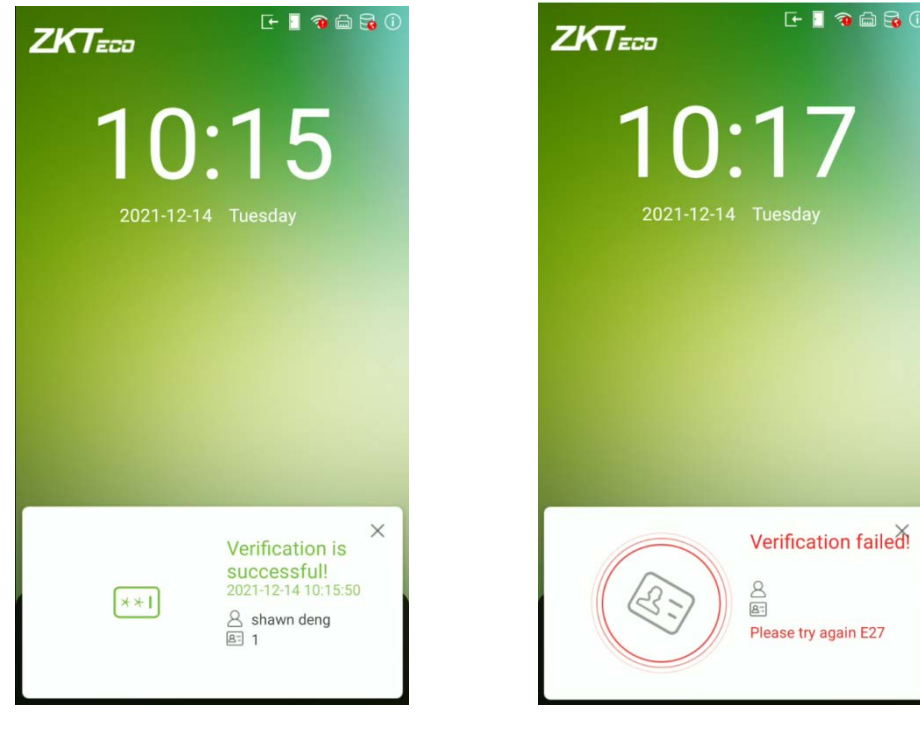

Below are the sample for successful and unsuccessful verification:

Successful Verification **Failed Verification** 

## <span id="page-26-0"></span>**2.8.6 Fingerprint Verification**★

#### **1: N (One to Many) Fingerprint Identification**

This method compares the fingerprint of the user that is being pressed onto the fingerprint reader with all the fingerprint data that is pre- stored in the device.

To enter fingerprint identification mode, simply tap your finger on the fingerprint reader.

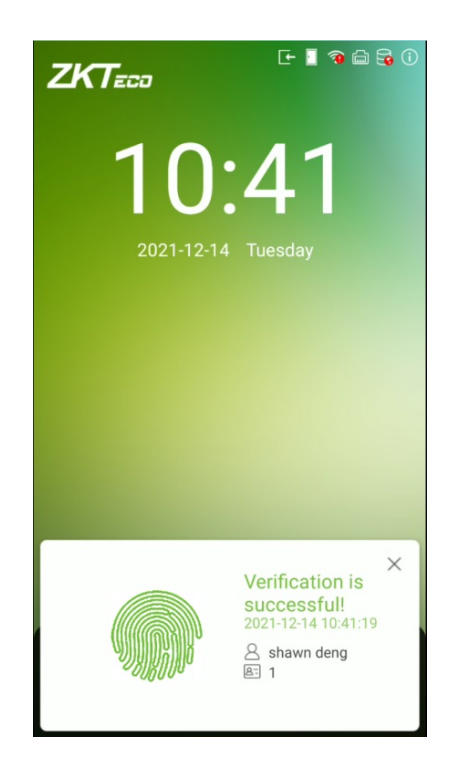

#### **1:1 (One to One ) Fingerprint Verification**

In this verification mode, the device compares the fingerprint that is being pressed onto the fingerprint reader with the fingerprint templates associated with the respective User ID. This method can be used when the system has trouble in recognizing the user's fingerprints.

Press  $(2)$  on the main interface and enter the 1:1 fingerprint verification mode and enter the user ID and press **[OK]**.

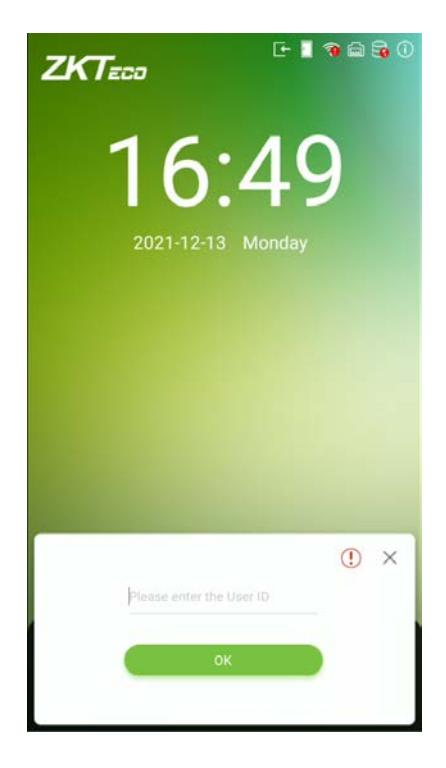

If the user has registered face, palm, password and card in addition to fingerprint and the verification method is set to face/ palm/ card/ password/ fingerprint★ verification, the following screen will appear.

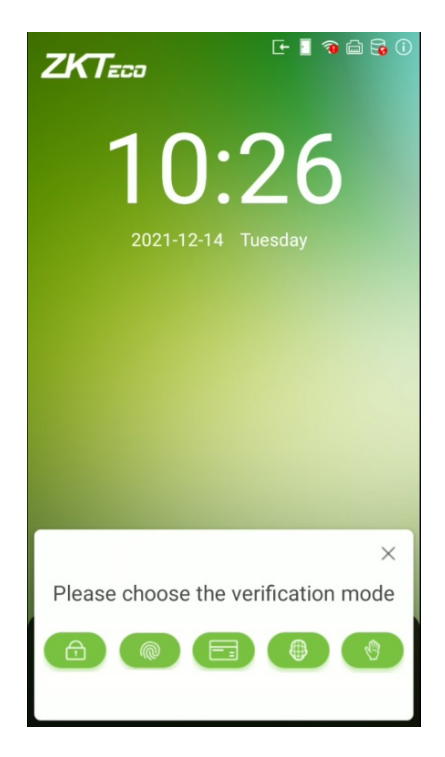

Select the  $\Box$  icon to enter the fingerprint verification mode. After the prompt "Please verify your fingerprint ".

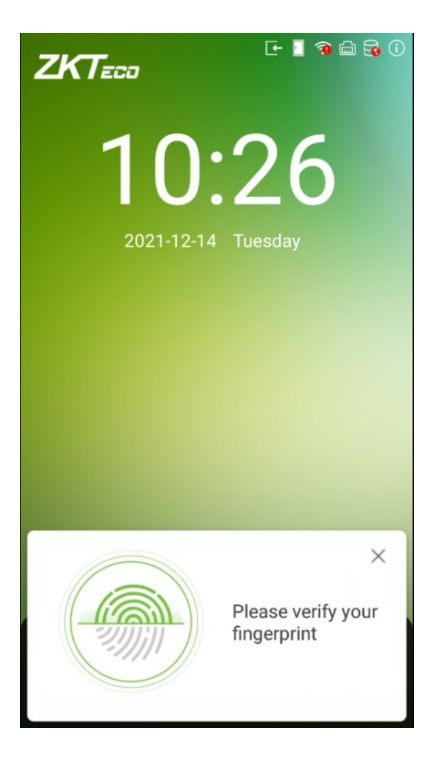

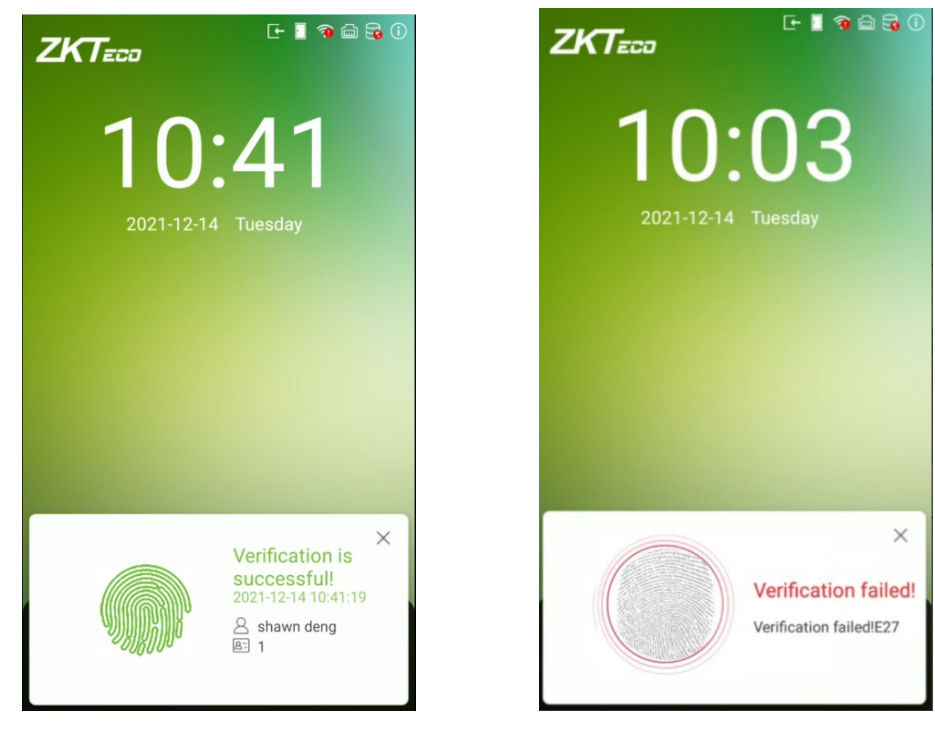

Below are the sample for successful and unsuccessful verification:

Successful Verification Failed Verification

# <span id="page-29-0"></span>**2.8.7 Combined Verification**

To increase security, this device offers the option of using multiple forms of verification methods. A total of 10 different verification combinations can be used, as shown below:

| <b>Symbol Definition</b> | <b>Explanation</b>                                                                                                    |
|--------------------------|----------------------------------------------------------------------------------------------------|
| or                       | This method compares the entered verification of a person with the related<br>verification template previously stored to that Personnel ID in the Device. |
| and                      | This method compares the entered verification of a person with all the<br>verification template previously stored to that Personnel ID in the Device.     |

**Combined Verification Symbol Definition**

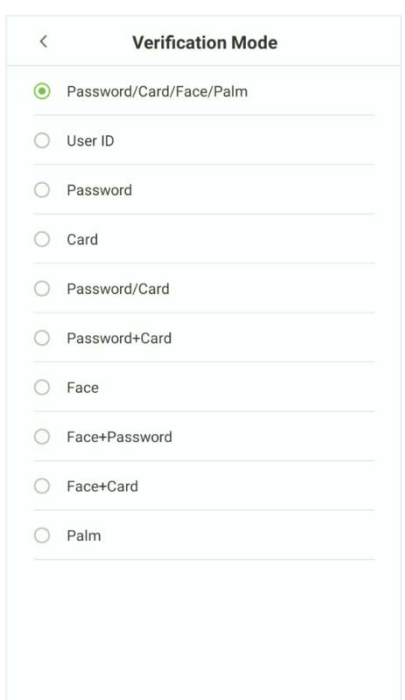

#### **Procedure to set for Combined Verification Mode**

- Combined verification requires personnel to register all the different verification method. Otherwise, employees will not be able to successfully verify the combined verification process.
- **•** For instance, when an employee has registered only the face data, but the Device verification mode is set as "Face + Password", the employee will not be able to complete the verification process successfully.
- This is because the Device compares the face template of the person with registered verification template (both the Face and the Password) previously stored to that Personnel ID in the Device.
- But as the employee has registered only the Face but not the Password, the verification will not get completed and the Device displays "Verification Failed".

# <span id="page-31-0"></span>**3 Main Menu**

On the **Standby interface**, tap on **the enterption of the Main Menu.** 

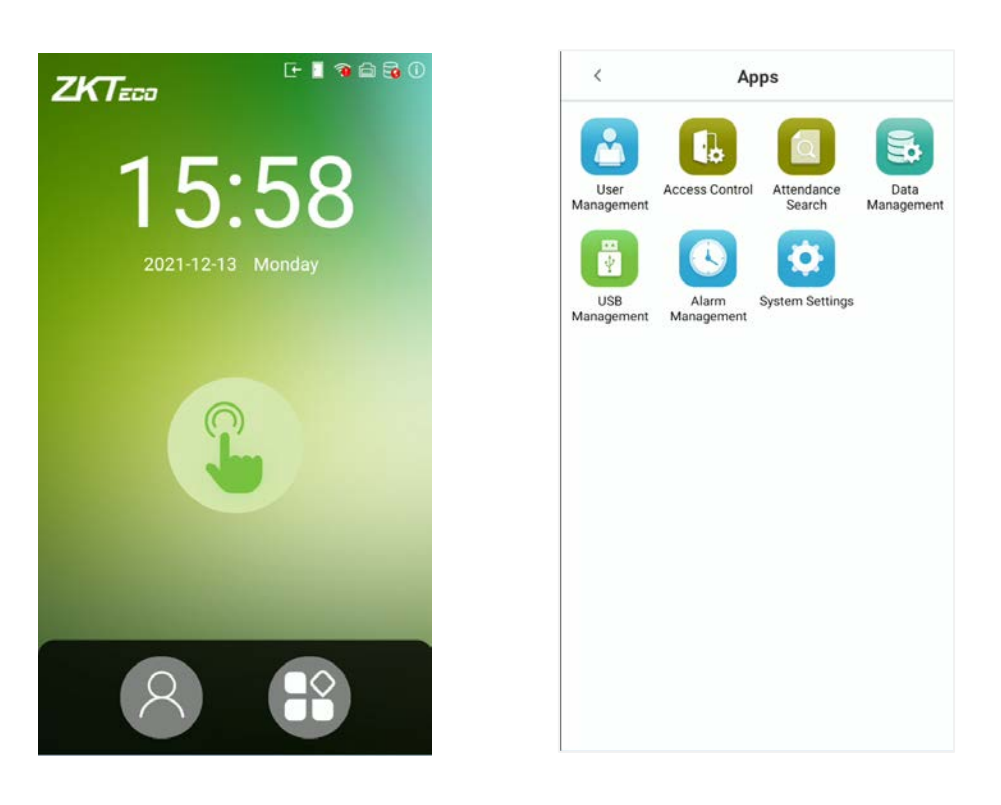

#### **Function Description**

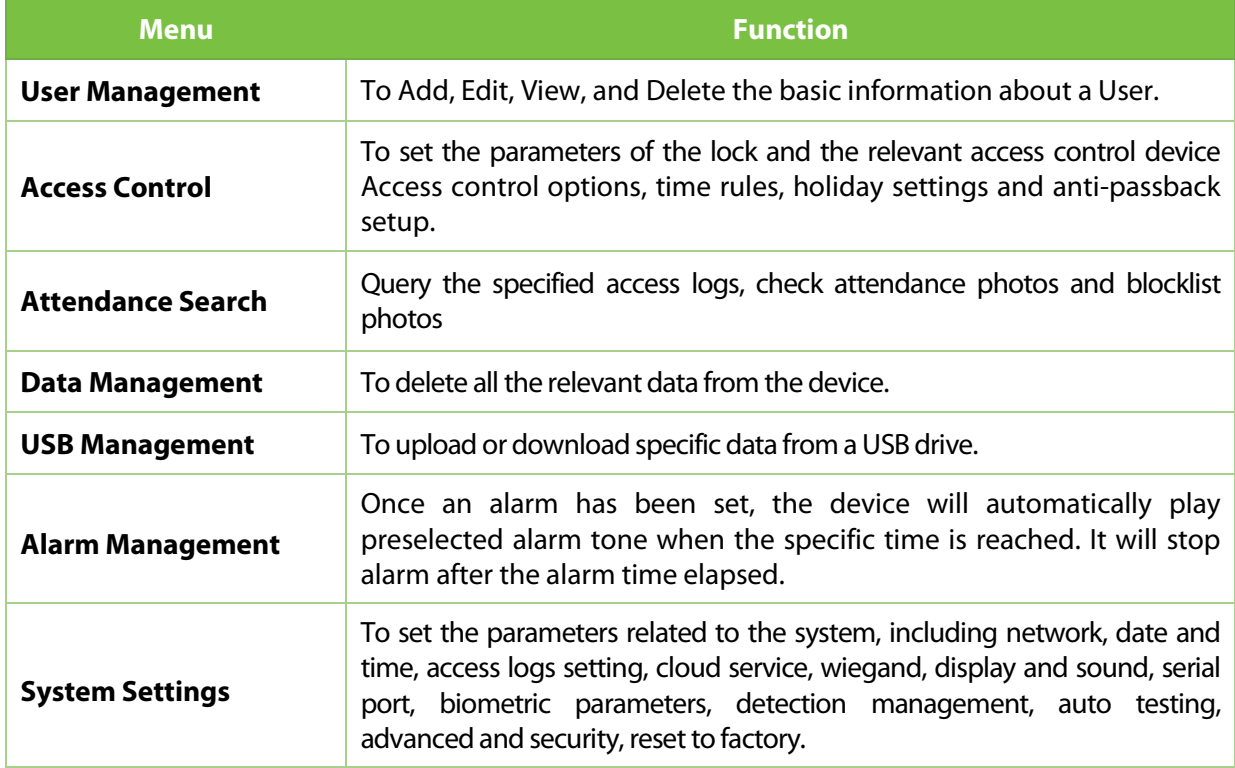

#### *NOTE:*

- 1. If the device does not have a super administrator, any user can enter the menu by tapping the  $\bigoplus$  key.
- 2. After a super administrator has been set on the device, ID verification will be required to enter the menu. Once password verification is successful, users can enter the menu.
- 3. To ensure the security of the device, we recommend registering an administrator the first time you use this device. For detailed operating instructions, please see section [Add User.](#page-32-1)

# <span id="page-32-0"></span>**4 User Management**

# <span id="page-32-1"></span>**4.1 Add User**

There are two methods to add users: Add user via Software or Add via Device.

### <span id="page-32-2"></span>**4.1.1 Add Users via Device**

Tap on button on the **[User Management]** interface to enter the user creation interface.

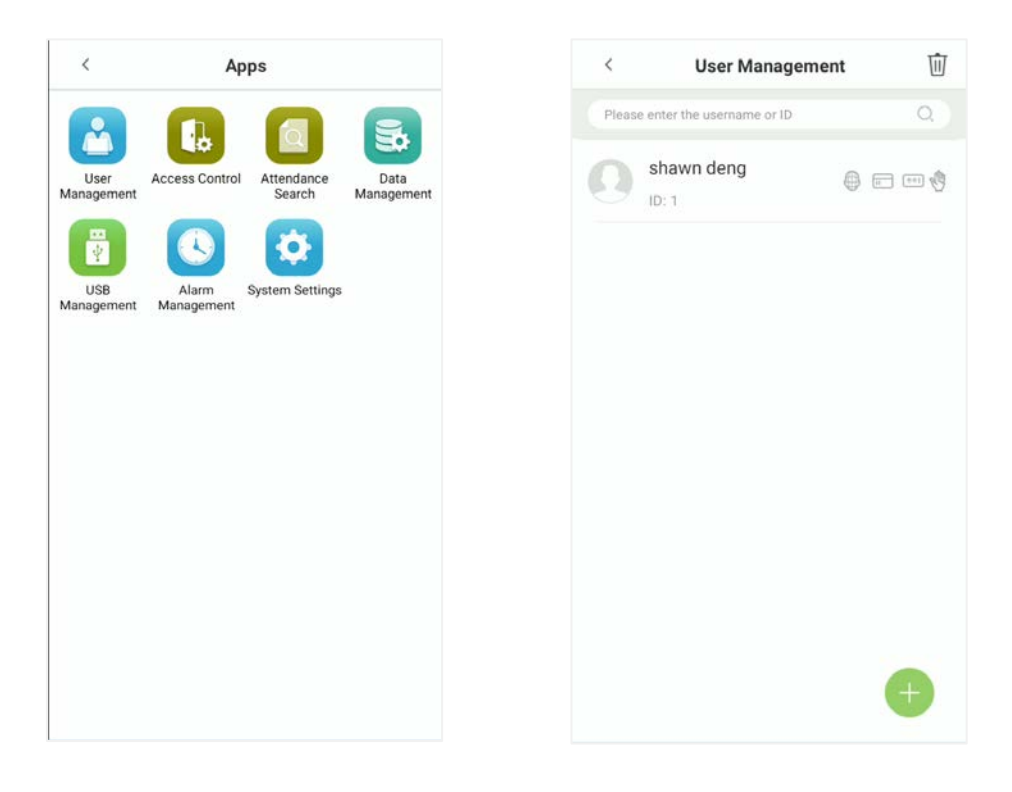

#### **Register Basic User Information**

On the **New User** interface, tap **User ID** and enter the unique identification number, and then tap **Username** and enter the username.

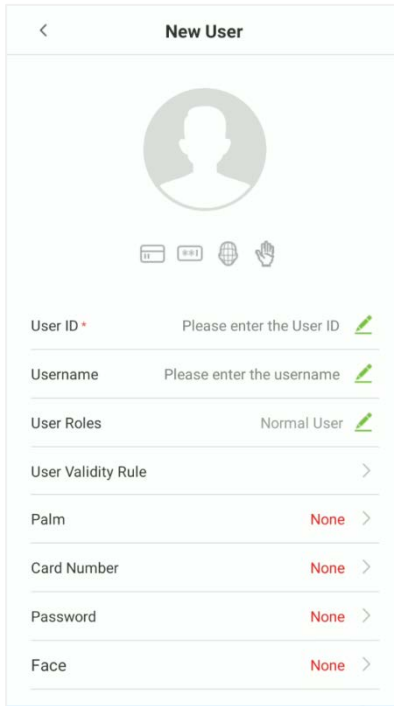

#### *NOTE:*

- Name: The maximum length of characters is 24.
- User ID: The user's ID can contain 1-9 digits by default.
- If you need an external reader to swipe the card, please set the card number as the id number.
- User ID can be modified before first login, but cannot be modified once logged in.
- The message "**User ID already exists, please try again**" indicates that the ID number entered is already being used. In that case, it is recommended to enter another ID number.

#### **Register User Photo**

On the **New User** interface, tap on the button to enter the camera interface.

It is recommended to face the lens and then adjust the position.

On the **User Photo** interface, tap on the camera button to capture a photo.

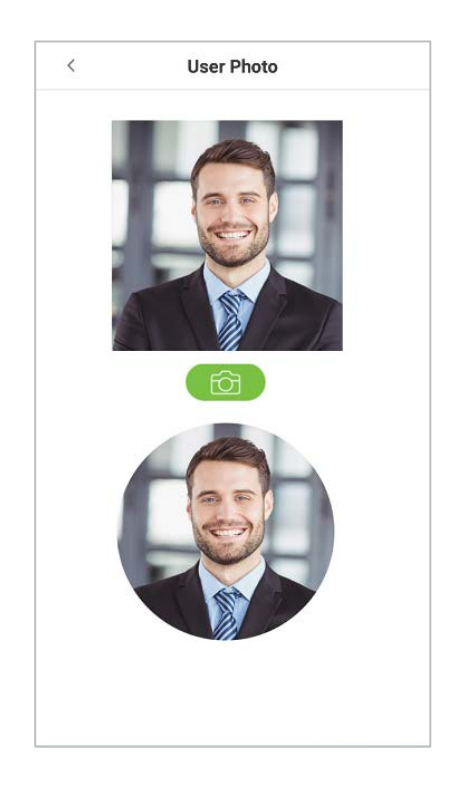

Tap on  $\bigotimes$  the button on the bottom to successfully add the captured photo.

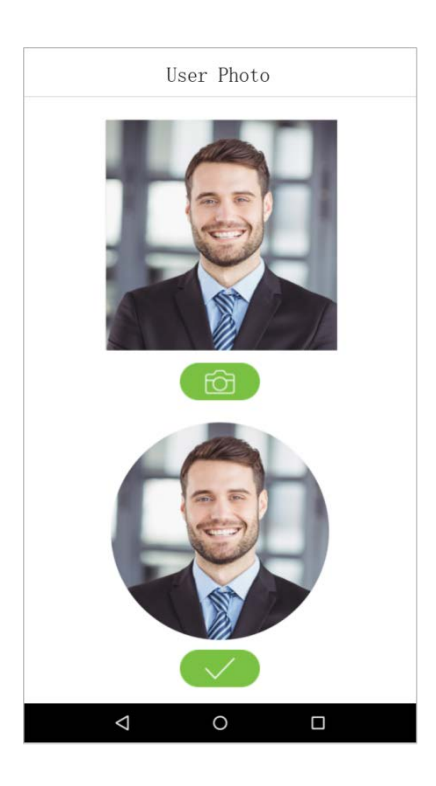

#### **User Role**

This device has two types of user privileges that is Normal User and Super Administrator. If a Super Administrator exists on the device, Normal Users can only login and view their accounts using different verification modes that have already set for the user. But a Super Administrator will have more privileges like access to the main menu and will also have the same access as the Normal user.

On the **User Management** interface, tap on the required username from the user list to set the user privilege.

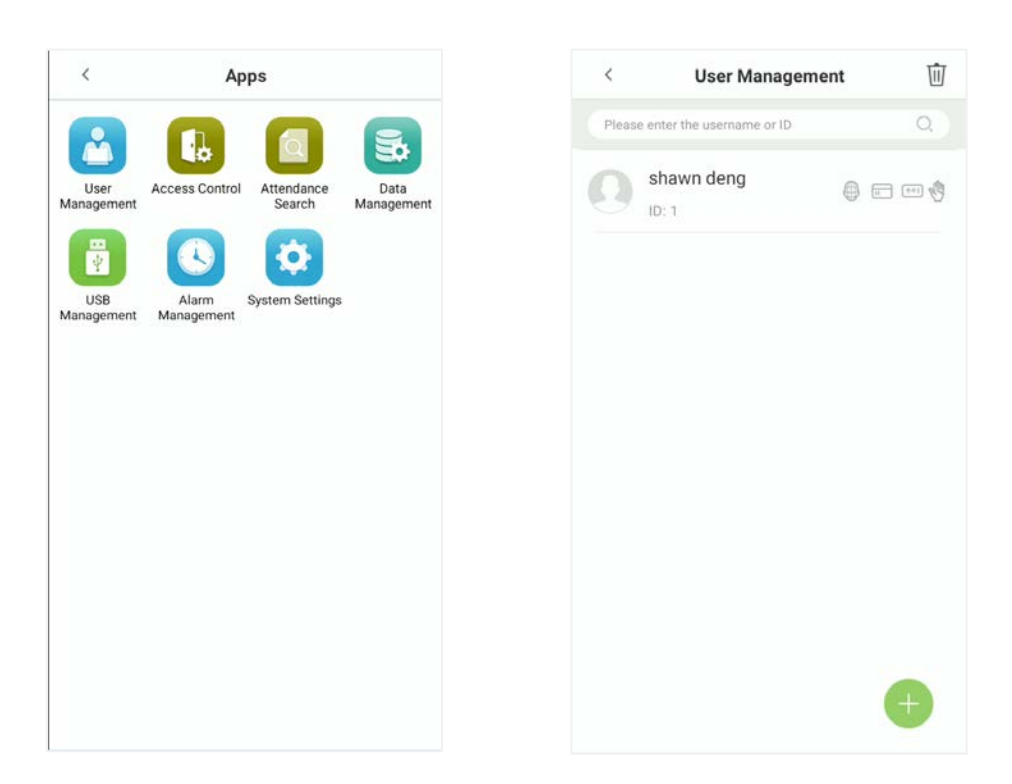

On the "**User Information**" interface, tap **[User Roles]**, and then tap **[Normal User]** or **[Super Administrator]** to set the required privilege.

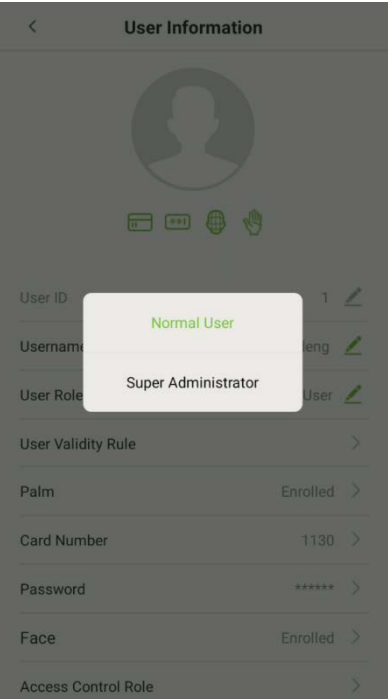
*NOTE:* When a user is given super administrator privileges, entering the main menu will require ID verification. The verification process depends on the verification method that was used during user registration. See the description in section ["Verification Mode"](#page-14-0).

#### **Register Verification Modes**

The different verification modes are used to verify user login.

The verification mode includes registration of palm, face, password, fingerprints★, or card number of a user.

On the **New User** interface, tap on the required verification mode (Palm Card Number, Password, Face, Fingerprint★) to register for verification.

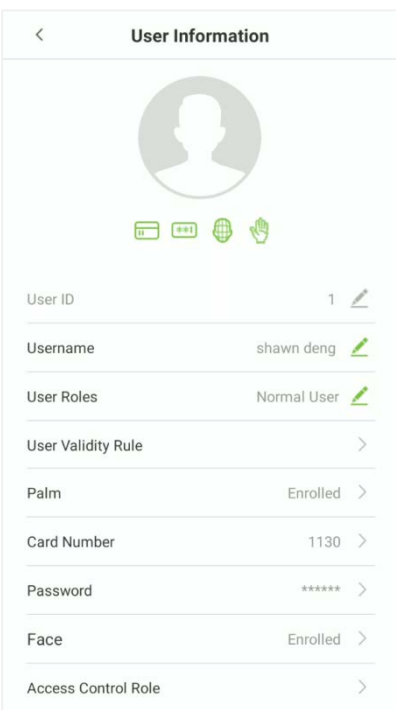

#### **Register Palm**

On the **New User** interface, tap **[Palm]** to enter the palm registration interface.

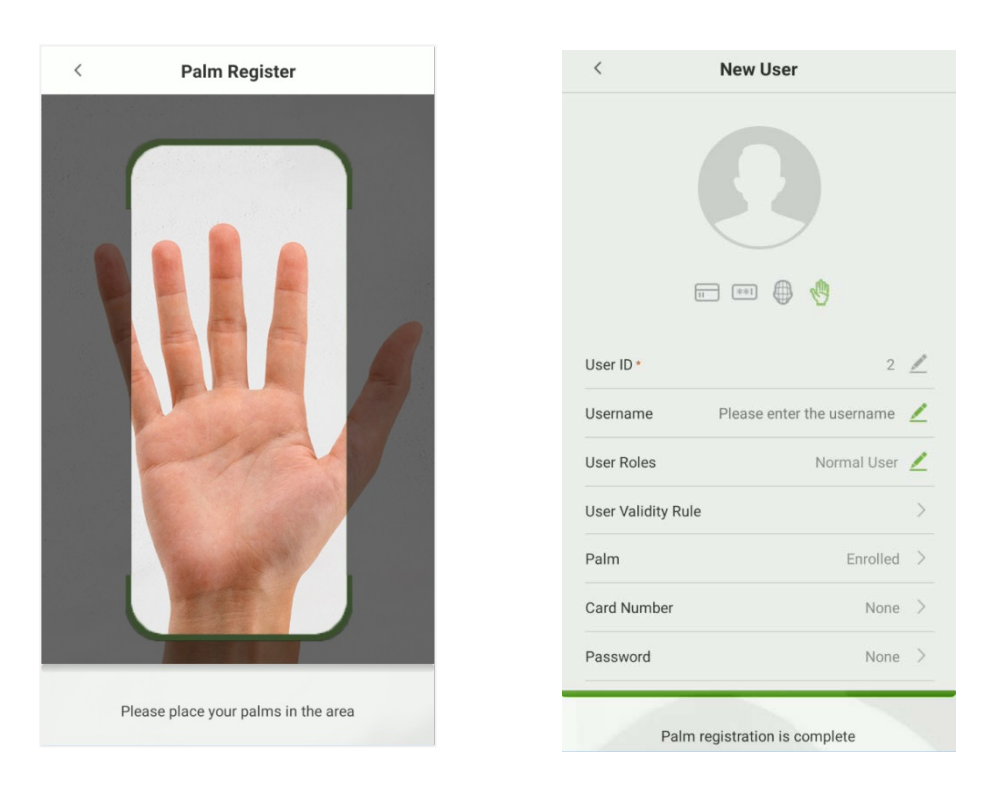

### **Register Card Number**

On the **New User** interface, tap **Card Number** to enter the card number registration page.

On the **Register a card number** interface, swipe the card to register.

And once a successful prompt is displayed, tap **Save** to update the card details.

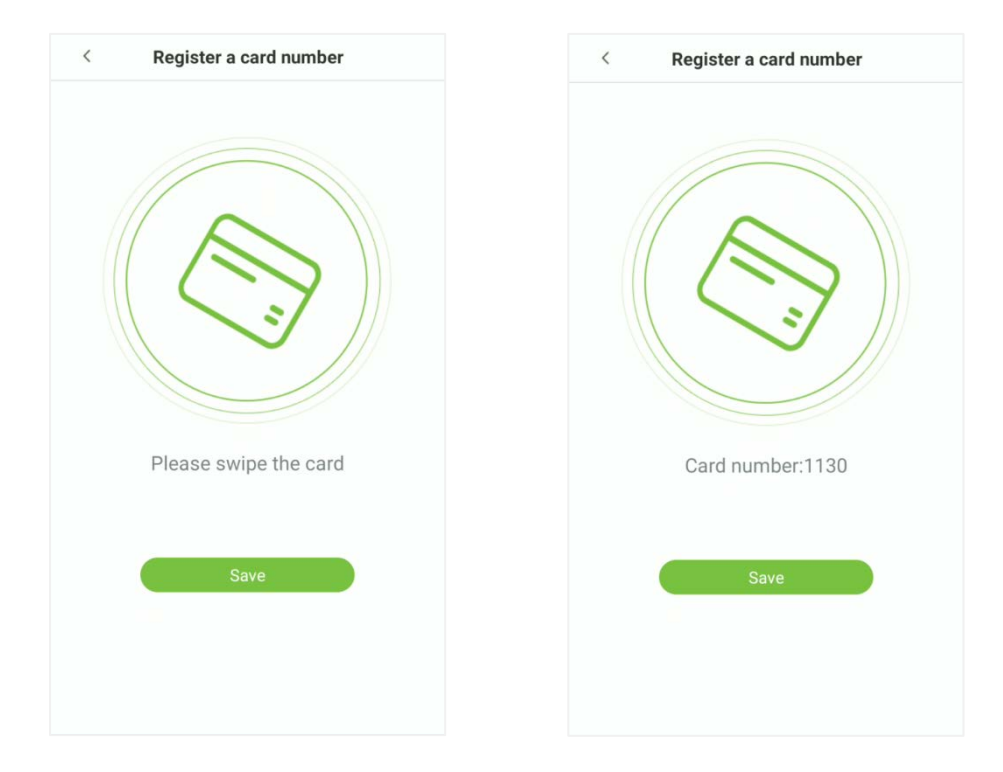

#### **Register Password**

On the **New User** interface, tap **Password** to register password.

On the Enter the password field enter the password, then on the Confirm password field re-enter the same password.

#### Tap **Confirm**.

*NOTE:* The user password must be 8-digit number.

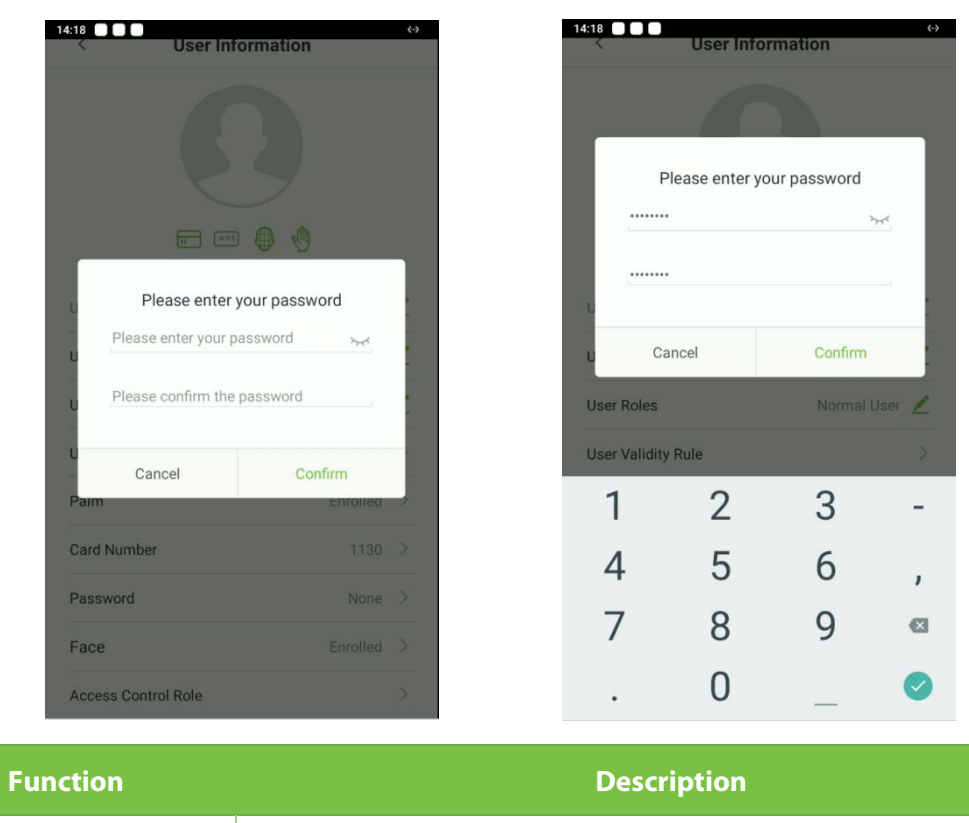

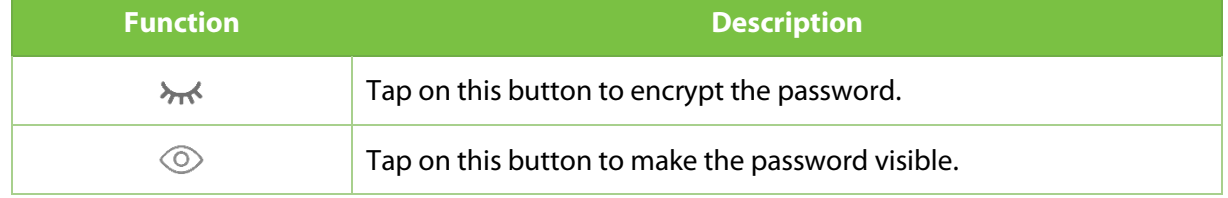

If the password, entered in both fields does not match, then re-enter the correct password.

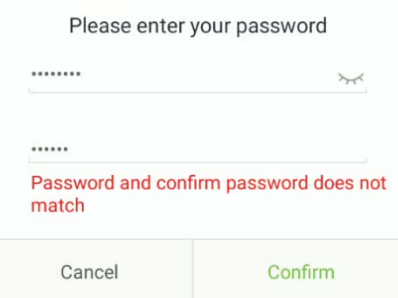

The password which has been registered can be deleted or modified.

#### **Delete/Overwrite Registered Password**

On the **User management** interface, tap on the required username from the user list to delete or modify the password.

On the **User information** interface, tap **[Password]** to delete or modify.

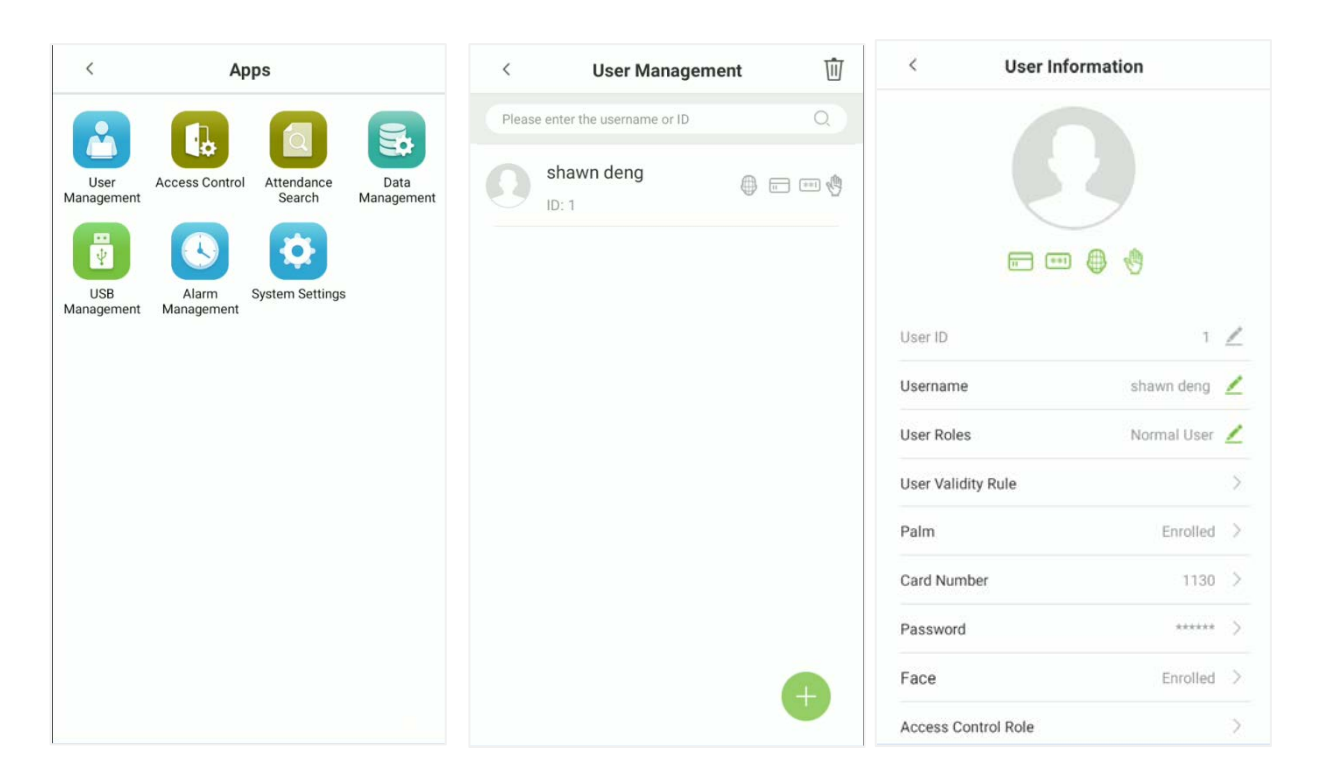

On the pop window, tap **Delete/ Overwrite** to delete or modify the password.

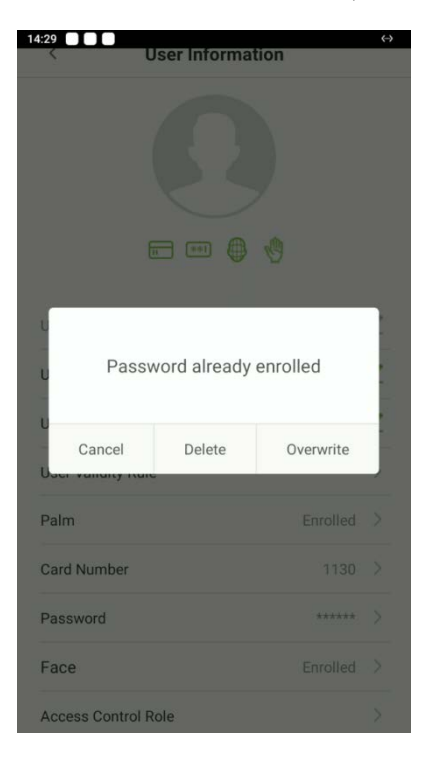

#### **Register Face**

On the **New User** interface, tap **Face** to enter the face registration page.

On the **Face Register** interface, move and adjust your face on the registration area.

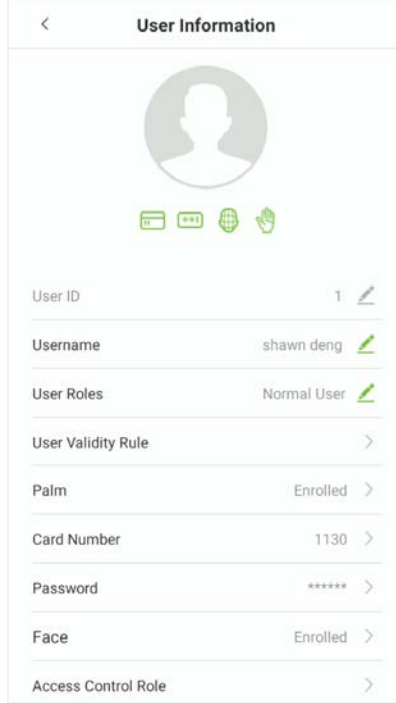

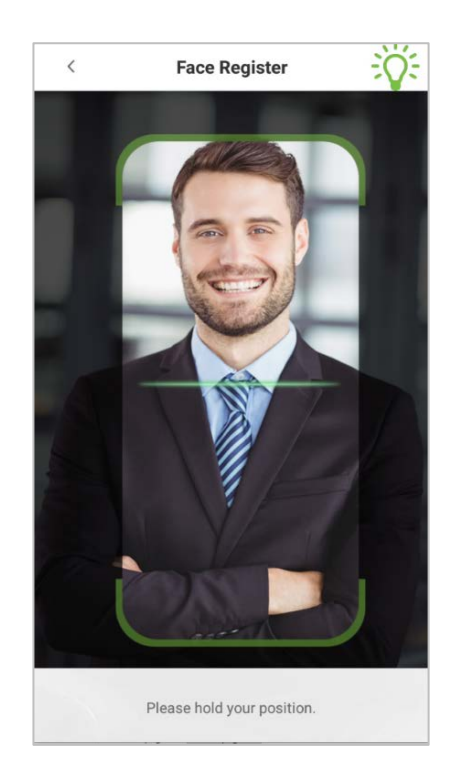

### **Register Fingerprint**★

On the **New User** interface, tap **[Fingerprint]** to enter the fingerprint registration interface.

Tap on the required button ( $\frac{10}{3}$  left or  $\frac{10}{3}$  right) situated on the left and right side of the screen and then tap on the required finger to register.

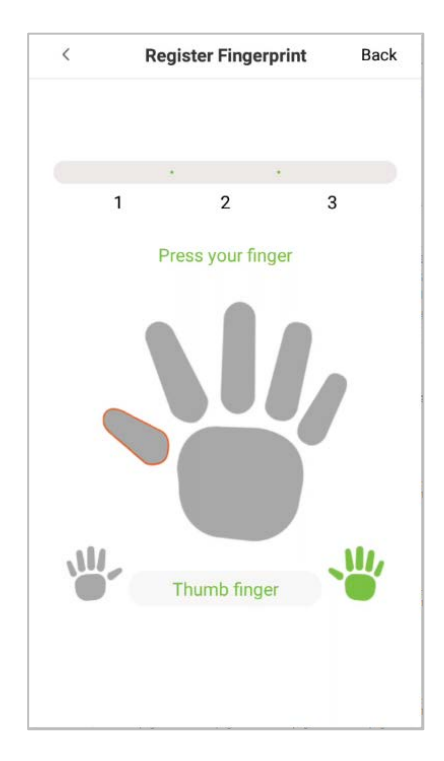

After the selecting the required finger, press the same finger on the fingerprint reader three times.

Green indicates that the fingerprint is enrolled successfully.

*NOTE:* If you tap different fingers onto the fingerprint scanner during the 2<sup>nd</sup> and 3<sup>rd</sup> time, the user will be prompted to "**Please use the same finger**" as shown in the below image.

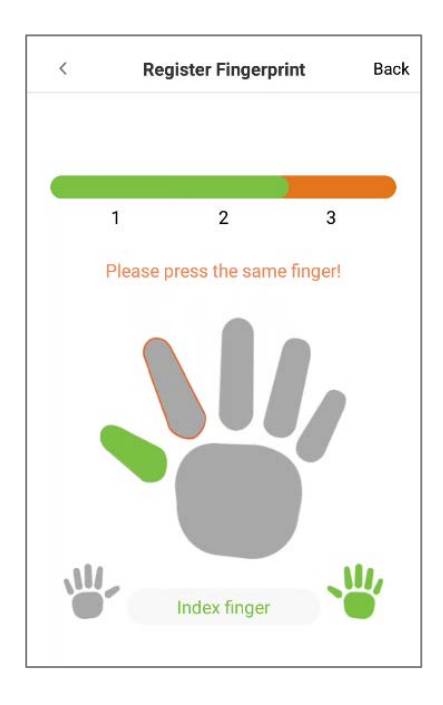

If the fingerprint is successfully registered, "**Continue to enroll the next Fingerprint?**'' dialog box will appear.

Tap **Yes** to record the next fingerprint, or **No** to return to the fingerprint registration interface.

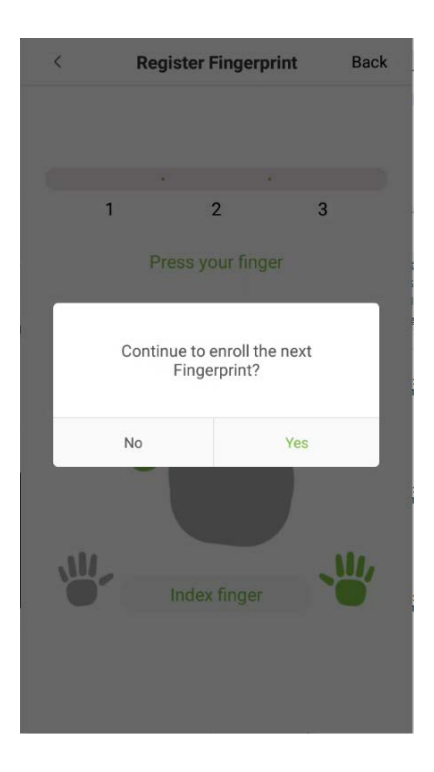

### **Period of Validity Settings**

This function sets the validity period for an employee's verification process for attendance. So once this validity period has set, the Employee will be able to verify attendance only during this set time. And if the Employee authenticates attendance before or after the defined time, the attendance will be invalid.

The attendance verification is valid between the defined starting and ending time-period of the set number of days; this offers precision up to specific days. The validity period of a day is from 00:00 to 23:59; once this validity period expires, the employee's verification for attendance will be invalid.

On the **User Information** interface, tap **[User Validity Rule]** to set the validity period.

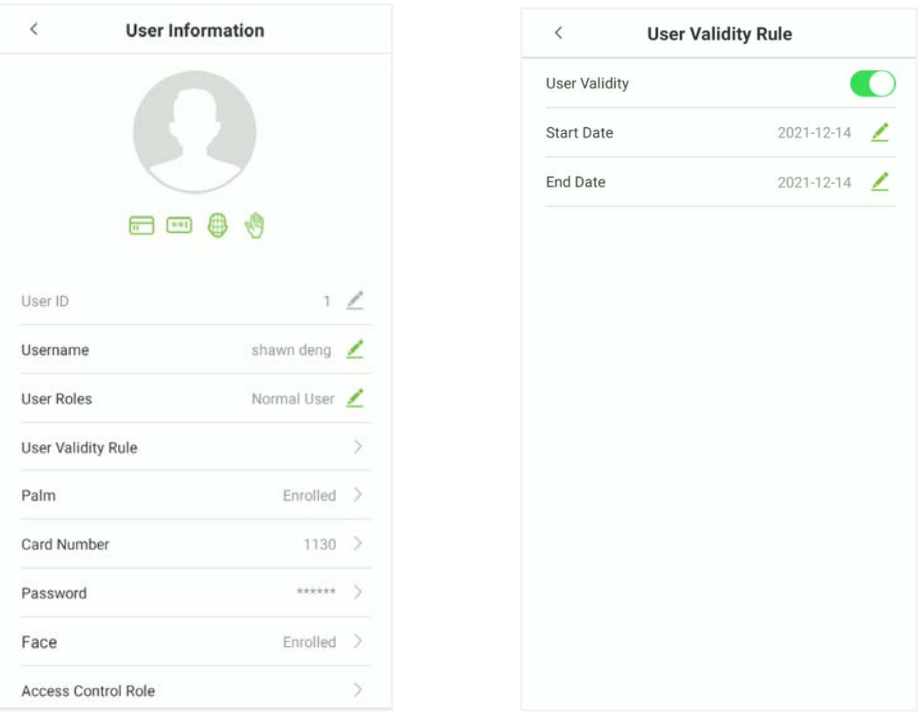

*NOTE:* If the function **User Validity Rule** is not displayed on the **New User** interface, then on the **Main** menu, tap **System Settings** > **Access control record settings**, and enable **User validity settings**, and then the function "**User Validity Rule**" will appear in the **New User** interface.

On the **User Validity Rule**, set the user validity rule by configuring the required date and time.

#### **Access level**

The **Access Control Role** sets the door access privilege for each user.

This includes the access group, and the time-period.

On the **New User** interface, tap **Access Control Role** to set the access level.

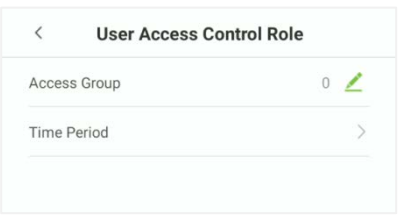

#### **Set the Access Group**

On the **User Access Control Role**, tap on **Access Group** to assign the registered users to different groups for better management.

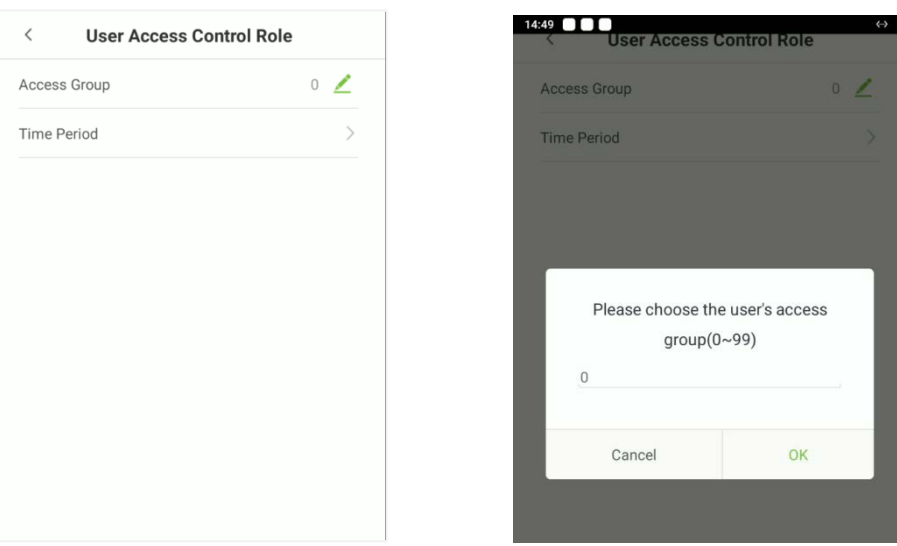

New users will be added to Group 1 by default, which can be reassigned to other required groups.

The device supports up to 99 access control groups.

#### **Set the Time Period**

Tap **Time Period** to set the time of access for the user.

By default, users follow the defined settings of their groups.

If the time-period is not applied, the access time of the specific user should be set.

Such configuration will not affect the time settings of other group members.

*NOTE:* A total of 50 time-rules can be set.

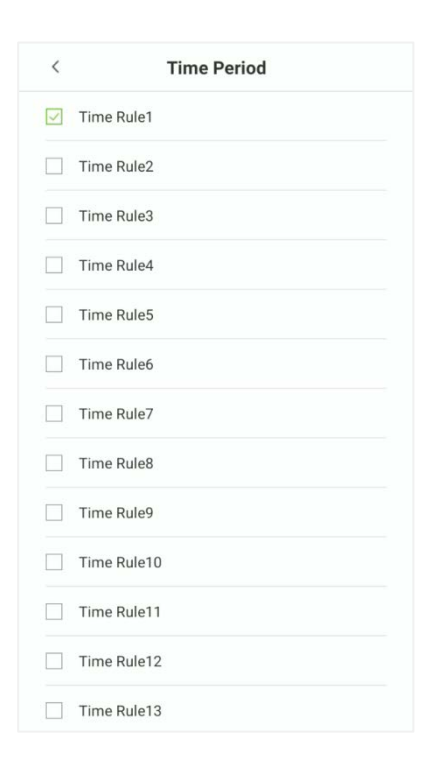

## **4.1.2 Add Users on the Software**

### **Connect Software**

Recommended to use **ZKBioSecurity V5000**, otherwise the function and interface may be different.

Before adding employees, please ensure that the device is connected to the PC through the network cable and set the device IP.

The device IP and computer IP should be in the same network segment.

Please refer to [Ethernet Settings](#page-65-0) for details.

Tap **[System Settings]** > **[Cloud service settings]** to set the cloud server parameters according to the software address displayed in the browser (Note: the default server port is 8088).

Please refer to [Cloud Service Settings](#page-76-0) for details.

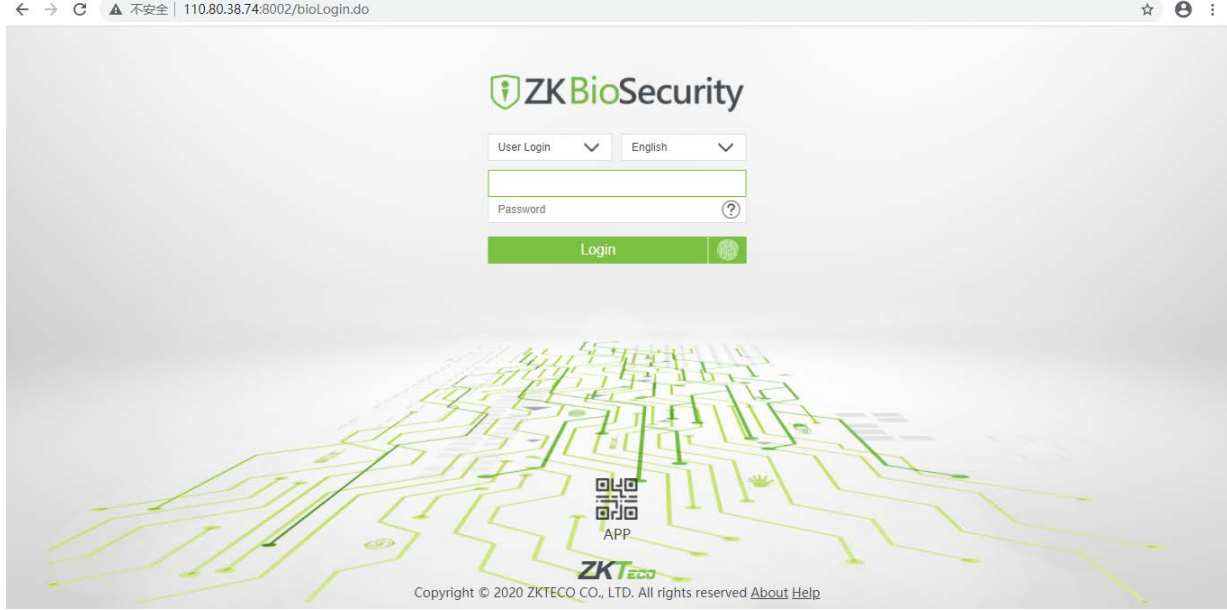

### **Add Devices**

On the software, click **Access** > **Device** > **Search** to search for the active registered devices.

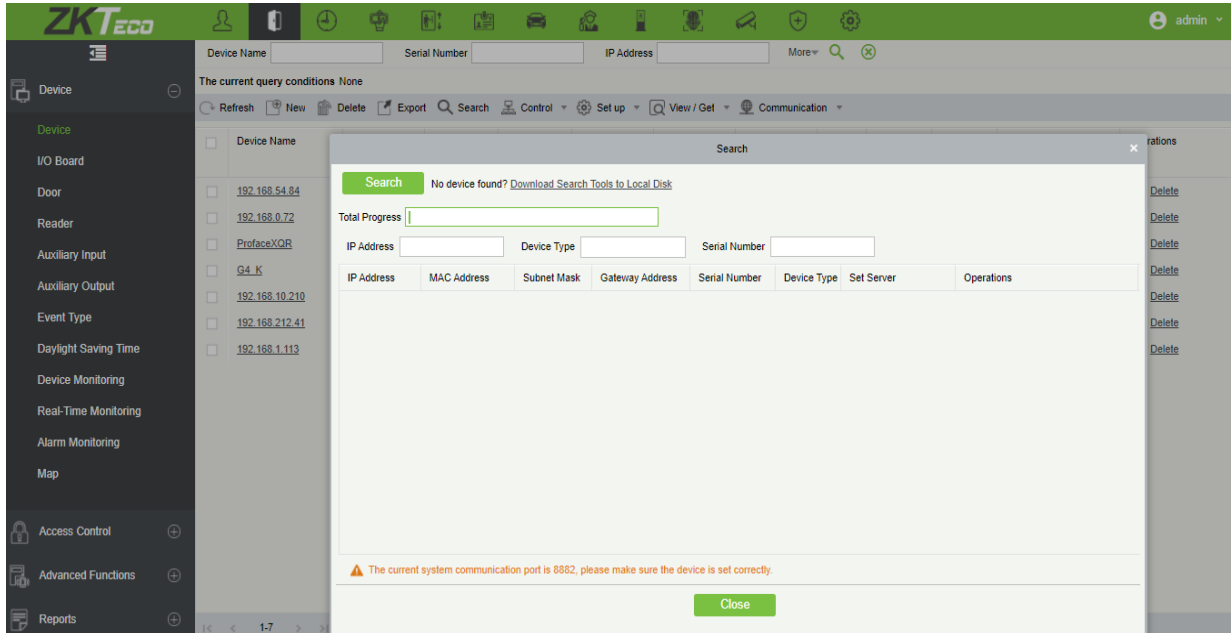

Click "**Search**" to search for the registered devices.

After the search is completed, the total number of registered devices.

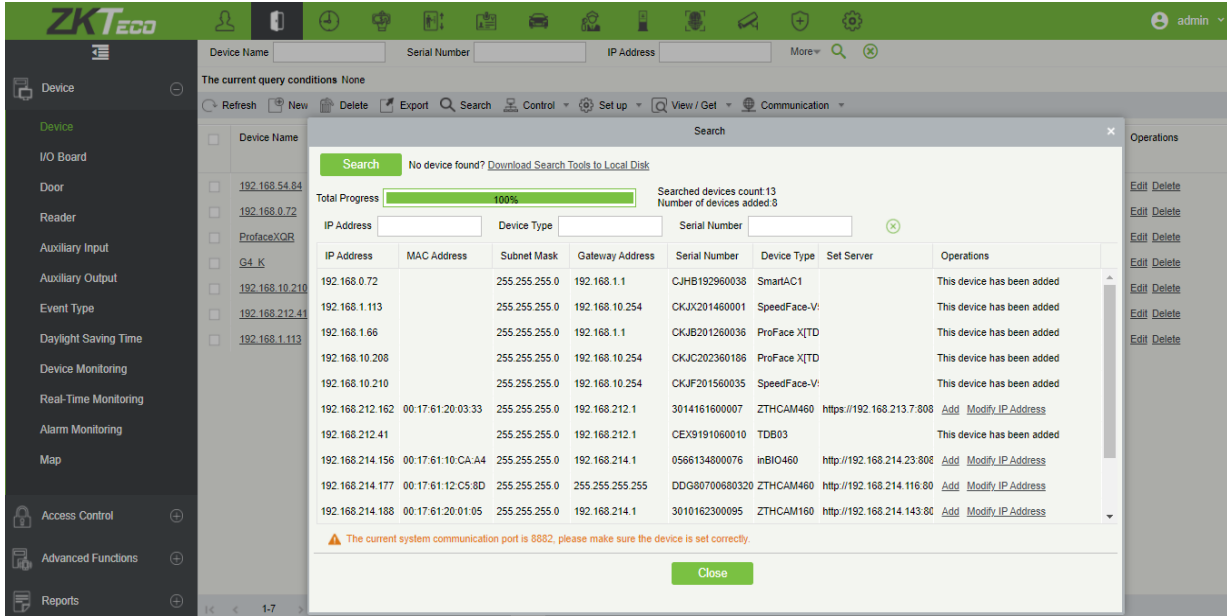

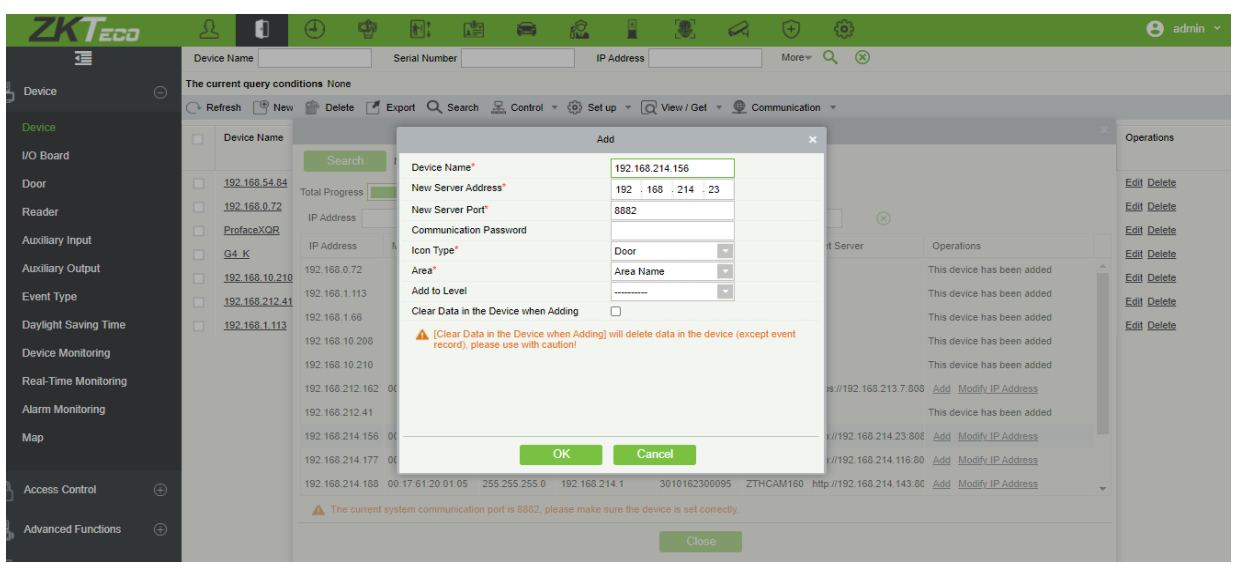

Click "**Add**", fill in the device's details, and then click "**OK**" to complete adding devices.

The default IP address of the device may conflict with others in the network, so the IP address of the new device needs to be modified before use.

#### **Add Person**

On the **Personnel** module, click **Person** > **New/Add** to configure the Personnel details.

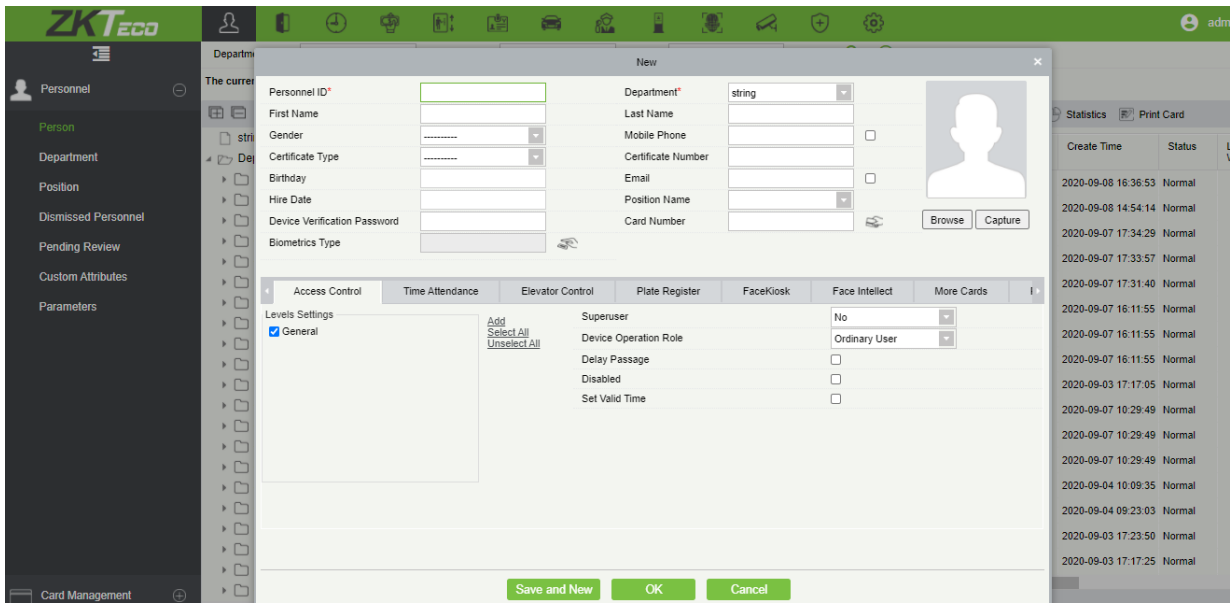

After filling in the personnel information, click **OK** to save and exit, and the personnel will be displayed in the personnel list.

### **Batch import personnel photos**

On the **Personnel** module, click **Person** > **Import** > **Import Personnel Photo**, select the photo to import.

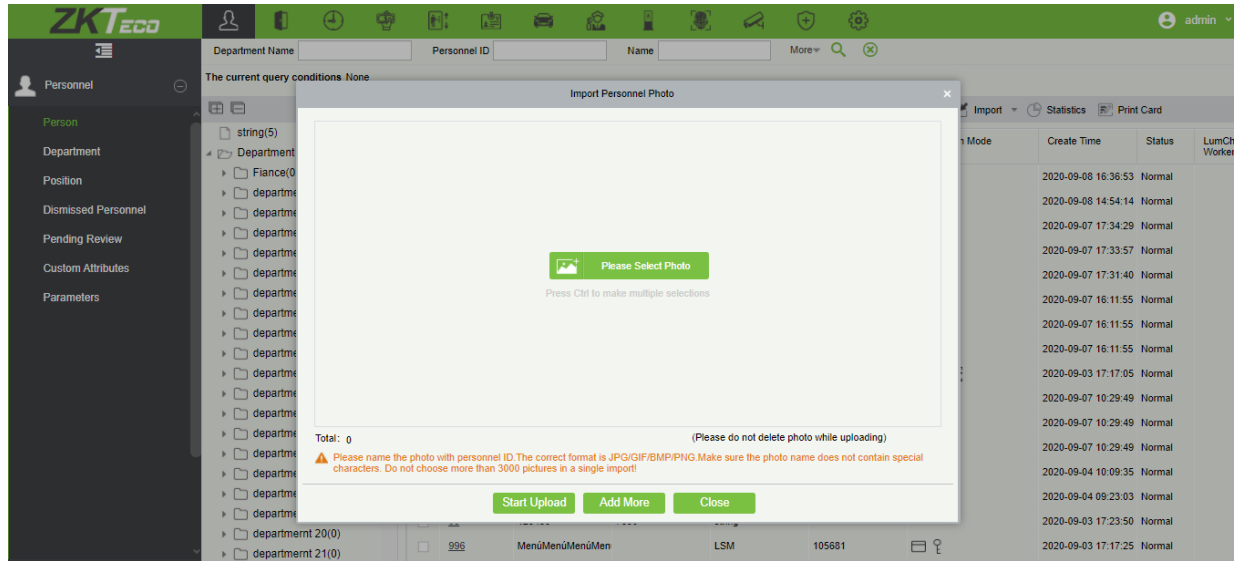

# **4.2 Search User**

**Search User** function facilitates to search for the required user from the list.

Tap on the search bar located on the **[User Management]** interface and search for the required username.

*NOTE:* The required users can be searched based on their IDs, username, surname, or full name.

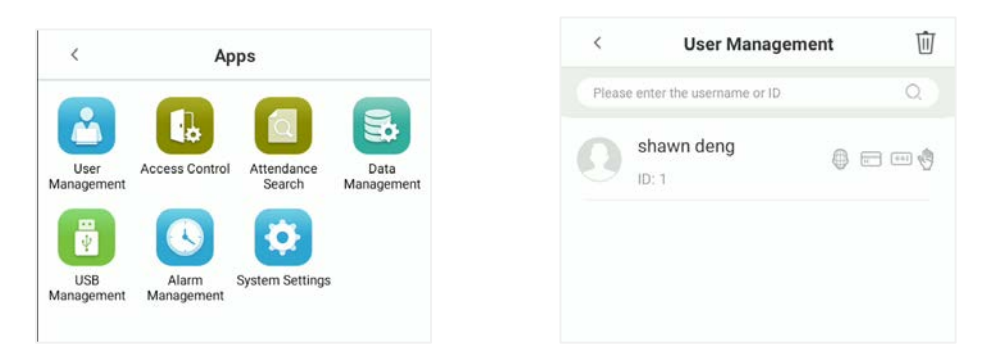

Tap on the **Search** bar to search for the users with the relevant user ID/name and the system will automatically find the users with information that is relevant to the search query.

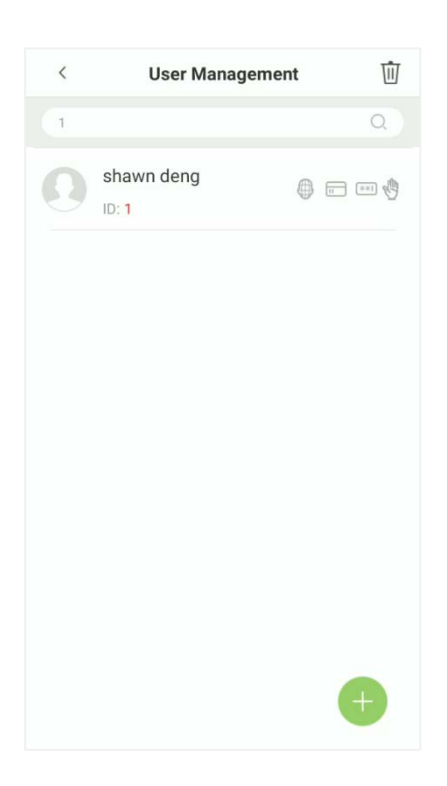

# **4.3 Edit User**

On the **User Management** interface, tap on the required user from the list to edit.

On the **User Information** interface, tap on the corresponding **Edit** button to edit the required user information.

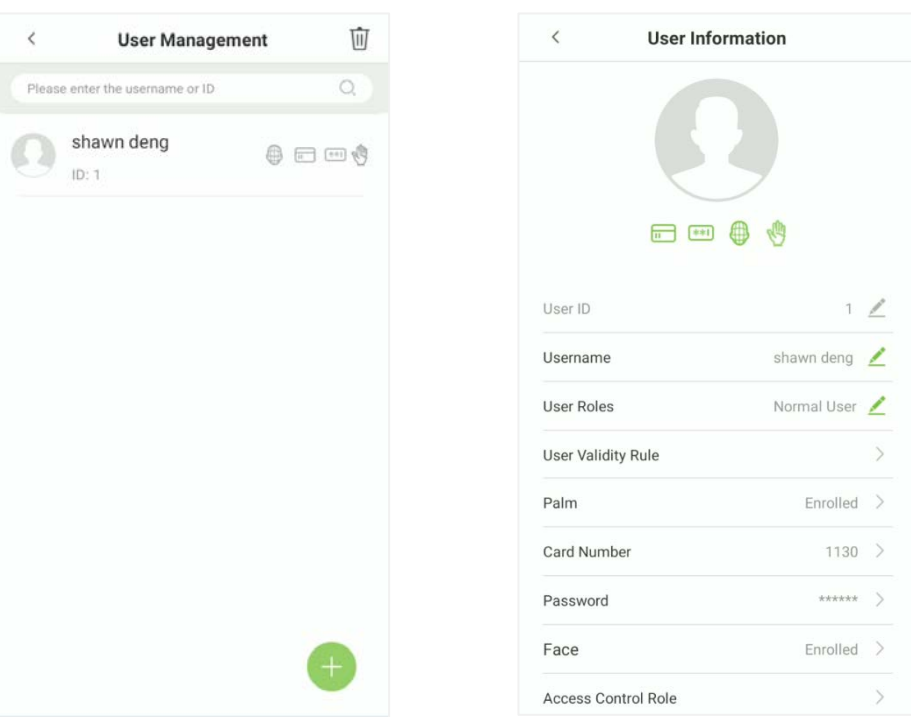

*NOTE:* Please notice that the user ID cannot be modified, and other operations are similar to adding a new user. For further information, please see section ["Add User"](#page-32-0).

# **4.4 Delete User**

On the "**User Management**" interface, select the required user to delete and tap on the **Delete**  button to delete.

On the pop-up window, tap **OK** to confirm the deletion.

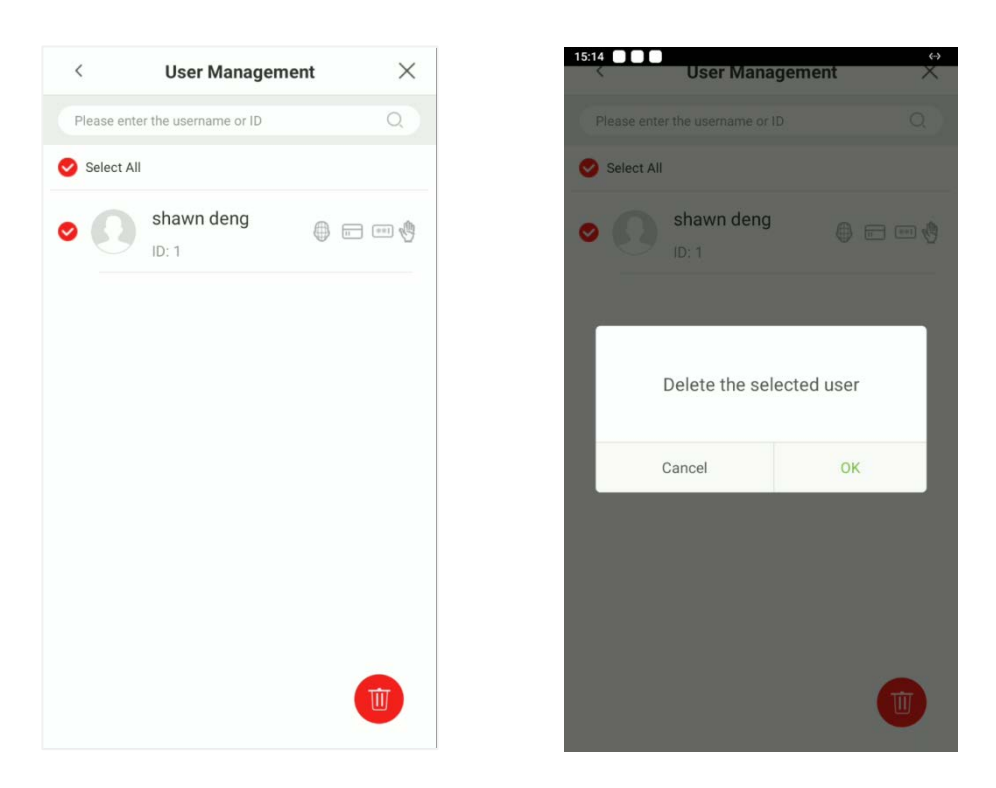

*NOTE:* If you are deleting the selected user, all user's related information will be cleared.

# **5 Access Control Settings**

The **Access Settings** facilitates to set the access parameters.

# **5.1 Access Control Options**

Access Control Options are used for setting the access parameters.

On the **Main** menu, tap **[Access Control]**.

The **Access Control Options** includes the following functions.

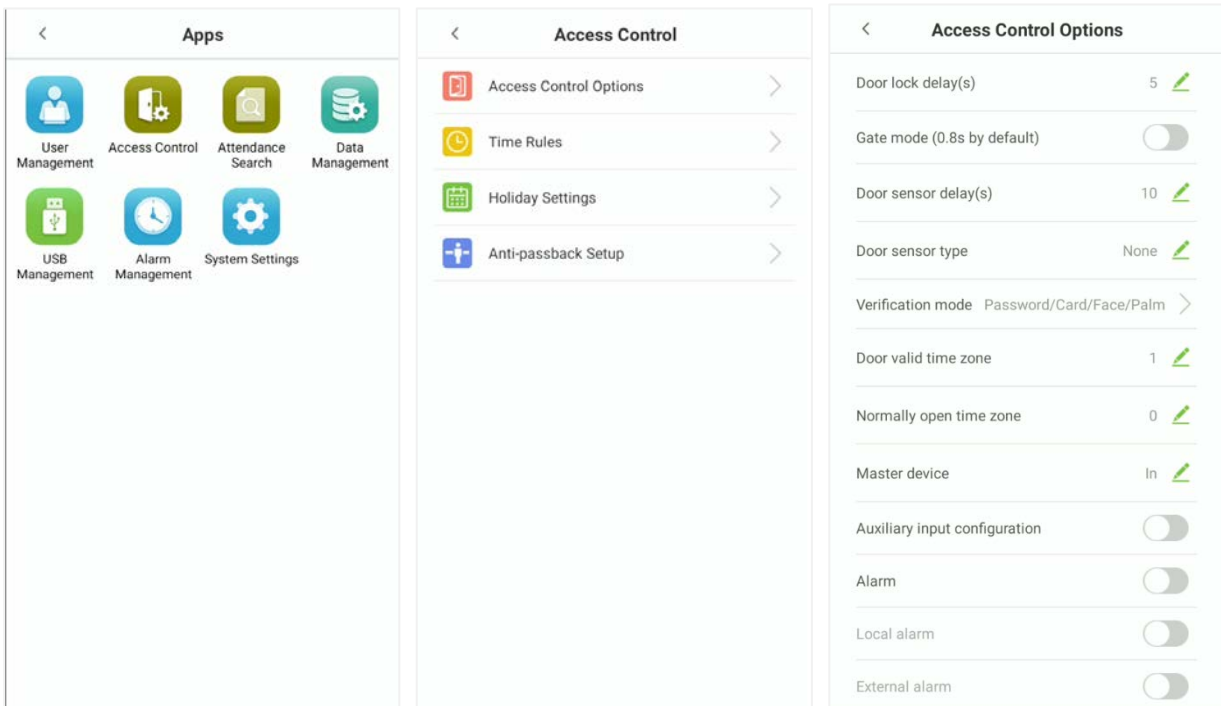

## **Function Description**

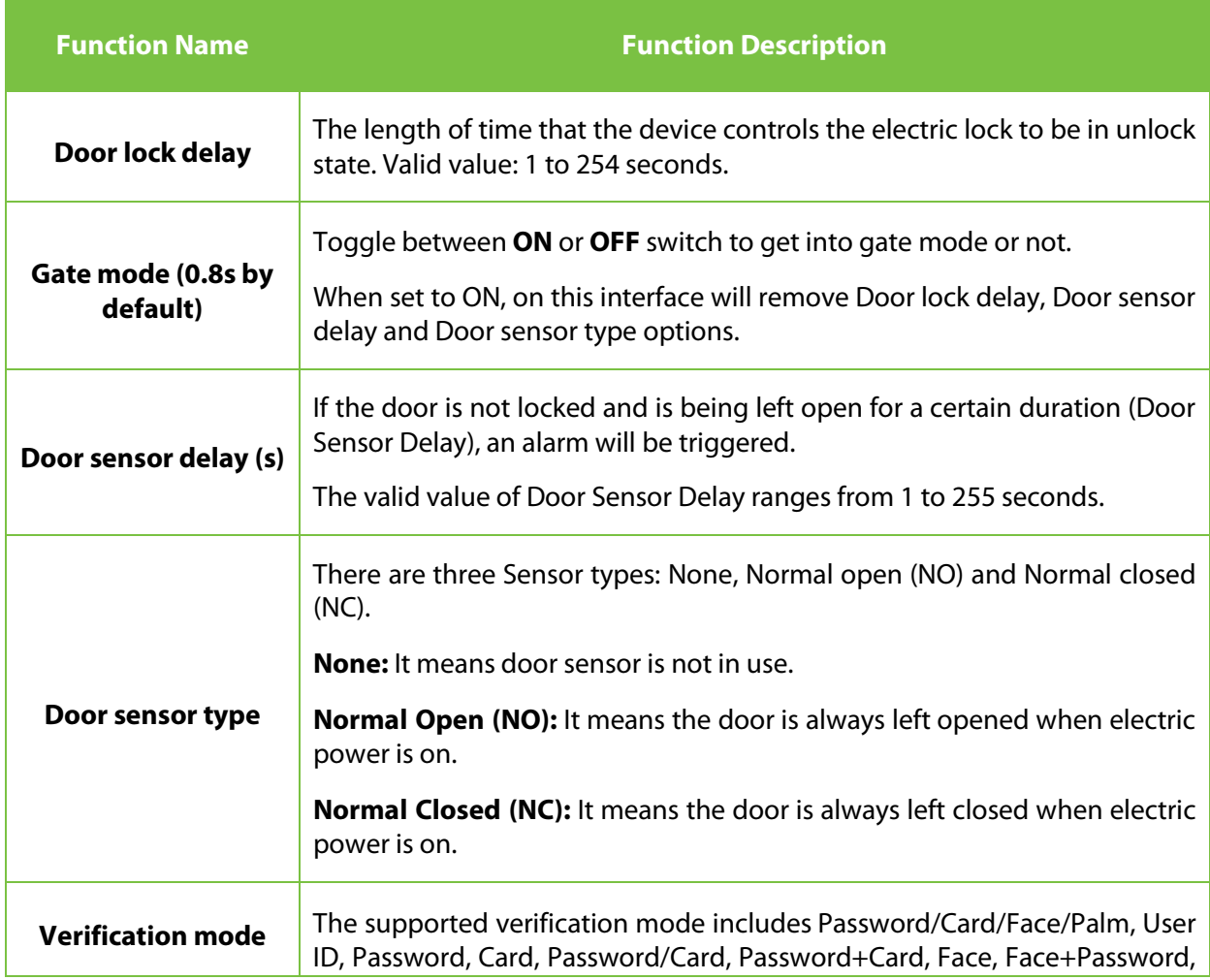

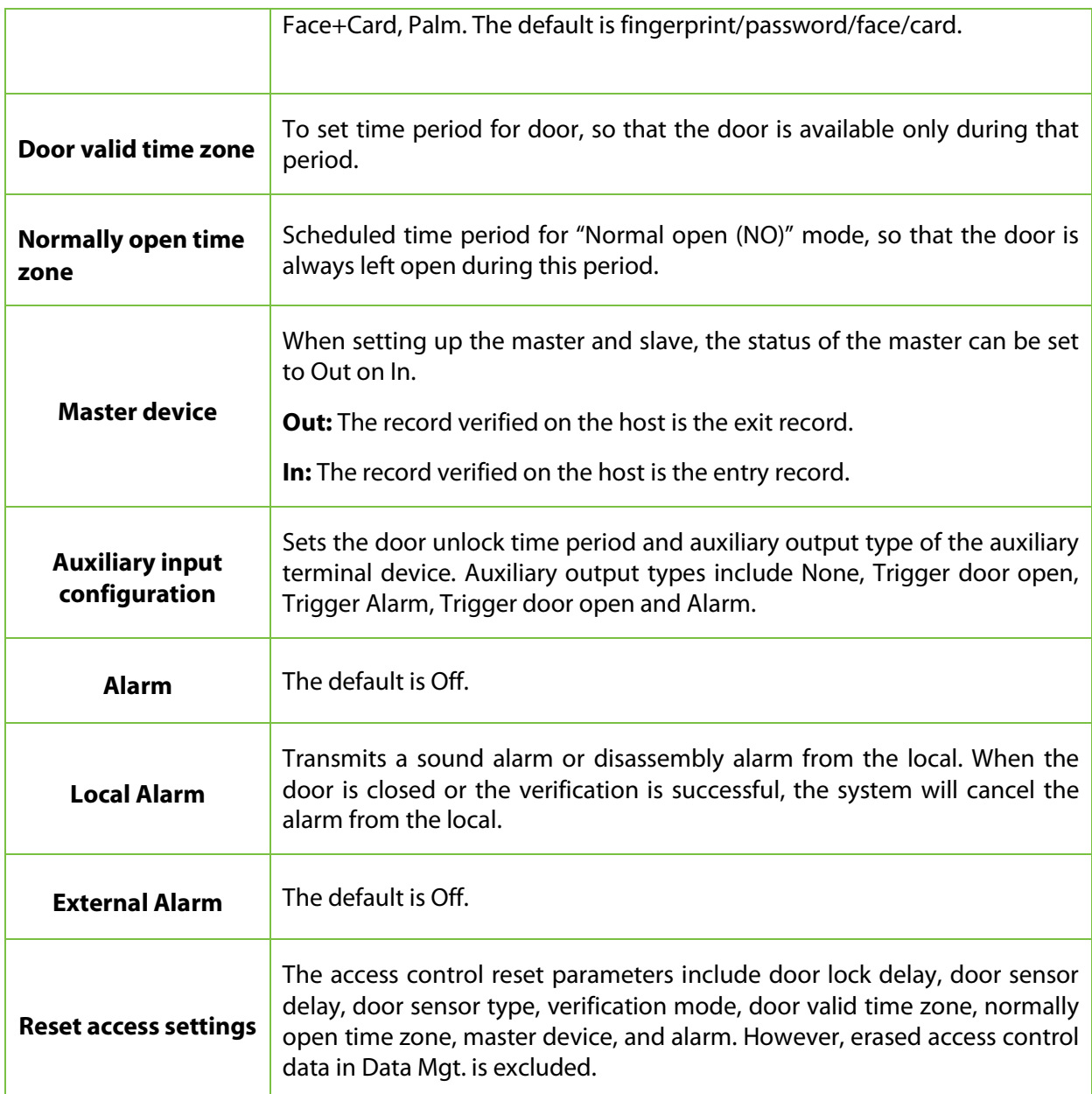

# **5.2 Time Rules Settings**

On the **Access Control** interface, tap **Time Rules** to set the Time Rule.

The entire system can define up to **50** Time Rules (that is Time Rule1, Time Rule2, …. Time Rule 50).

Each Time Rule represents **7** Time Zones, i.e. **1** week and 3 holidays, and each Time Zone is a standard

24-hour period per day and the user can only verify within the valid time period.

For each Time Zone you can set a maximum of **3** Time Periods. The relationship among these Time Periods is "or".

When the Verification Time falls in any one of these Time Periods, the verification will be successful and valid.

Time Zone format for each Time Period: HH MM-HH MM, accurate to minutes by 24-hour clock.

Tap on the grey box to search for the required **Time Rule**. Enter the required Time Rule set (that is, search as "Time Rule 1" …" Time Rule 50").

On the **Time Zone** interface, tap on the day (that is Sunday, Monday …) in which the Time Period needs to be set.

On the **Time Period 1** interface, set the Start and End time, and then tap **OK**.

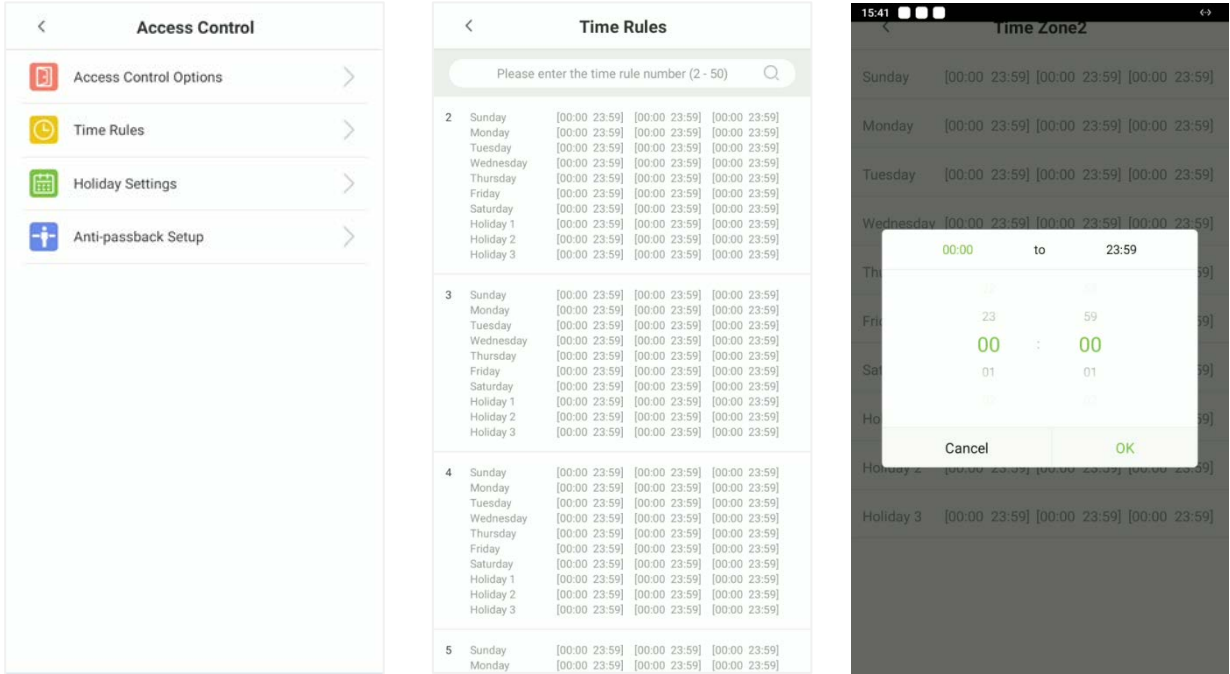

#### *NOTE:*

- When the End Time is earlier than the Start Time, (such as 23:57~23:56), it indicates that access is prohibited all day.
- When the End Time is later than the Start Time, (such as 00:00~23:59), it indicates that the interval is valid.
- The effective Time Period to keep the Door unlock or open all day is (00:00~23:59) and also when the End Time is later than the Start Time, (such as 08:00~23:59).
- The default Time Zone 1 indicates that door is open all day long and it cannot be edited.

# **5.3 Holiday Settings**

Whenever there is a holiday, you may need a special access time; but changing everyone's access time one by one is extremely cumbersome, so you can set a holiday access time which is applicable to all users, and the user will be able to open the door during the holidays. The time set here is taken as the standard.

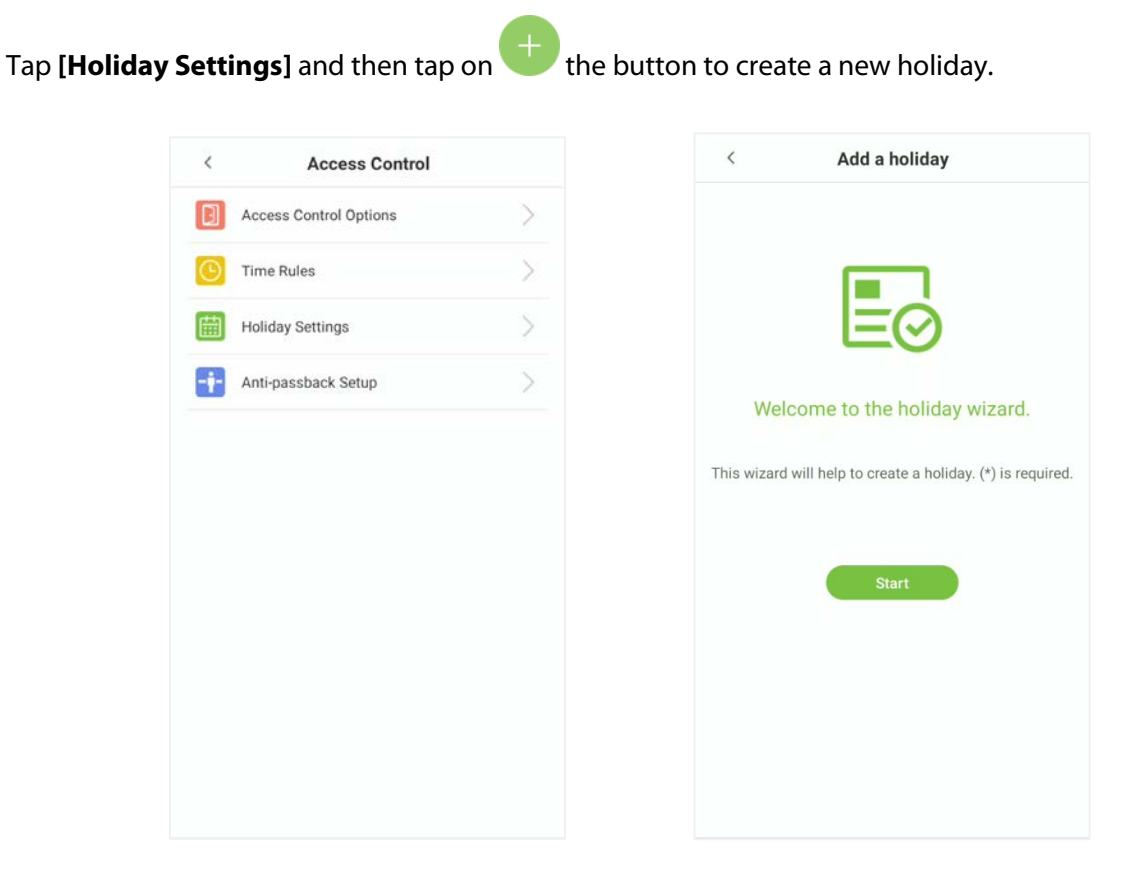

On the **[Holiday Settings]** interface, select a date and type of the holiday. Enable **[Repeat]** to repeat the holiday yearly and then tap **[Next]**.

On this interface, tap either **Finish** to successfully add the newly created holiday, or tap **Continue** to create another holiday.

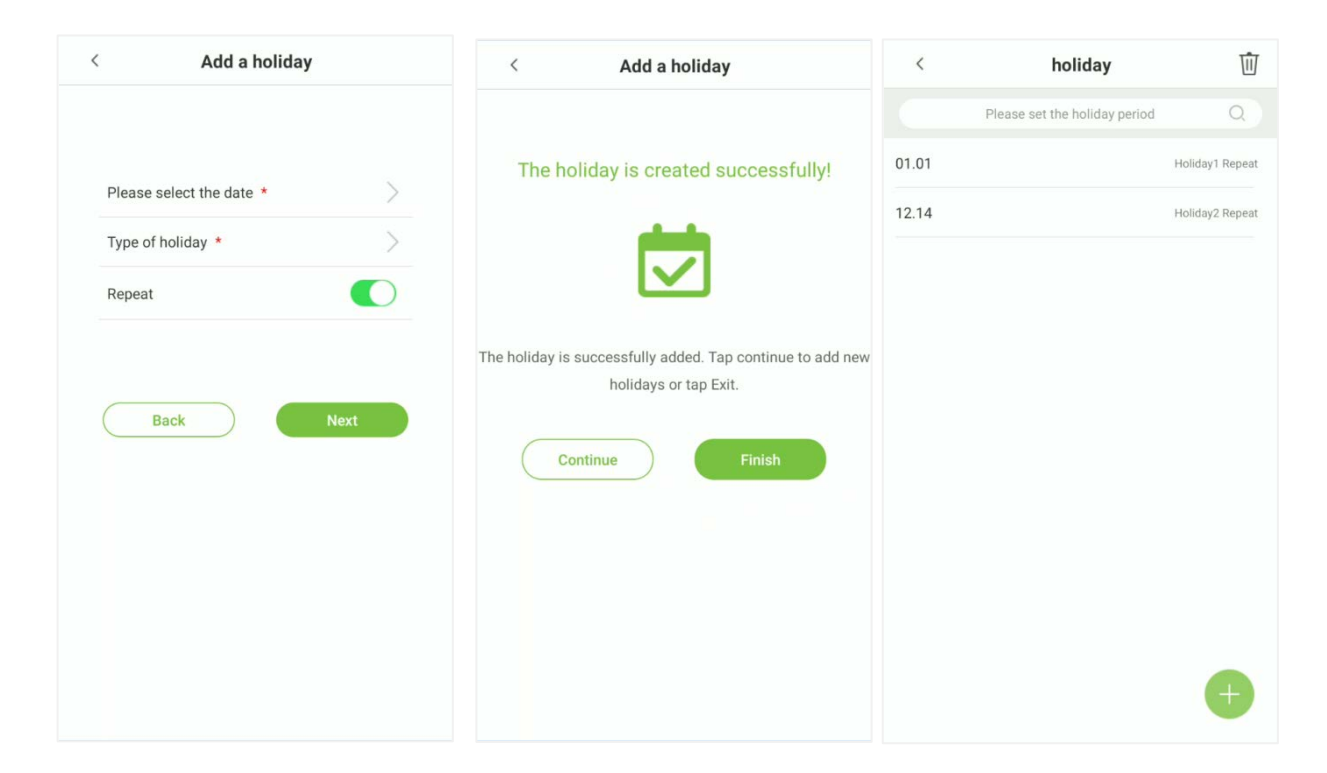

## **Edit Holiday**

On the "**holiday**" interface, tap on the required holiday to modify.

#### **Delete a holiday**

On the "**holiday**" interface, tap on the  $\overline{w}$  button to delete the holiday.

Select the holiday which you would like to delete, tap on the **button** in the lower right corner. On the pop-up window, tap **OK** to confirm deletion.

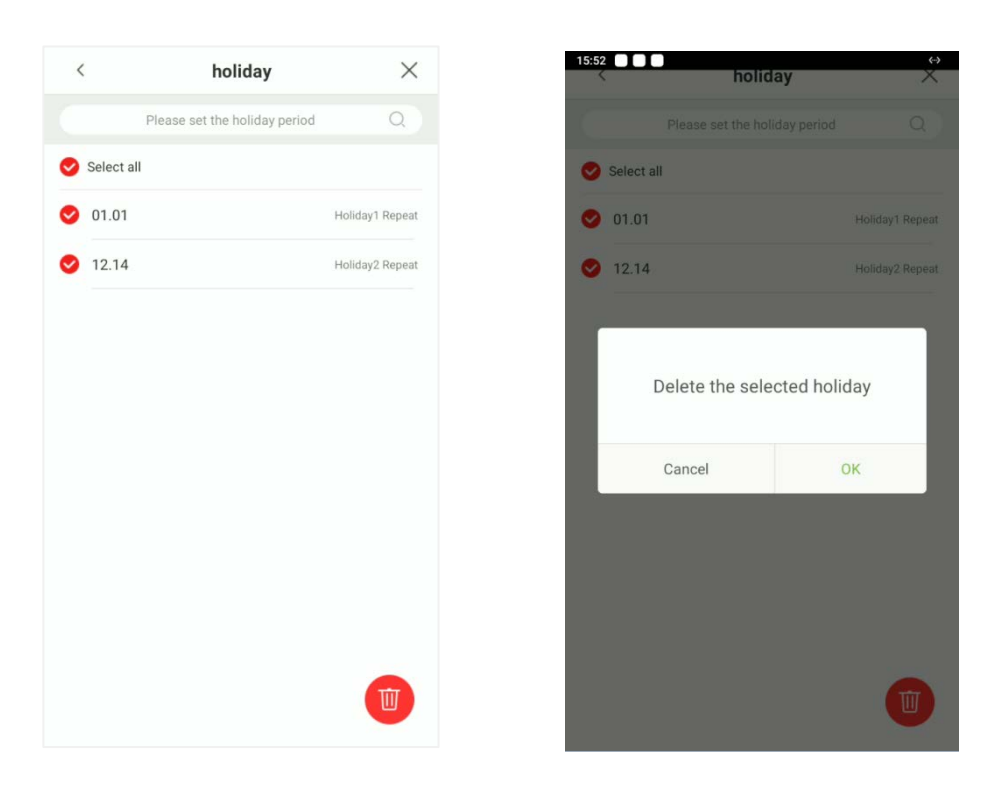

# **5.4 Anti-passback Setup**

Anti-passback is a directional-control method used to control the misuse of an access control system. This feature involves a specific sequence where the access control devices must be mounted both inside and outside the door for access.

So, if any personnel enter an access-controlled area following another person without authenticating on the biometric device, then the next time during his out-time, the door does not open when that person attempts to leave the area. This function uses to detect whether the user's access is legal by determining the user's last access record and the local control direction, which can effectively prevent tailgating.

The Anti-passback setup can be divided into three types:

**No Anti-passback:** Anti-passback function is disabled, which means successful verification through either the master device or slave device can unlock the door. The attendance state is not saved in this option.

**Anti-passback Out:** After a user checks out, only if the last record is a check-in record, the user can check-out again; otherwise, the alarm will be triggered. However, the user can check-in freely.

**Anti-passback In:** After a user checks in, only if the last record is a check-out record, the user can check-in again; otherwise, the alarm will be triggered. However, the user can check-out freely.

**Anti-passback In/Out:** After a user checks in/out, only if the last record is a check-out record, the user can check-in again; or if it is a check-in record, the user can check-out again; otherwise, the alarm will be triggered.

*NOTE:* When the user has no record during the first verification, the anti-passback approval is passed directly. This access direction depends on the selection of the control direction of the device, corresponding to the state of the device.

The interface is shown below:

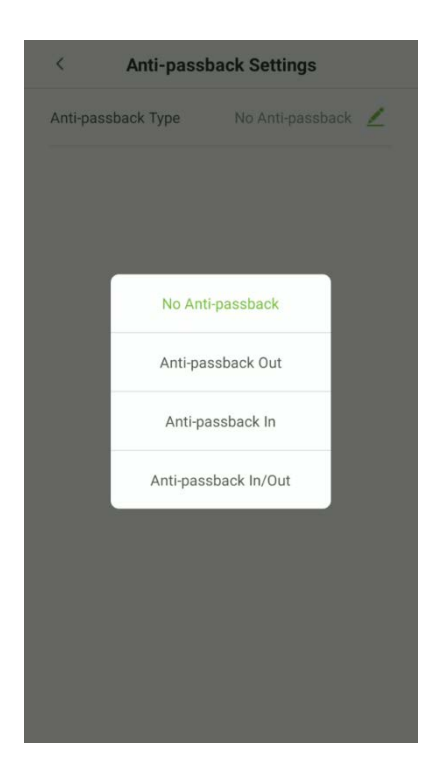

# **6 Attendance Search**

User access records will be saved in the device, making it easier to find the required attendance records of the users.

Users can search for access logs, access photos, and blocklisted photos.

Searches support searching by either username or ID or a combination of the two.

On the **Main** menu, tap **Attendance Search**, to search for required user's access logs.

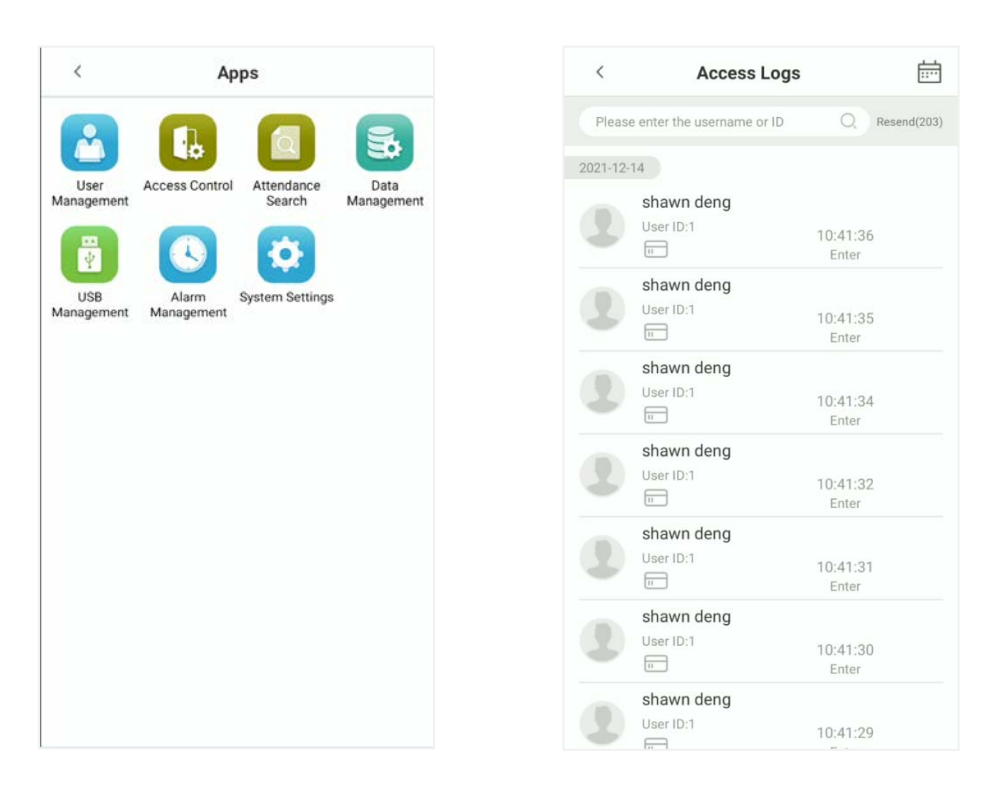

# **7 Data Management**

The Data Management Settings allows the users to manage the device data, including Delete Access Logs, Delete All Data, Delete Access Photos, Delete Unregistered User Photos, Clear Admin Rights, Delete User Photos, Delete Wallpapers and Delete User Photo Templates.

On the **Main** menu, tap on **Data Management** to manage the data.

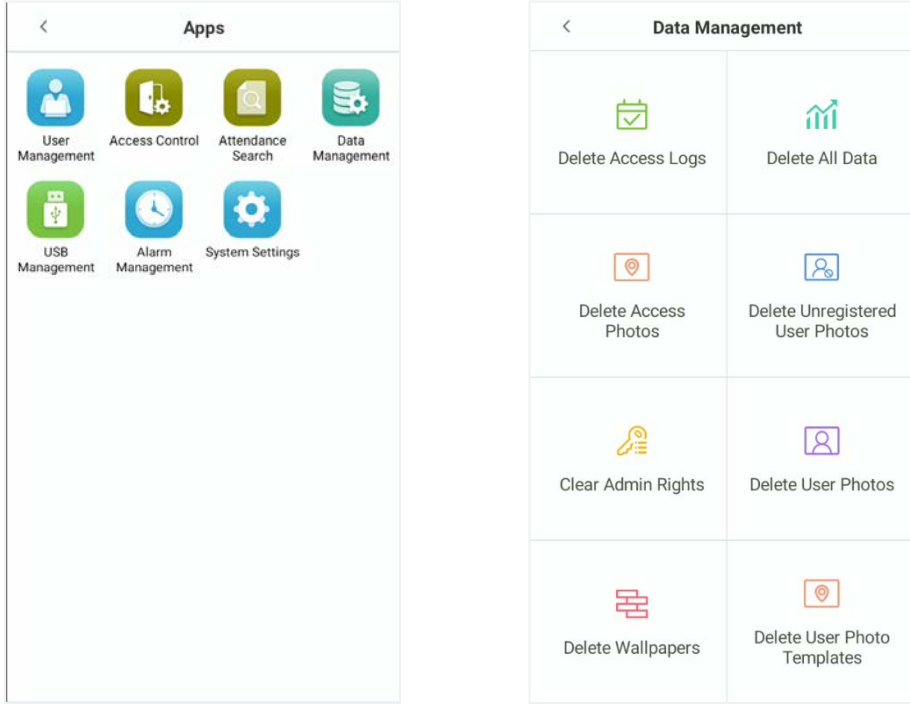

## **Function Description**

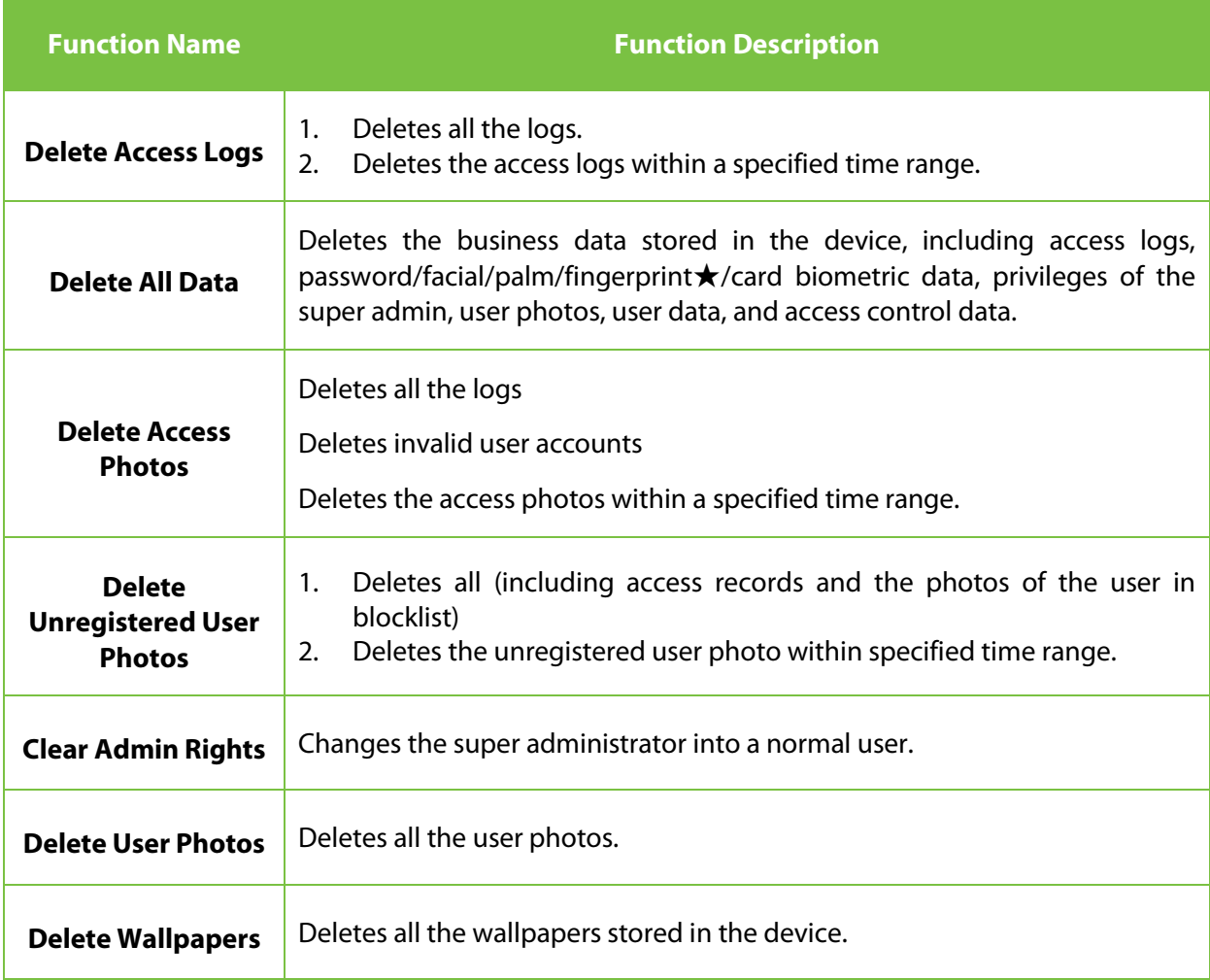

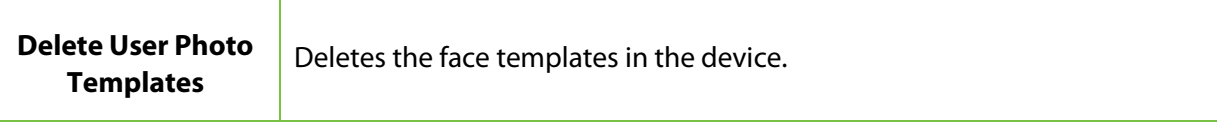

# **8 USB Management**

The specific functions of the USB management interface are USB disk upload, USB disk download and USB disk settings.

On the **Main** menu, tap **USB Management** to manage the USB settings

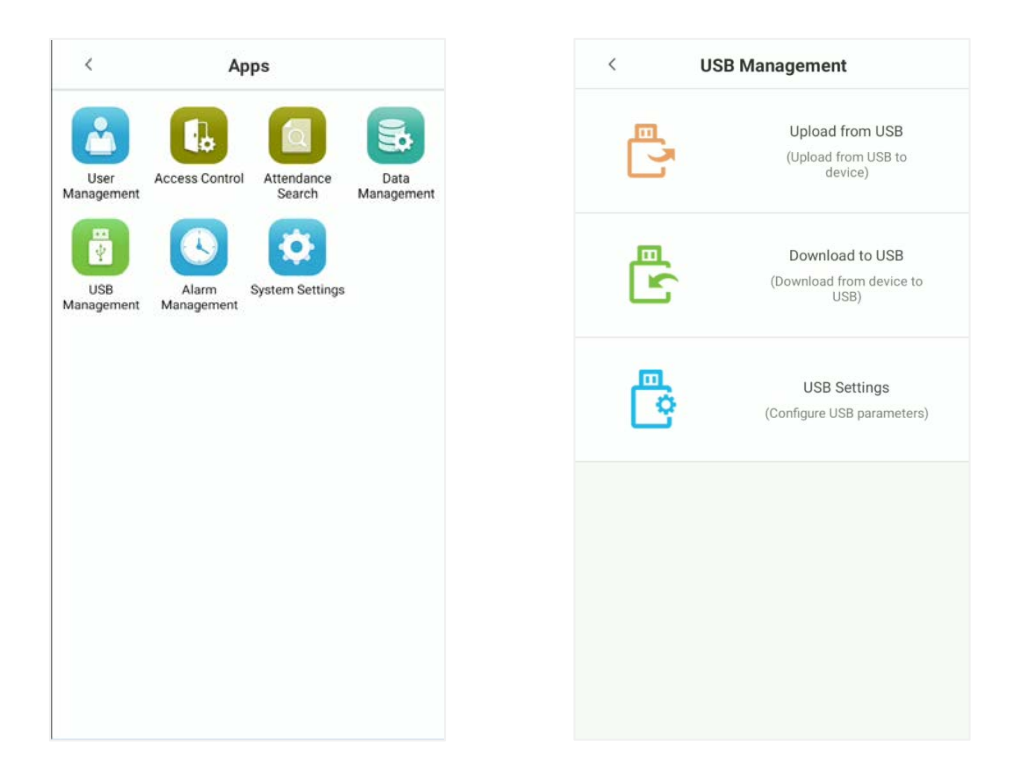

#### **Function Description**

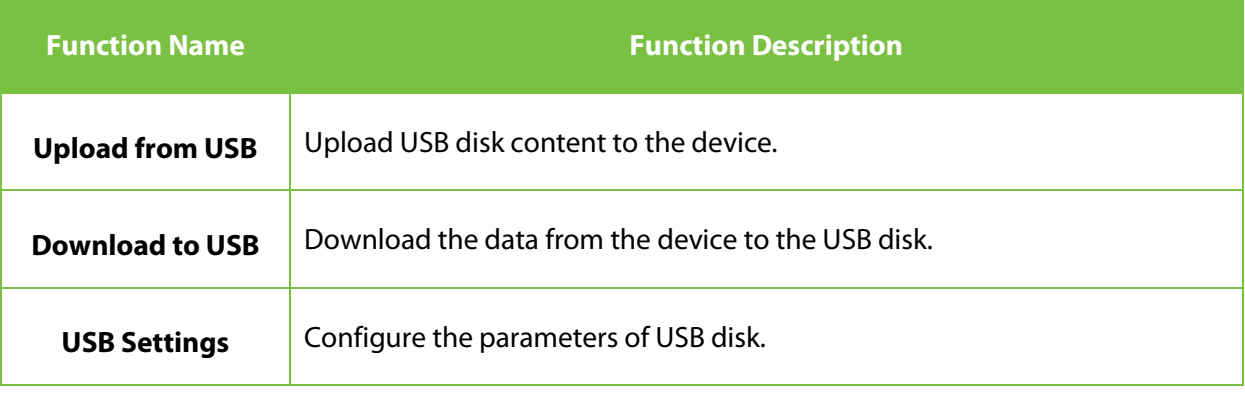

# **9 Alarm Management**

Once an alarm has been set, the device will automatically play the preselected alarm tone when the set alarm time is reached. It will stop ringing once the set time is elapsed.

On the **Main** menu, tap **Alarm Management** to configure the alarm settings.

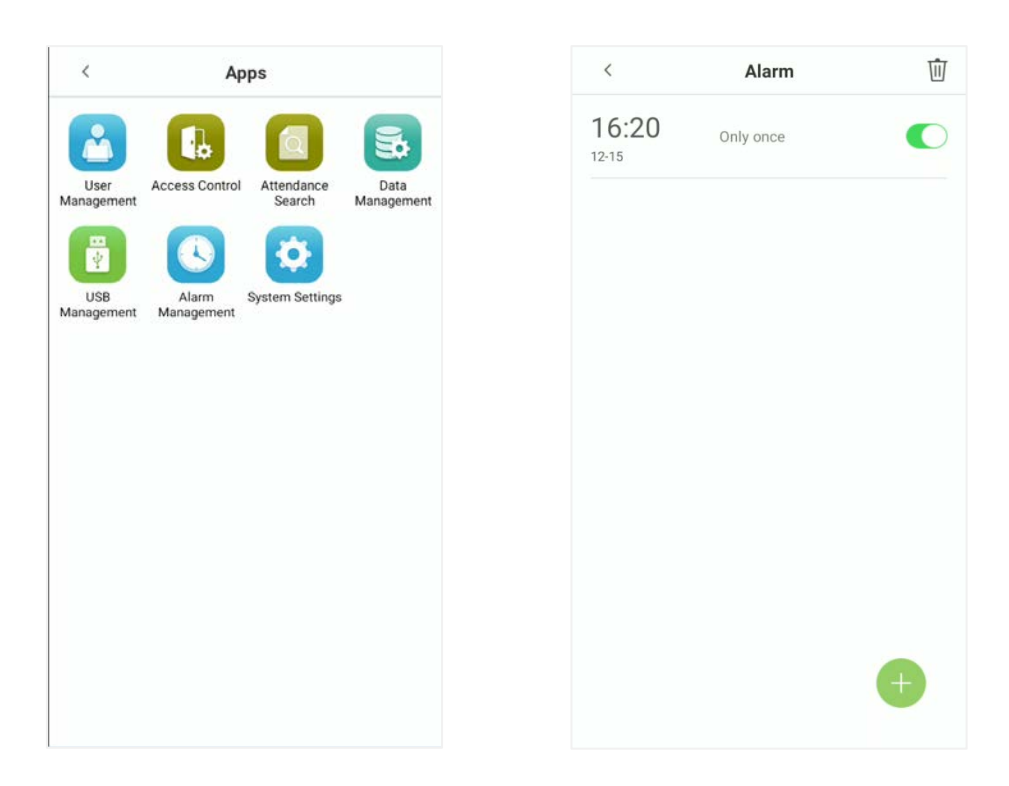

# **9.1 Add Alarm**

On the **Alarm** interface, tap on the button to set the alarm, and then tap "Save" to save and update.

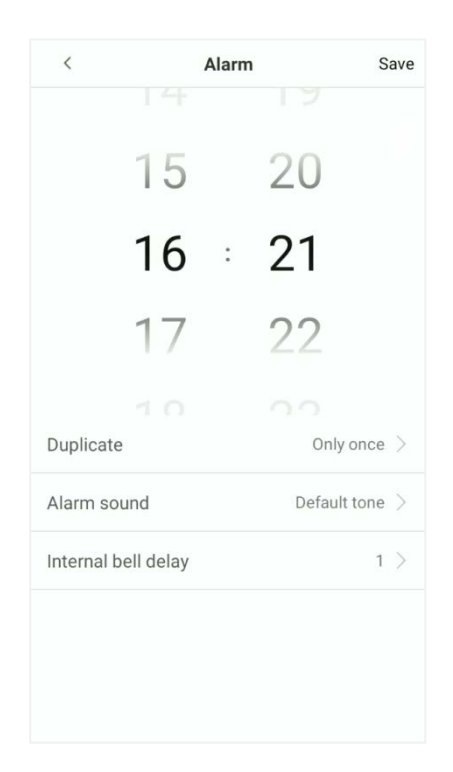

#### **Function Description**

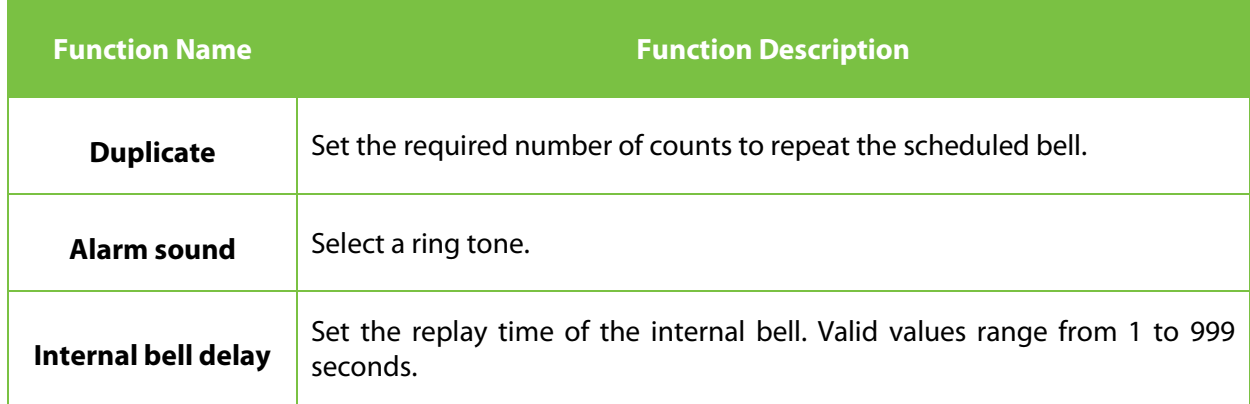

## **9.2 Delete Alarm**

On the **Alarm** interface, tap on  $\overline{III}$  the delete button, then select the required alarm clock to delete.

And then tap on button that is displaying in the lower-right corner of the screen.

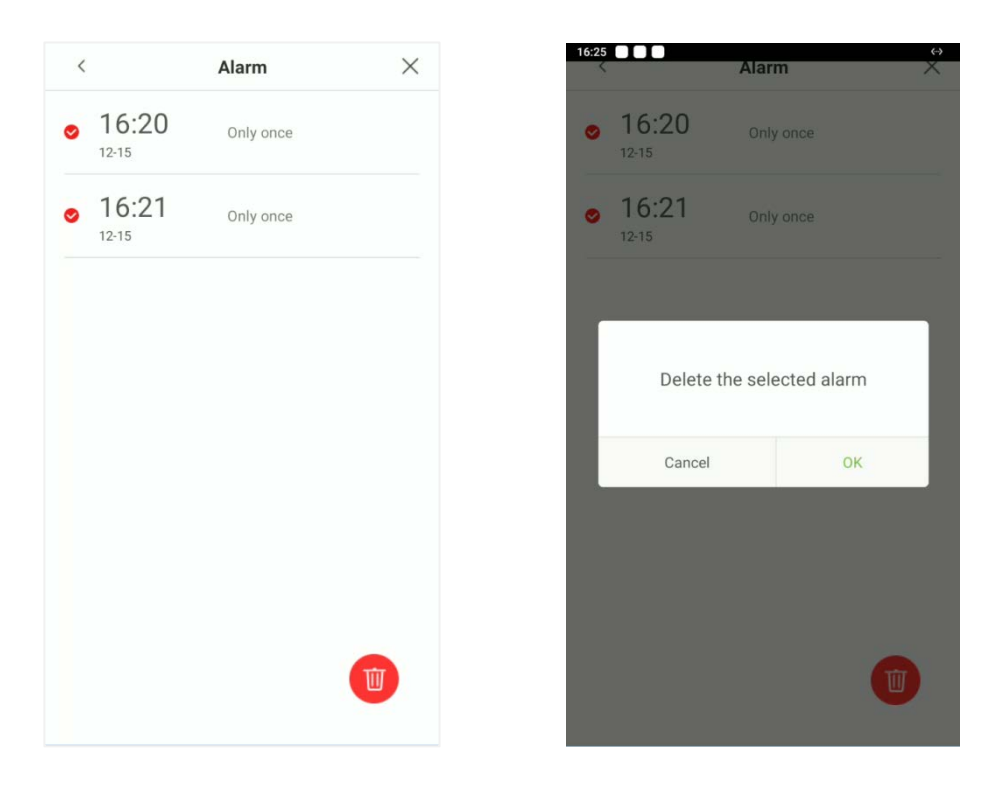

# **10System Settings**

System Settings are used for setting system parameters to maximize the device's ability as per the user requirements. In this interface, user can edit Network settings, Date and time, access control record settings, Cloud service settings, Wiegand settings, Display and Sound, Serial port, Biometric parameters, Detection management etc.

On the **Main** menu, tap **[System settings]** to configure the device settings.

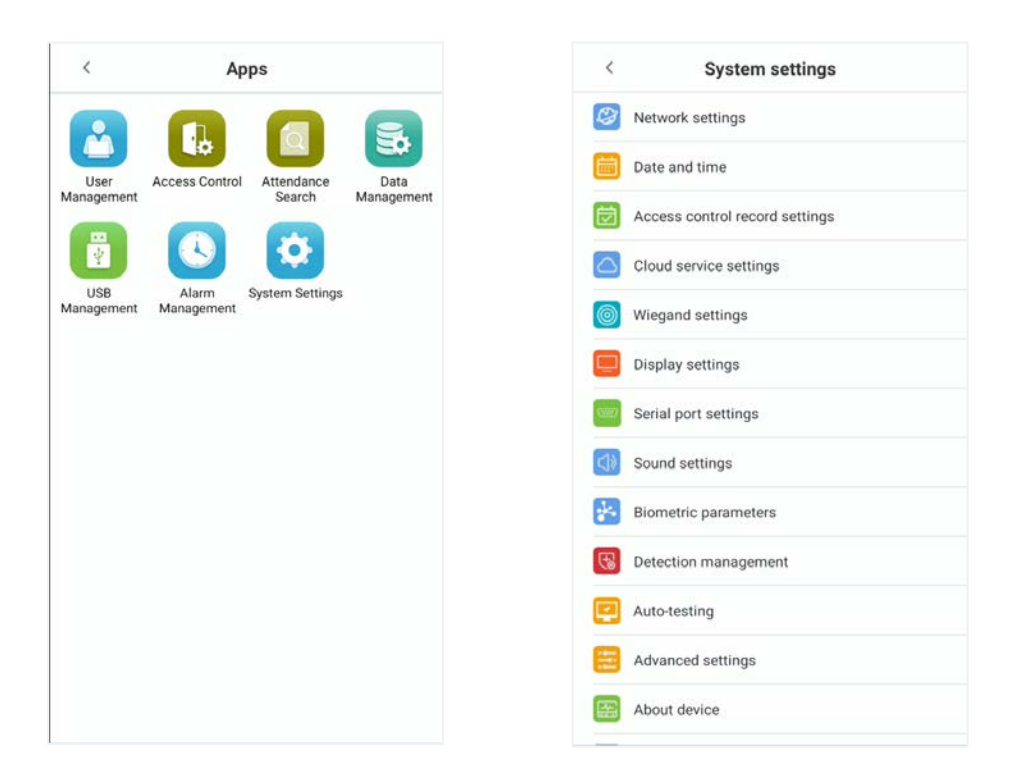

## **10.1 Network Settings**

On the **System settings** interface, tap **[Network settings]** to configure the settings

## <span id="page-65-0"></span>**10.1.1 Ethernet Settings**

When the device communicates with a PC via Ethernet, the network must be set up to make the device and the computer in the same network segment. When the device is not connected to the network, tap **[TCP/IP settings]** on the **Network settings** interface. The following screen will display:

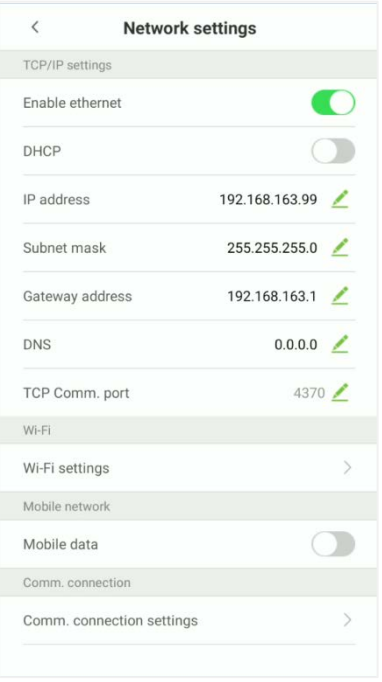

#### **Function Description**

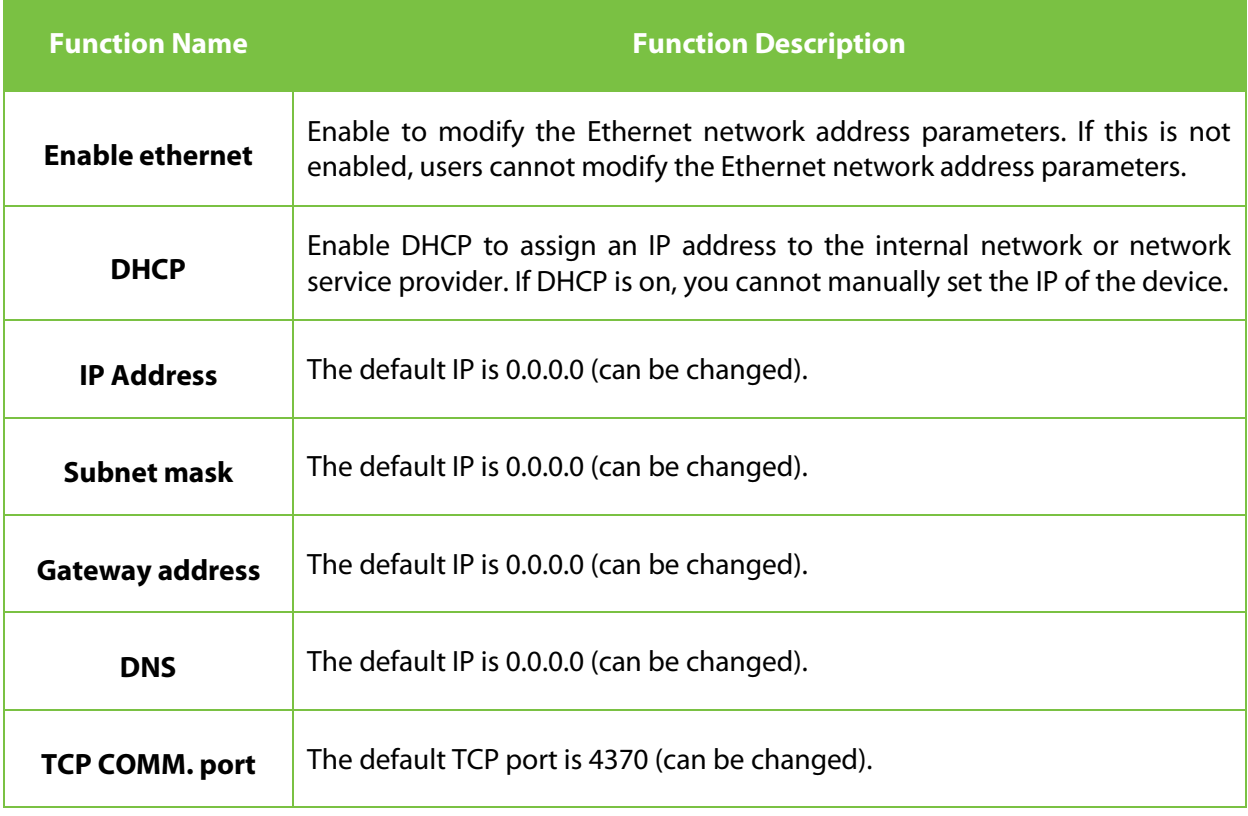

**NOTE:** When the device is not connected to the network, the parameters such as IP address and subnet mask are 0.0.0.0; when the device is connected to the network, the parameters such as IP address and subnet mask are automatically displayed as set values.

## **10.1.2 Wi-Fi Settings**

The device provides a Wi-Fi module, which can be built-in within the device mould or can be externally connected.

The Wi-Fi module enables data transmission via Wi-Fi (Wireless Fidelity) and establishes a wireless network environment. Wi-Fi is enabled by default in the device. If you don't need to use the Wi-Fi network, you can toggle the Wi-Fi to disable button.

Tap **[Wi-Fi settings]** on the **Network settings** interface. The following screen will display:

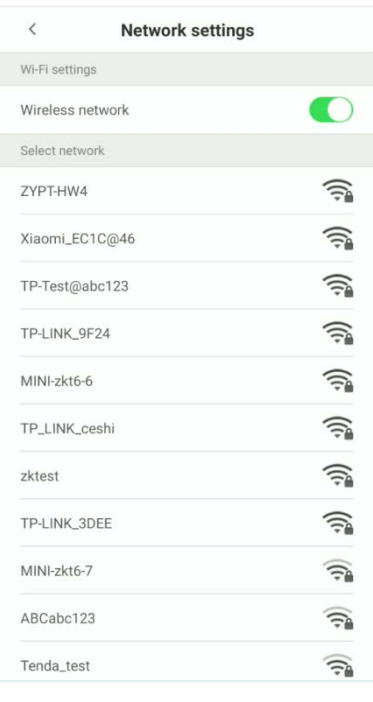

- Wi-Fi is disenabled in the Device by default. Toggle on **button to enable or disable Wi-Fi.**
- Once the Wi-Fi is turned on, the device will search for the available Wi-Fi within the network range.
- **Tap on the appropriate Wi-Fi name from the available list, and input the correct password in the** password interface, and then tap Connect to Wi-Fi I (**Save**).

When the Wi-Fi is connected successfully, prompt "Successfully save!" display on the Wi-Fi list, and the initial interface will display the Wi-Fi  $\widehat{\sigma}$  logo.

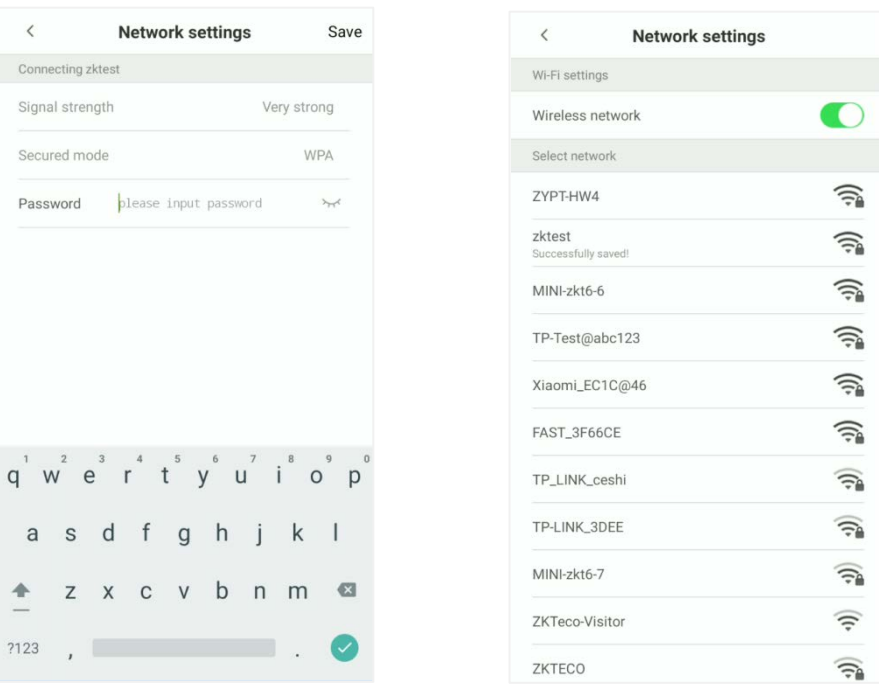

## **10.1.3 Mobile Network Settings**

When the device is applied to a dial-up network, make sure that the device is within the signal coverage of the mobile operator (GPRS/4G).

Please insert the IOT card into the 4G module before enabling. Then tap on **[Mobile data]** to enable or disable mobile network in the **Network settings** interface.

Once turned on, the device is automatically connected.

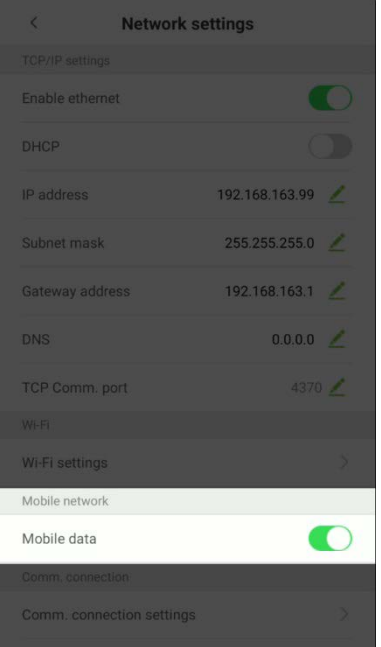

## **10.1.4 Comm. Connection Settings**

To develop the security and confidentiality of the access data, you need to set a connection password. For a successful connection between the PC software and the device, the connection password must be accurate.

On the **Network settings** interface, tap on **Comm. connection settings**.

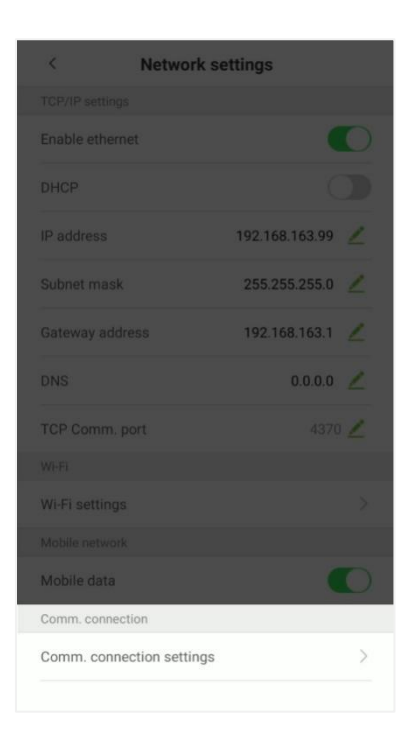

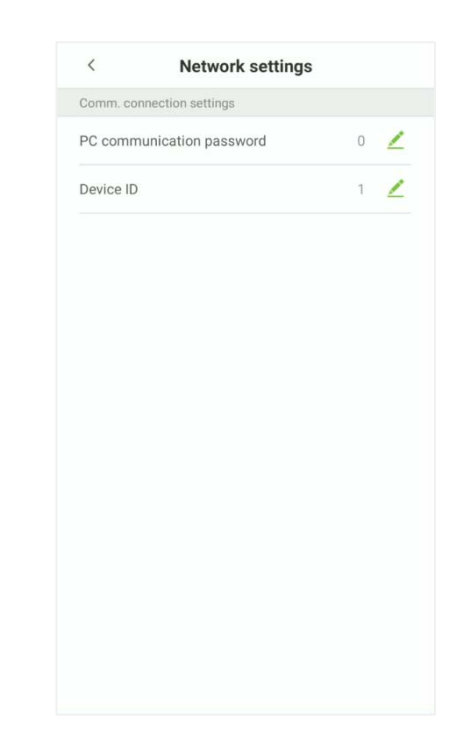

#### **Function Description**

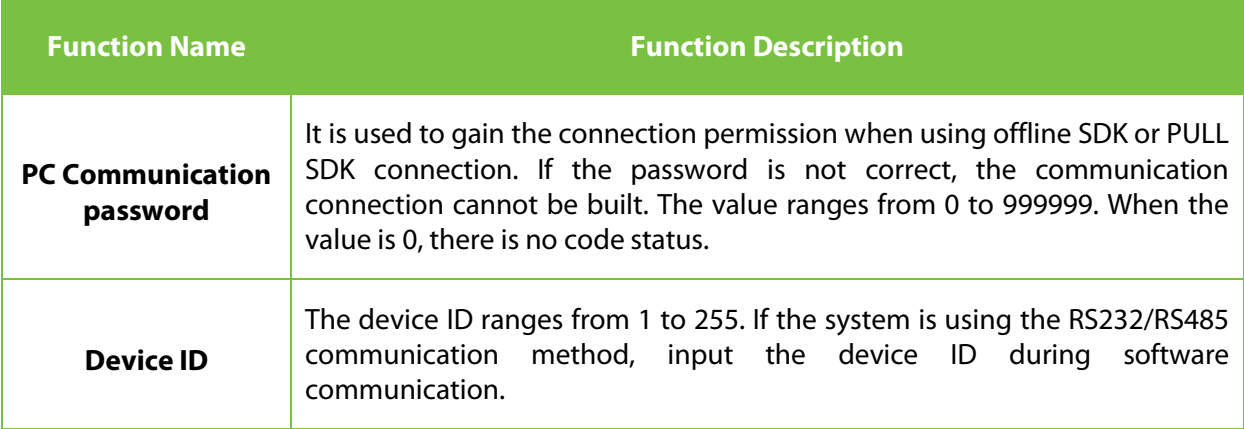

## **10.2 Date and Time**

## **10.2.1 Date and Time Settings**

On the **System settings** interface, tap **Date and time** to enter the date and time settings interface.

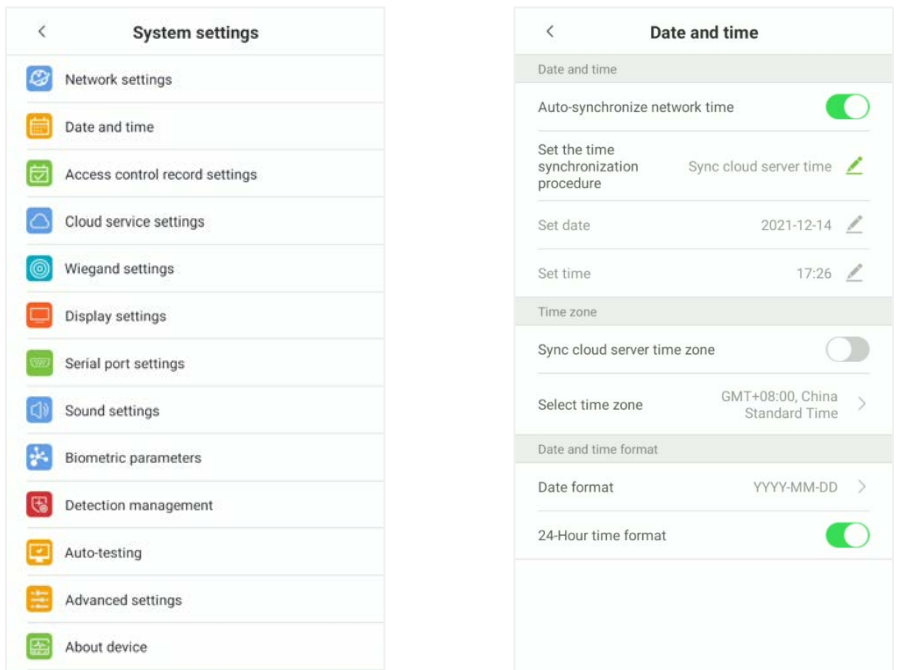

Tap **Set date** and swipe up and down to set the year, month, and day.

After setting required Date, tap **OK**.

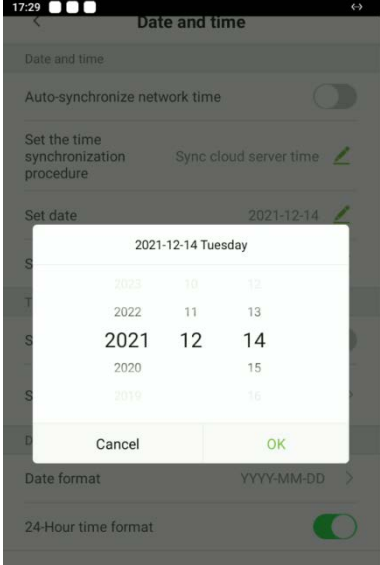

Tap **Set time** and swipe up and down to set the hour and minute.

After setting time, tap **OK**.

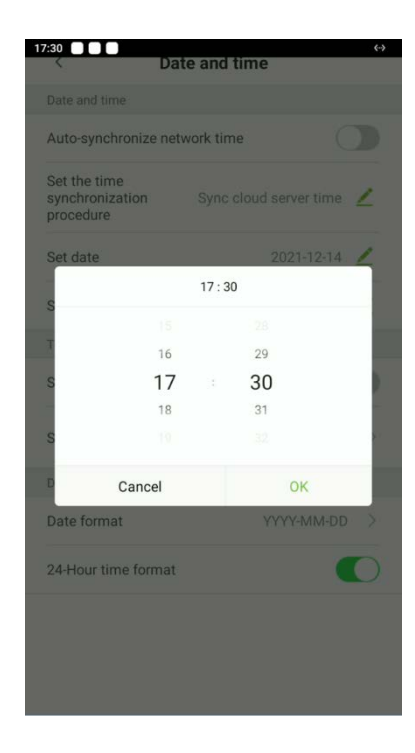

# **10.2.2 Date and Time Format Settings**

On **Date and time** interface, tap **Date format**.

On **Date format** interface, select a required date format.

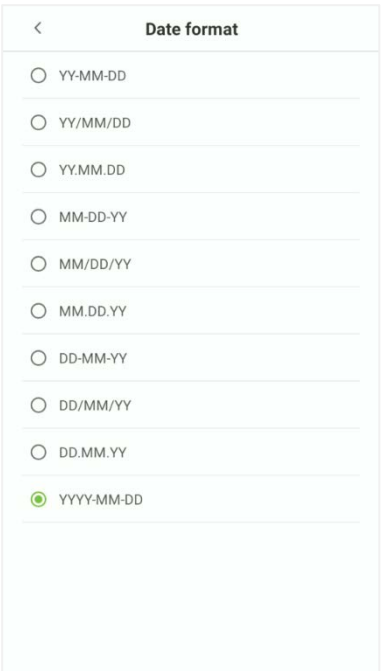
On Date and time interface, tap **24-Hour time format** option to enable this function.

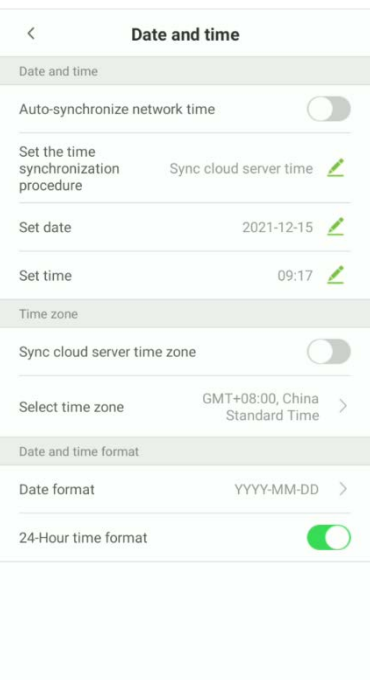

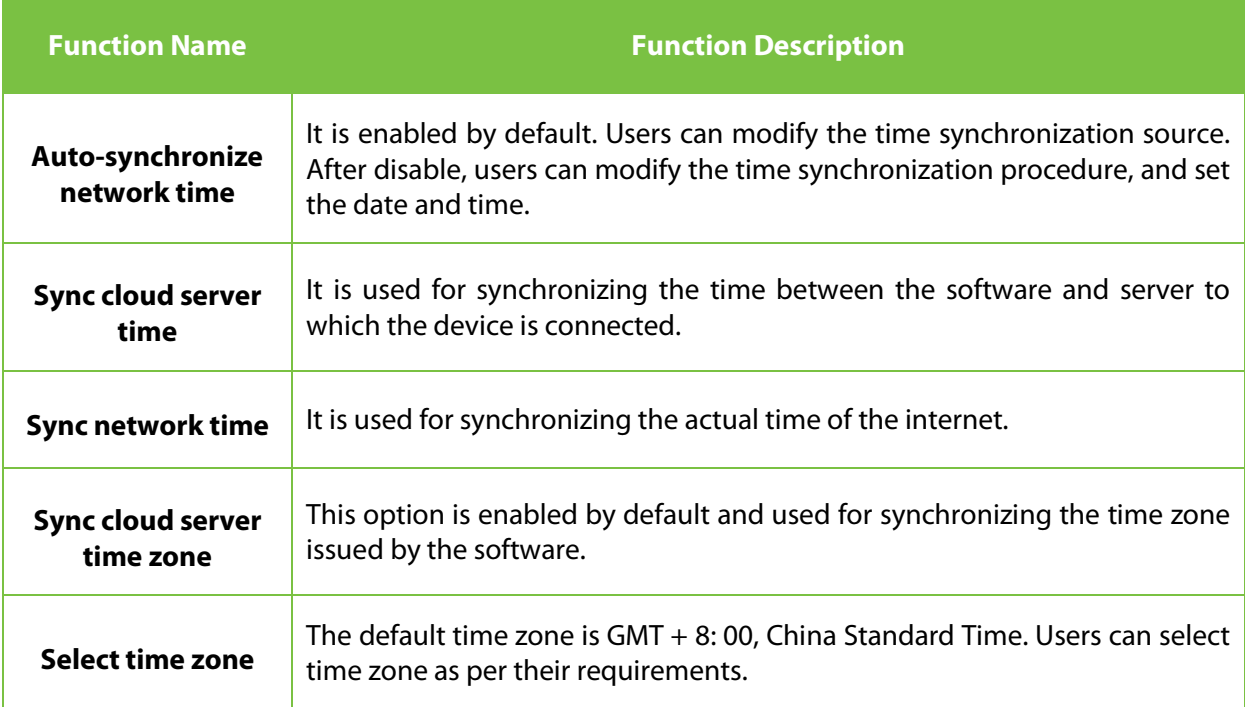

## **10.3 Access Control Record Settings**

On the **System settings** interface, tap on **Access control record settings** to enter the access record settings interface.

## **10.3.1 Camera Mode**

This function facilitates to set the conditions like whether it is required to save the photos and the attendance records after once the device captures the photo of the personnel.

Tap on the required **Camera mode** that you would like to configure:

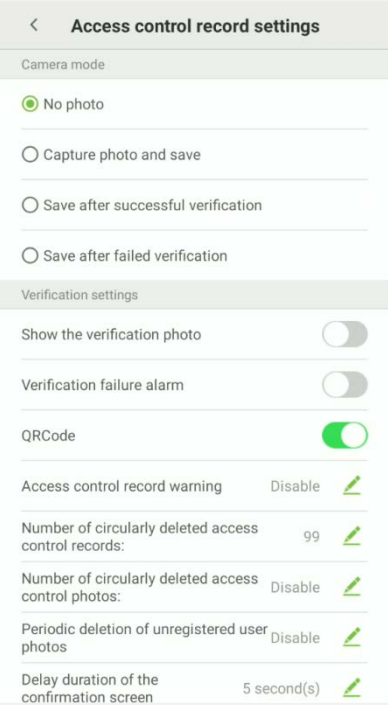

On the **Camera mode** interface, the users can set whether to take photos and save photos during user access verification. The settings are applicable to all users.

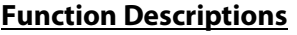

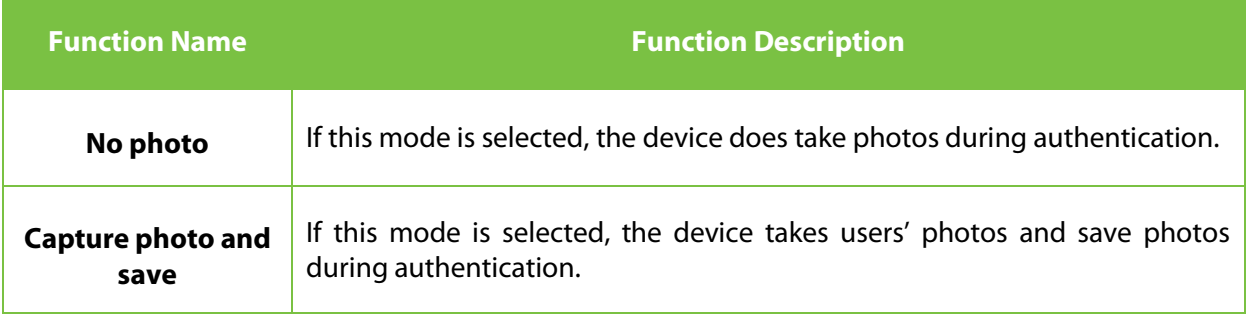

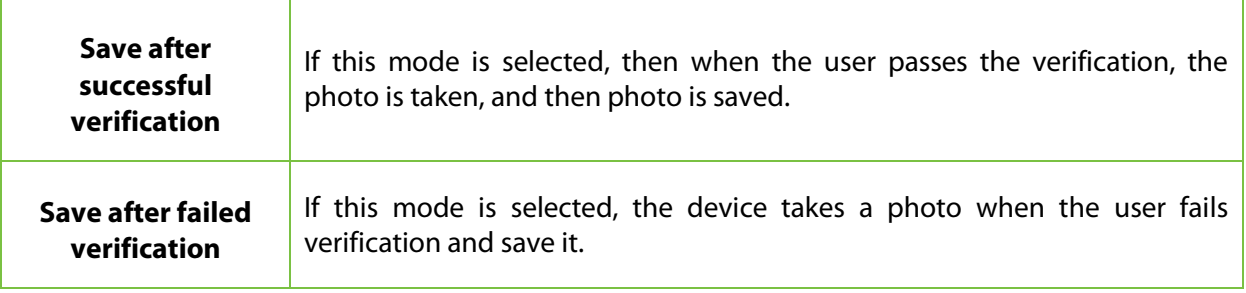

# **10.3.2 Verification Settings**

Verification Settings facilitates configuring the settings for access verification parameters.

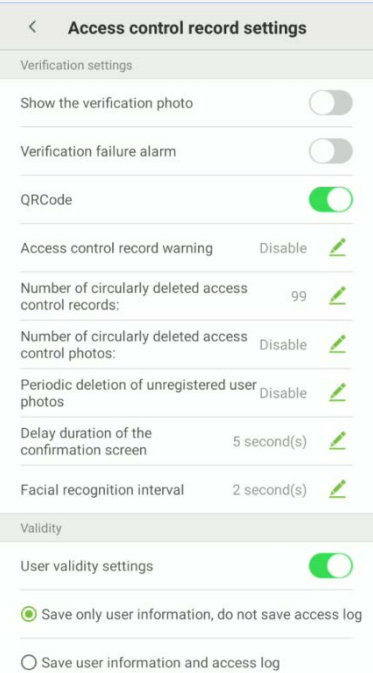

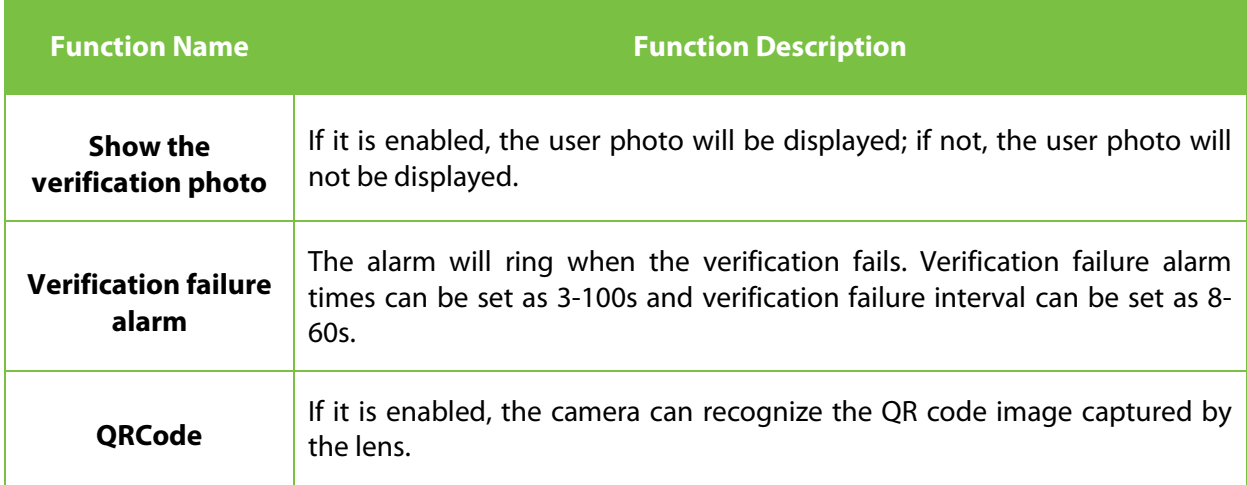

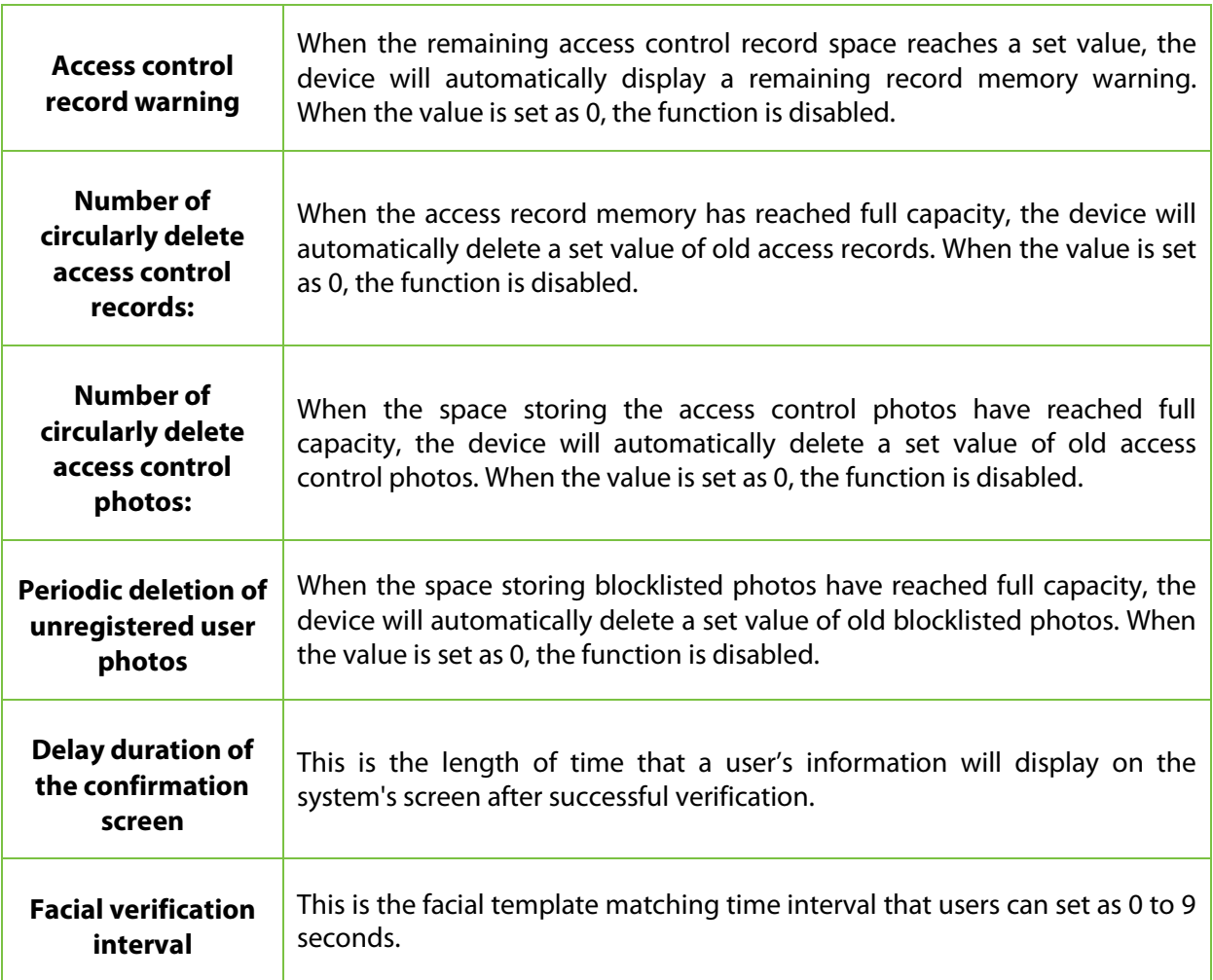

## **10.3.3 Validity Period of User Information**

This is used to determine if user validity periods are enabled or disabled when registering users.

### Tap **User validity settings** to enable.

When User validity settings is enabled, the following interface will display. Select the setting you would like to configure.

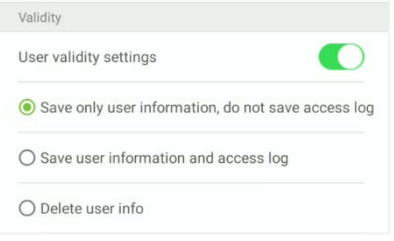

# **10.4 Cloud Service Settings**

On **System settings** interface, tap **[Cloud service settings]** to enter the cloud service settings interface.

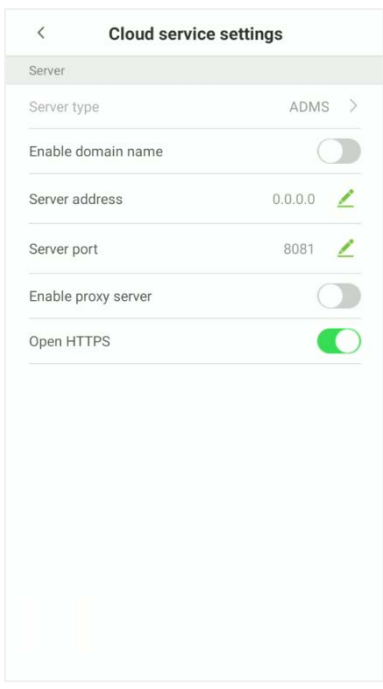

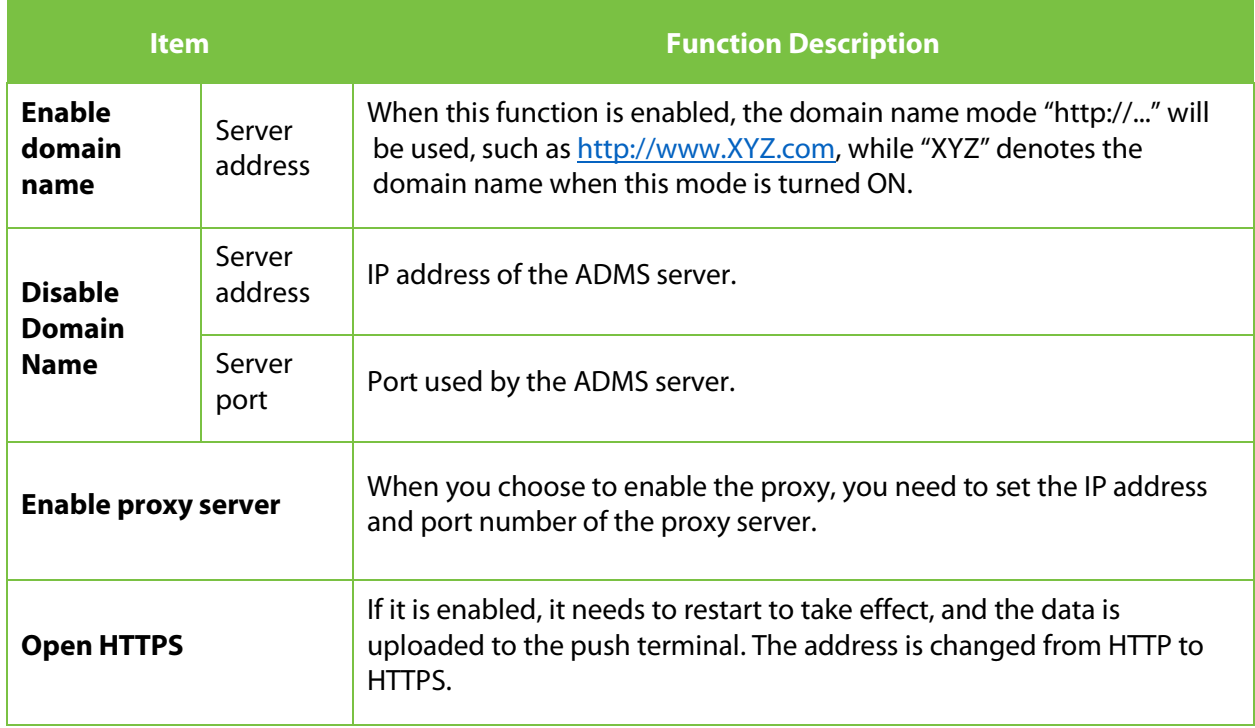

# **10.5 Wiegand Settings**

On **System settings** interface, tap **Wiegand settings** to access the interface as shown below.

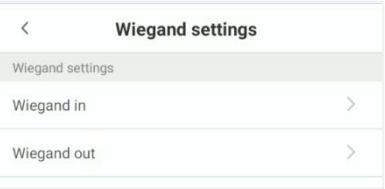

## **10.5.1 Wiegand In**

On **Wiegand settings** interface, tap **Wiegand in** to open the settings.

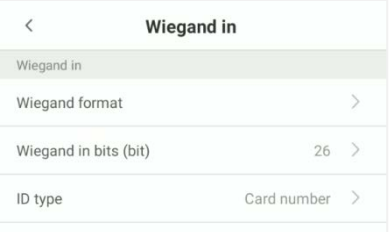

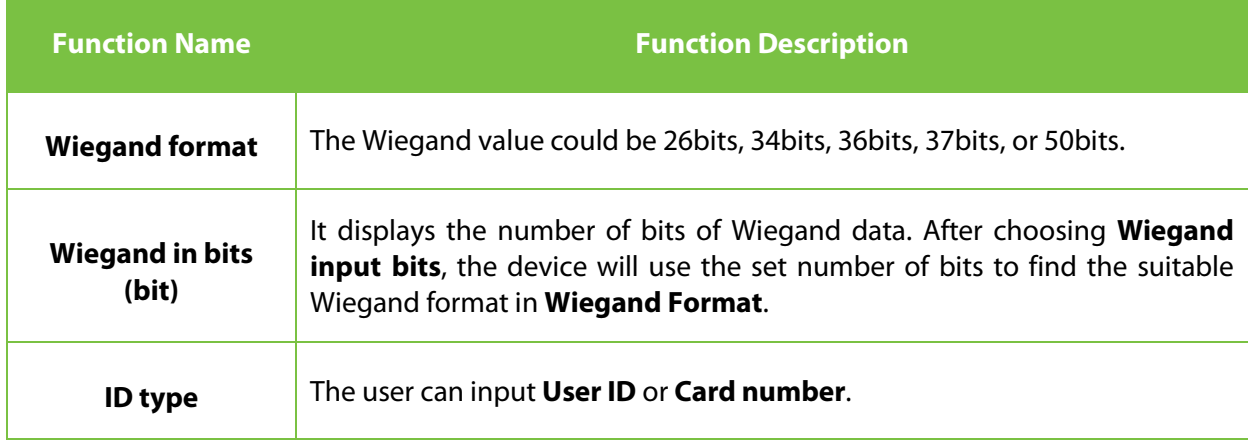

Various common Wiegand format definitions:

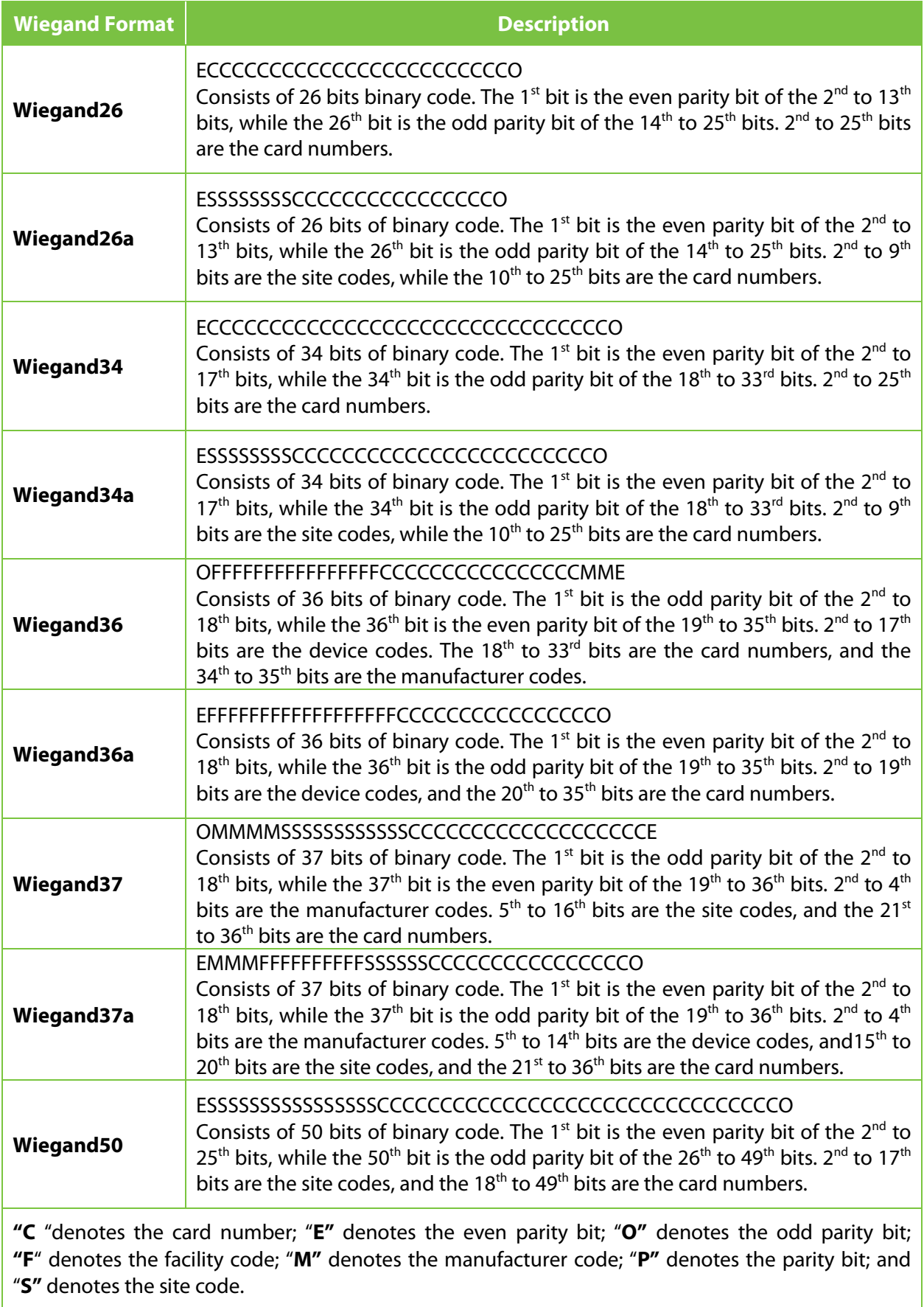

## **10.5.2 Wiegand Out**

## On **Wiegand settings** interface, tap **[Wiegand Out]** to open the wiegand out interface.

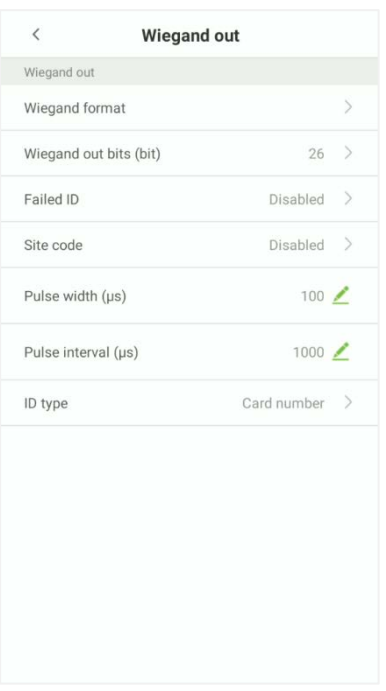

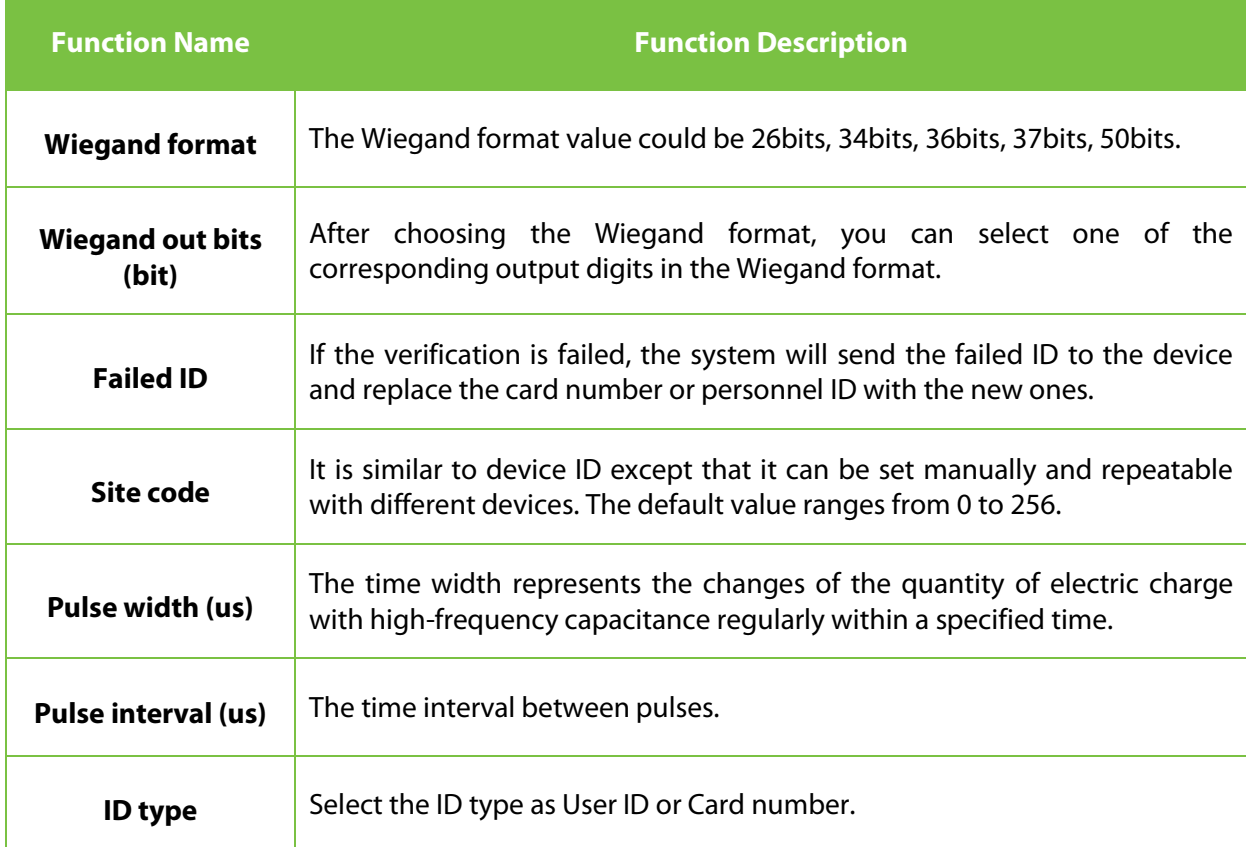

# **10.6 Display Settings**

On the **System settings** interface, tap **Display settings** to enter the display settings interface.

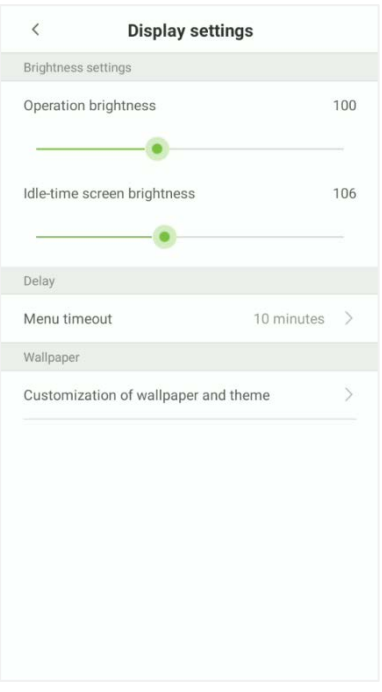

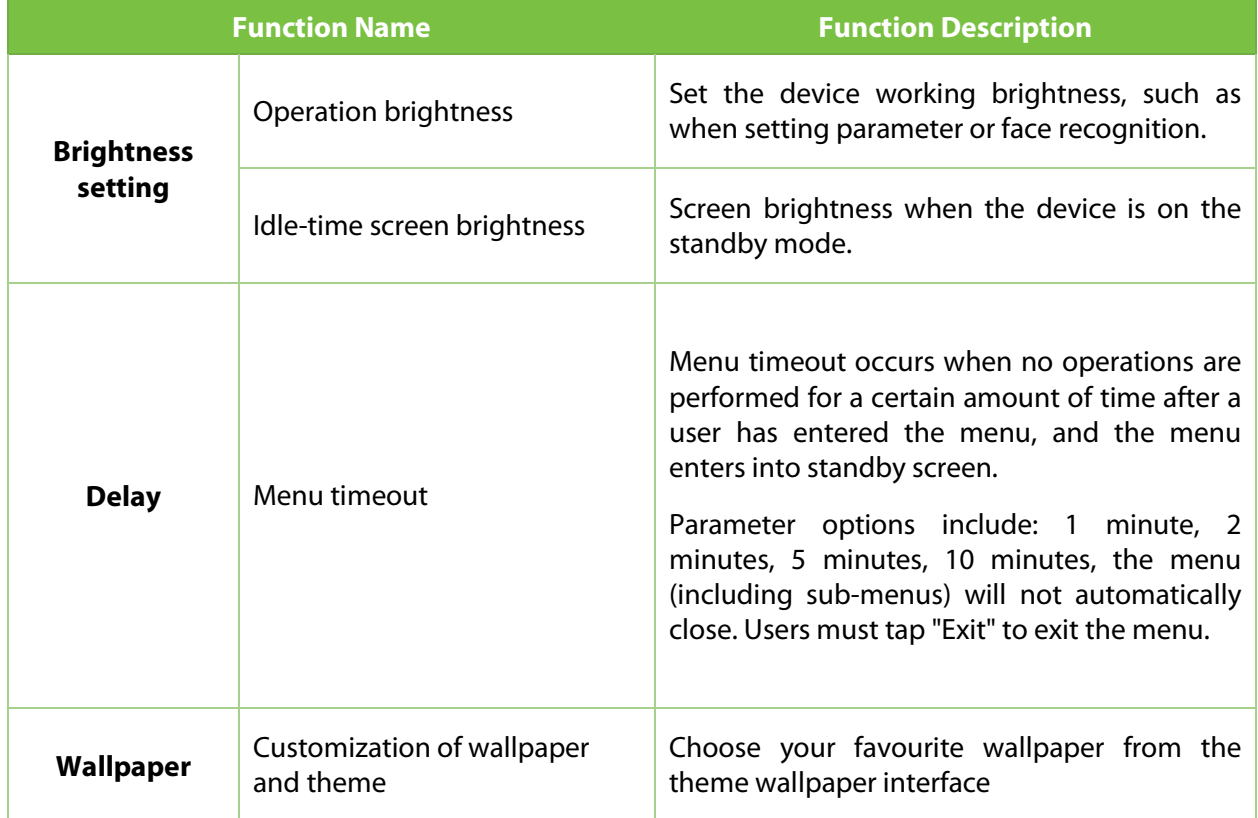

# **10.7 Serial Port Settings**

Serial Comm function facilitates to establish communication with the device through a serial port.

On the **System settings** interface, tap **Serial port settings** to enter the **Serial port settings** interface.

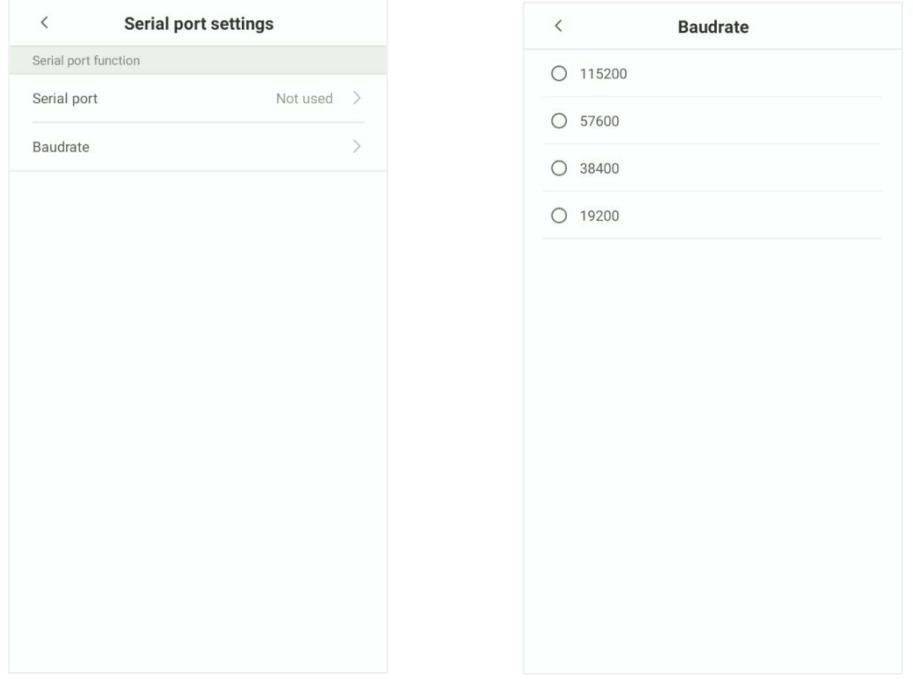

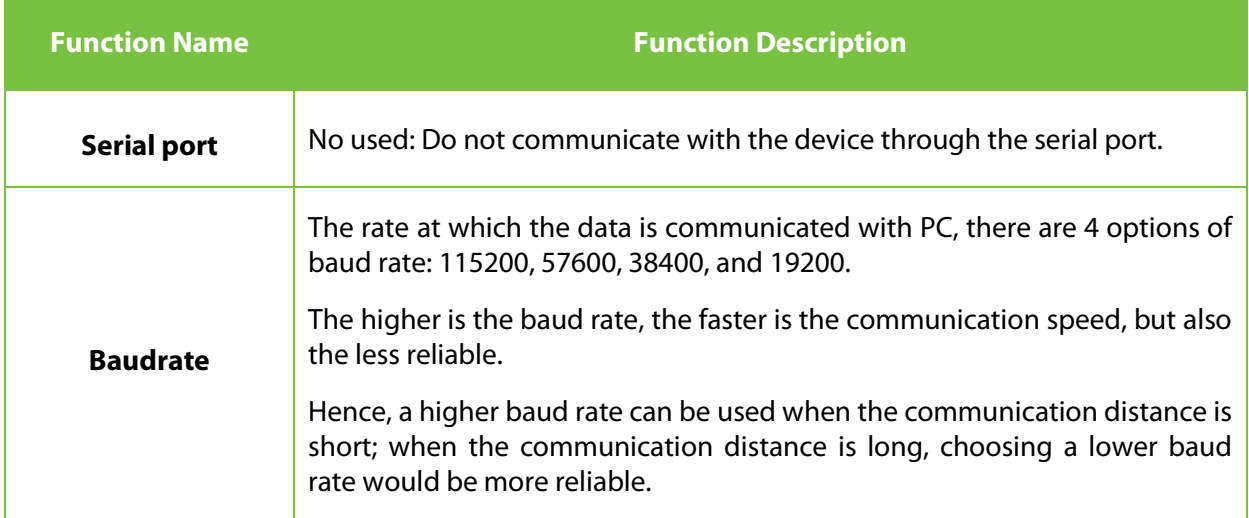

# **10.8 Sound Settings**

On the **System settings** interface, tap **Sound settings** to enter **Sound settings** interface.

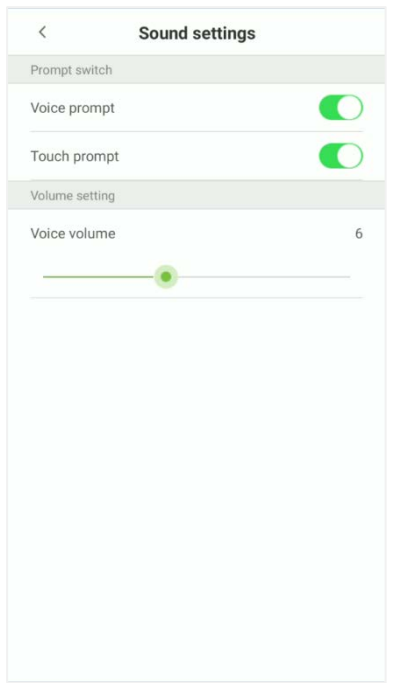

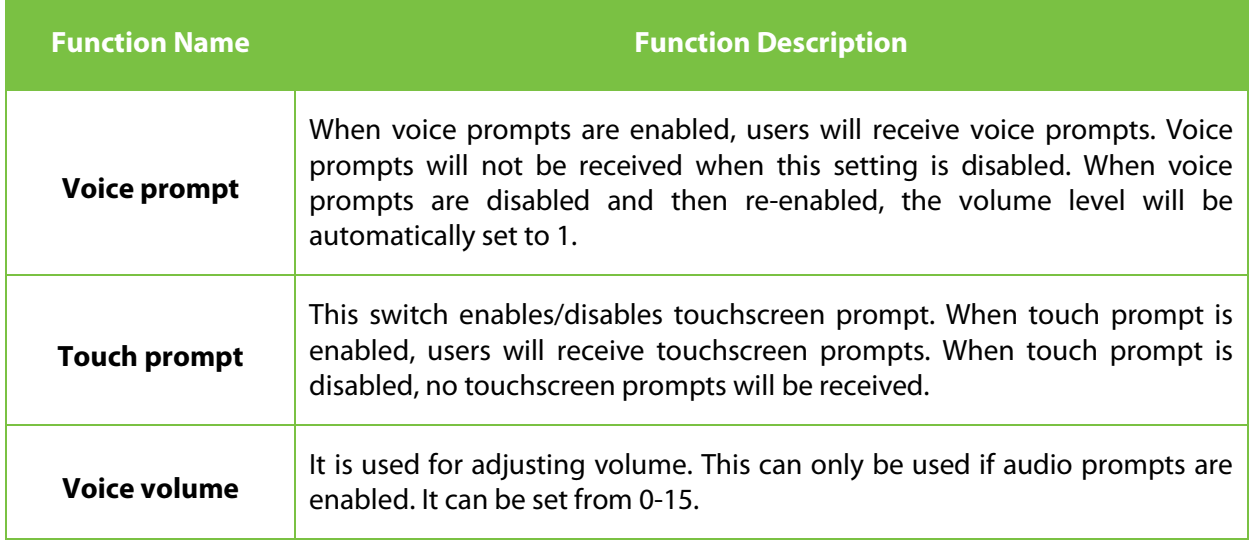

# **10.9 Biometric Parameters**

On the **System settings** interface, tap **Biometric parameters** to enter the **Biometric parameters** interface.

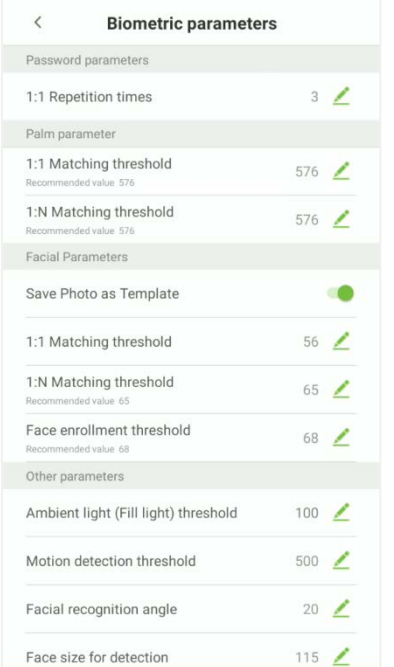

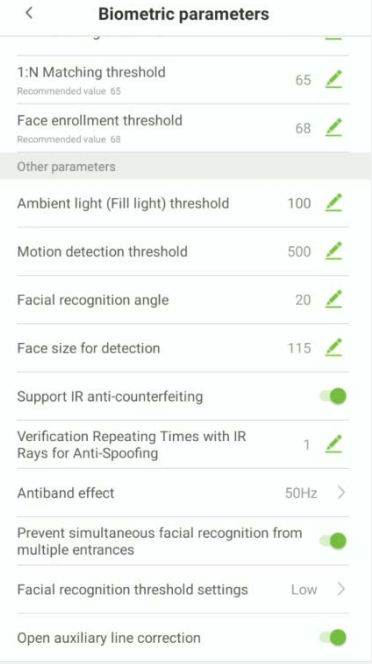

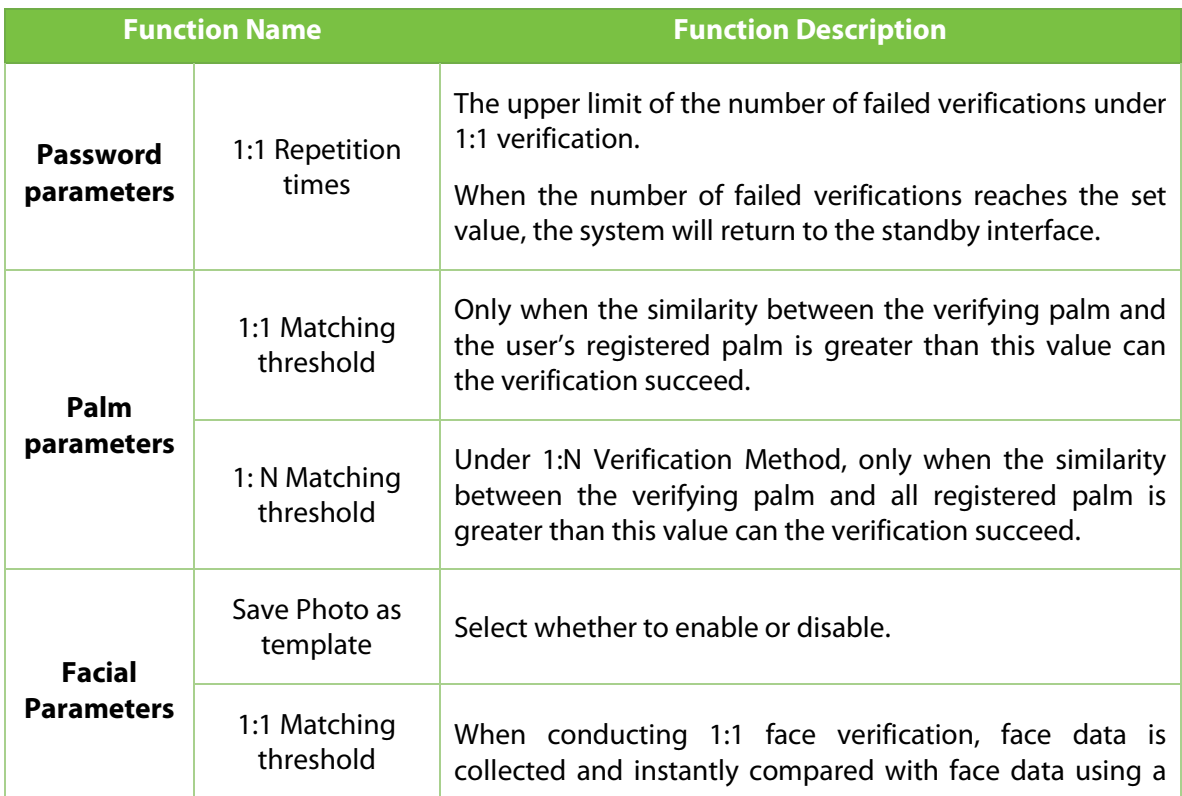

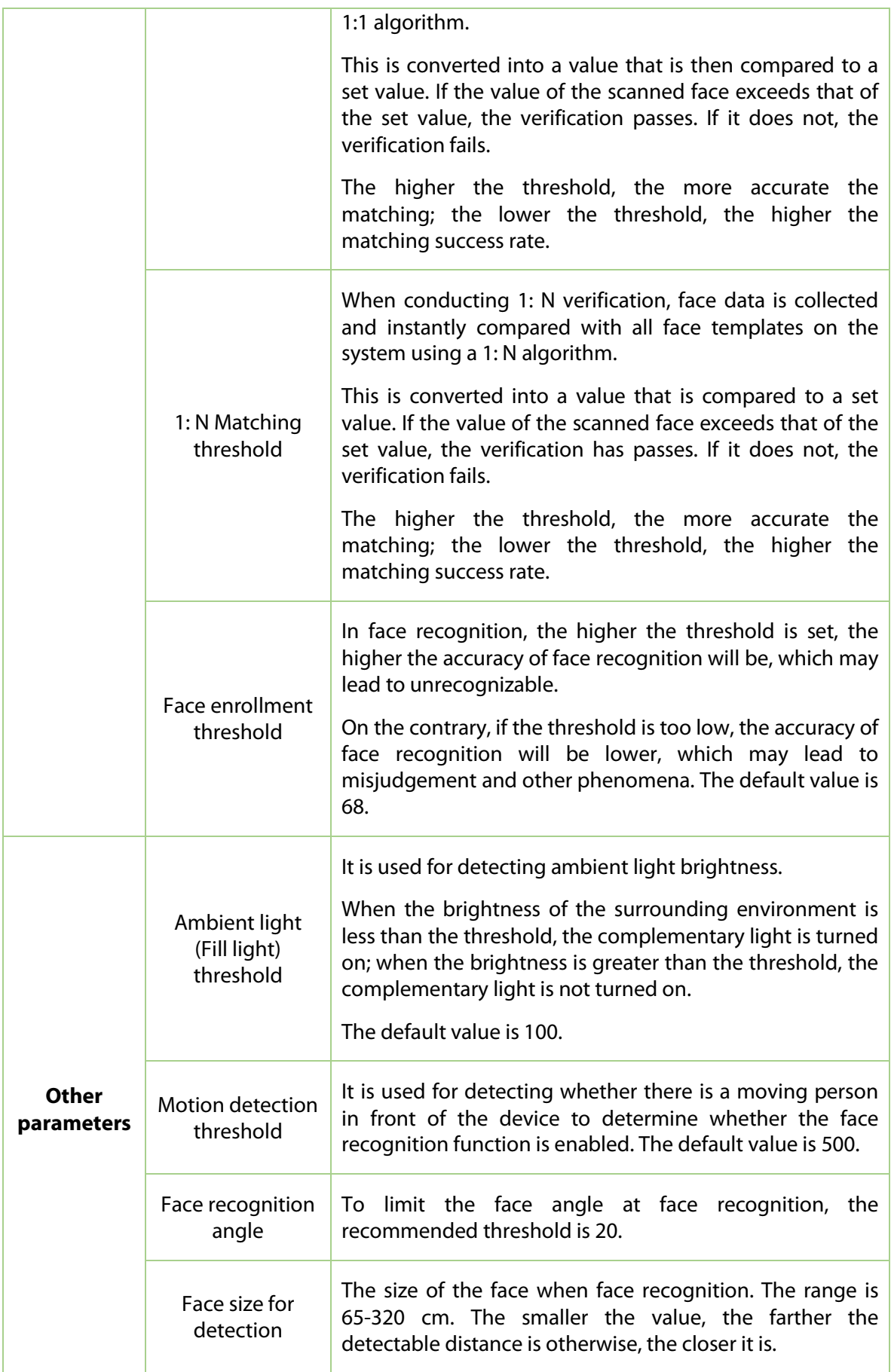

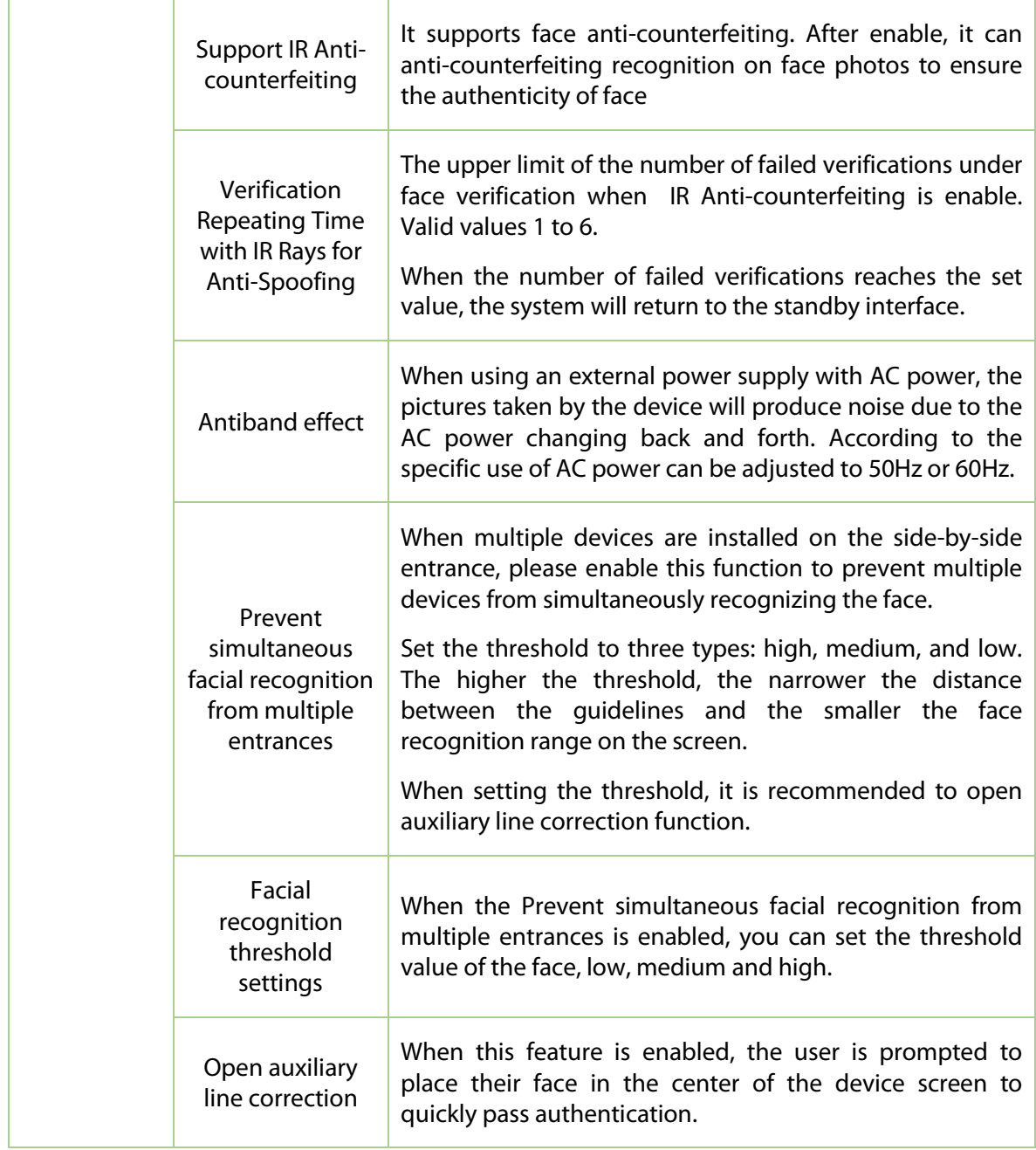

# **10.10 Detection Management**

On the **System settings** interface, tap **Detection management** to enter into detection management interface.

This interface is added for enabling temperature screen with infrared and mask detection.

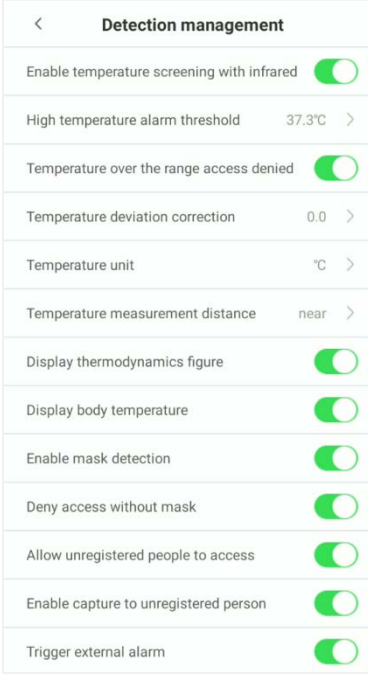

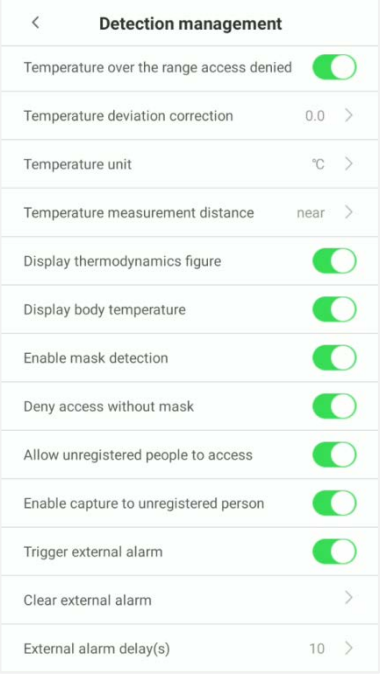

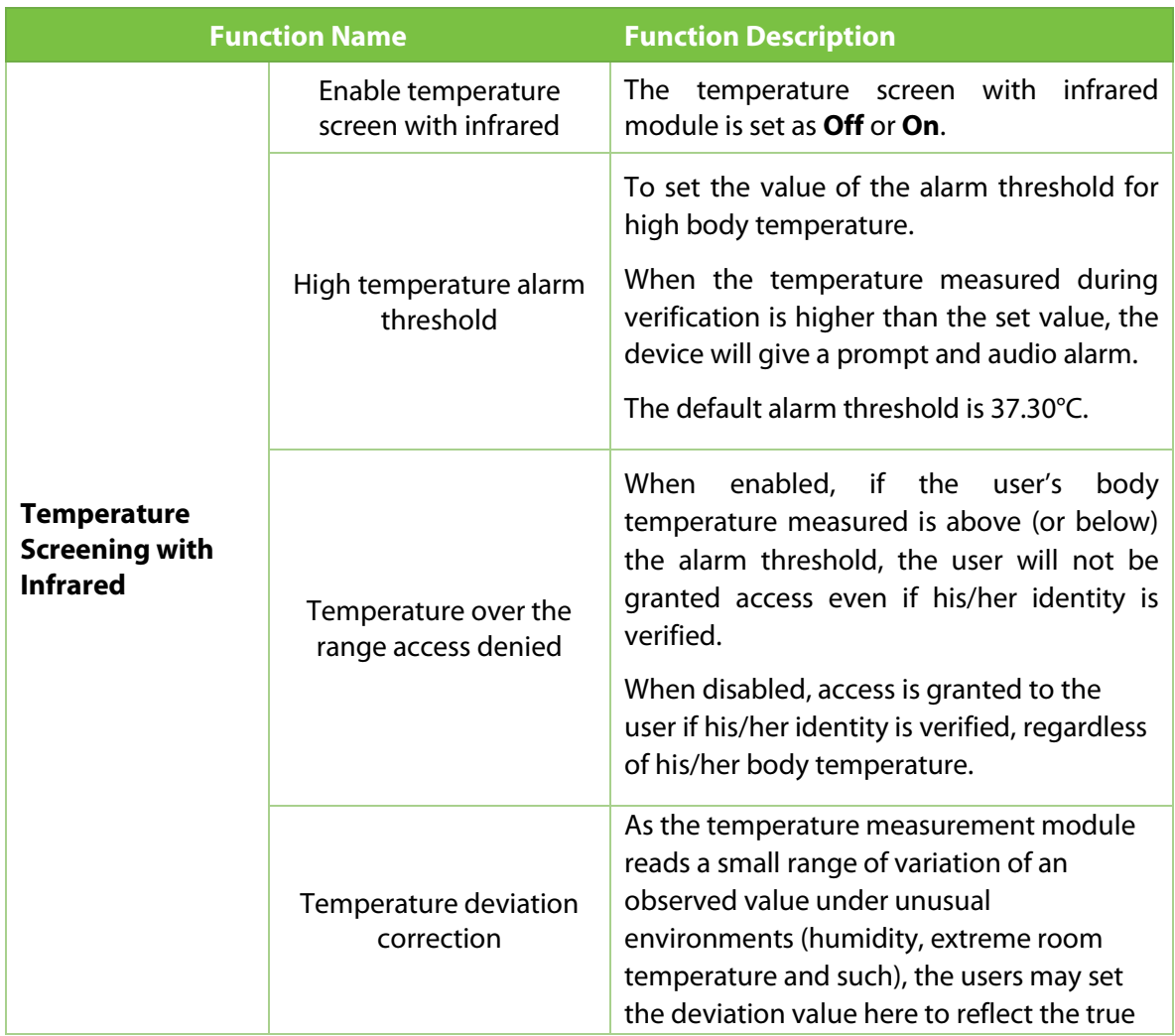

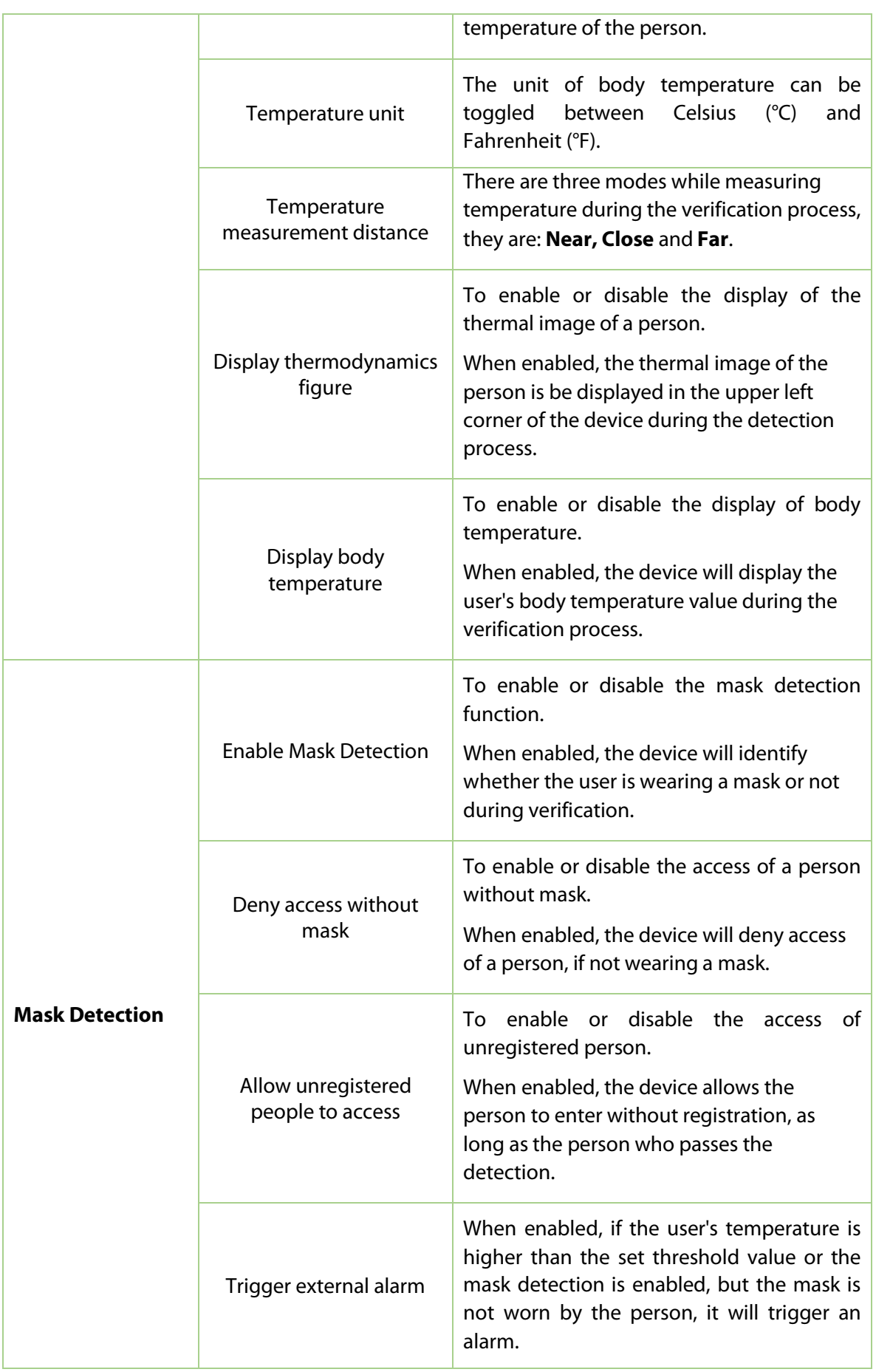

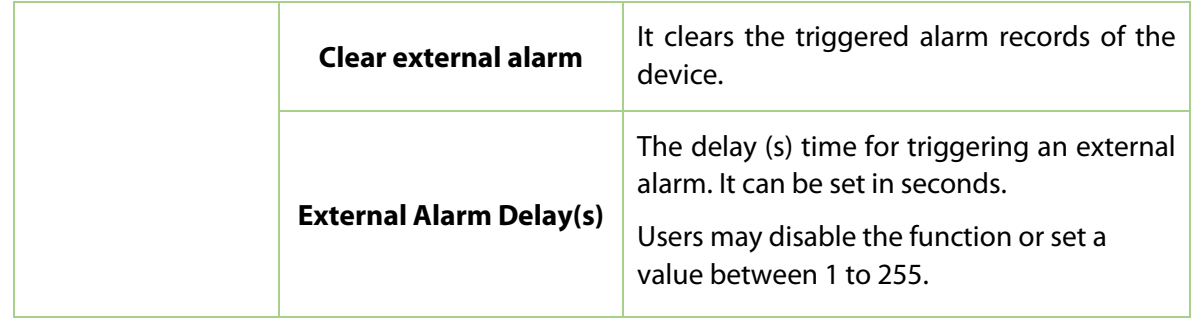

# **10.11 Auto-testing**

On the **System settings** interface, tap on **Auto-testing** to enter the auto testing interface.

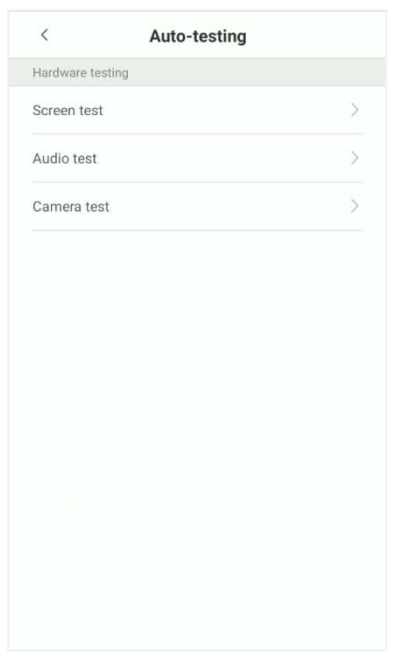

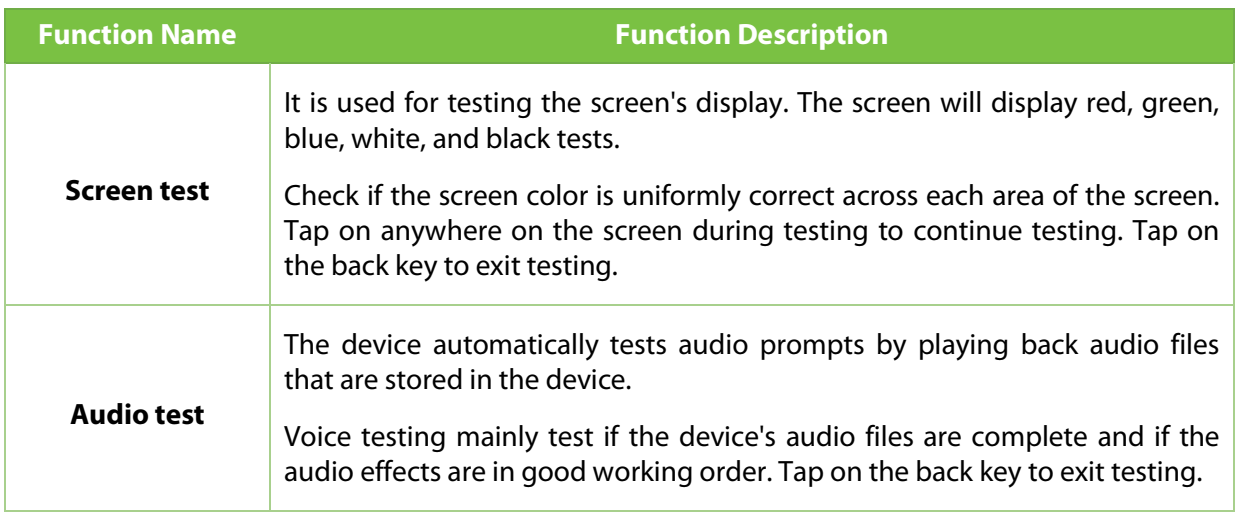

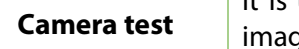

It is used for testing if the camera is functioning properly. Check captured ge to see if the image quality is clear and usable.

# **10.12 Advanced Settings**

On the **System settings** list, tap on **Advanced settings** to enter the **Advanced settings** interface.

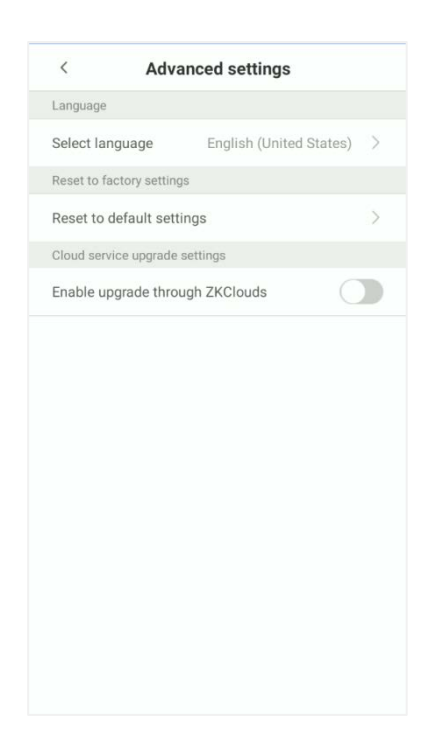

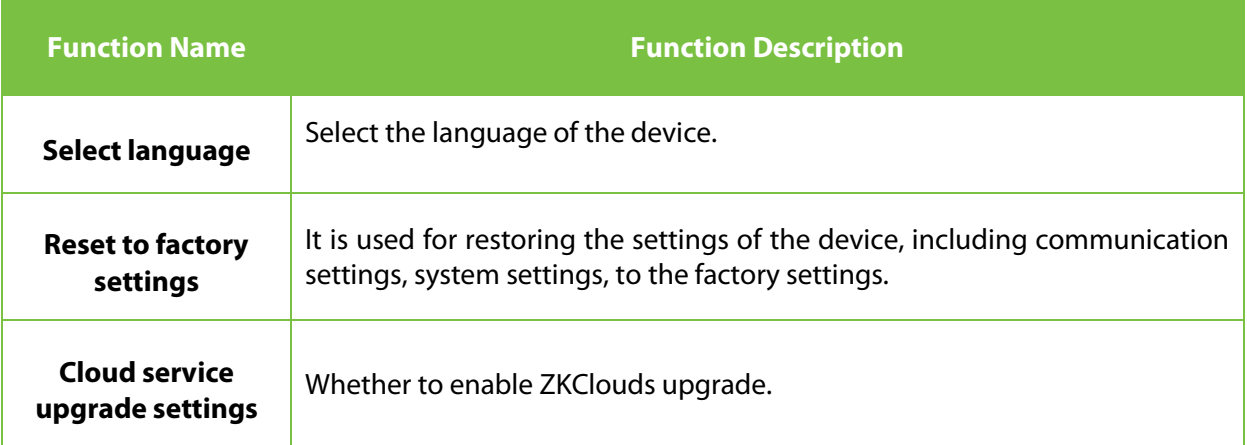

7241214900007 00:17:61:12:eb:7c ZIM200\_TFT

ZKTECO CO.,LTD.

ZKFace V5.6.2 ZKPlam V12

 $\,g\,$ 

## **10.13 About Device**

### On the **System settings** interface, tap **About device** to open the **About device** interface.

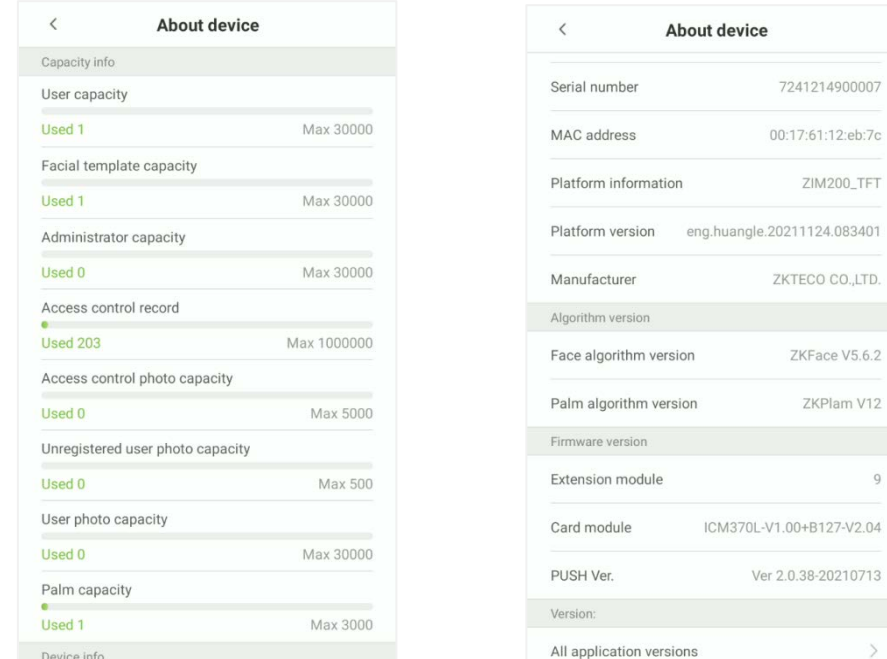

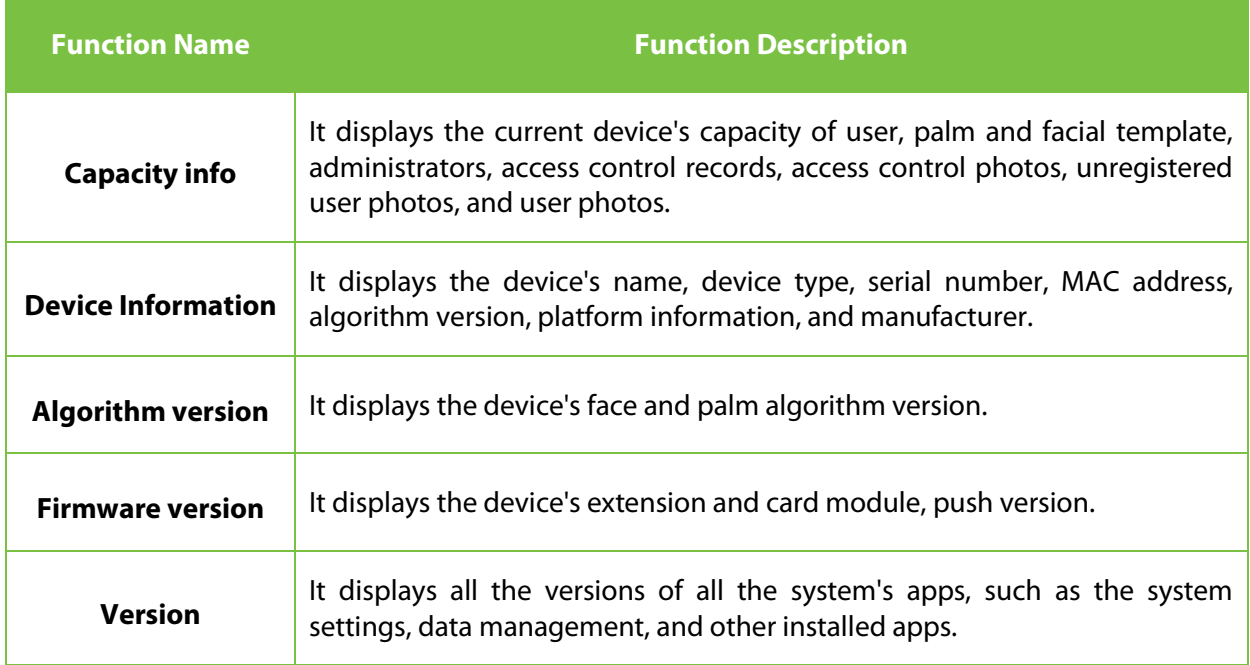

# **10.14 Security Setting**

#### On the **System settings** interface, tap **Security Setting** to open the security setting interface.

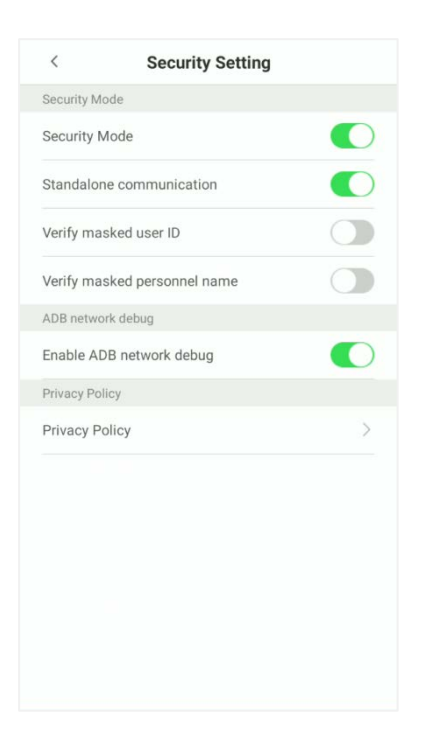

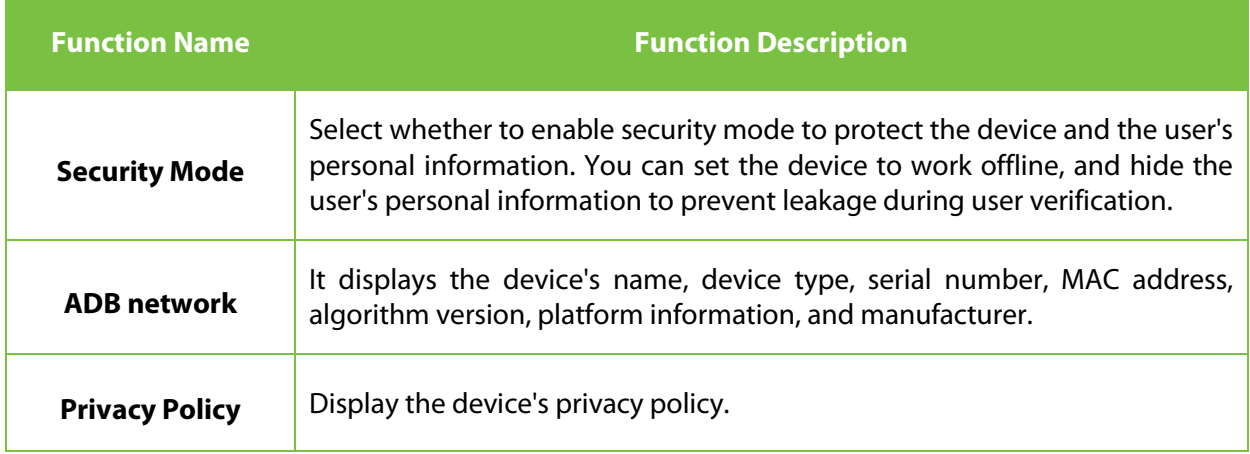

## **10.15 Restart**

On the **System settings** interface, tap **Restart**, the device will pop-up, please choose whether to restart according to your needs.

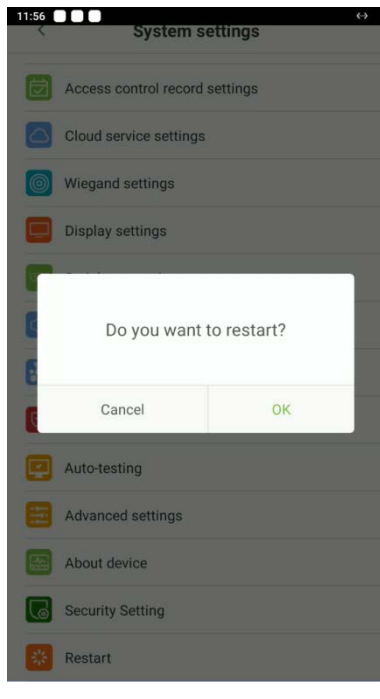

# **11Connect to ZKBioSecurity Software**

## **11.1 Set the Communication Address**

### **•** Device side

1. Tap **System settings** > **Network settings** > **TCP/IP settings** in the main menu to set the IP address and gateway of the device.

(*NOTE*: The IP address should be able to communicate with the ZKBioSecurity server, preferably in the same network segment with the server address)

2. In the main menu, click **System settings** > **Cloud server settings** to set the server address and server port.

**Server address:** Set the IP address as of ZKBioSecurity server.

**Server port:** Set the server port as of ZKBioSecurity (The default is 6609).

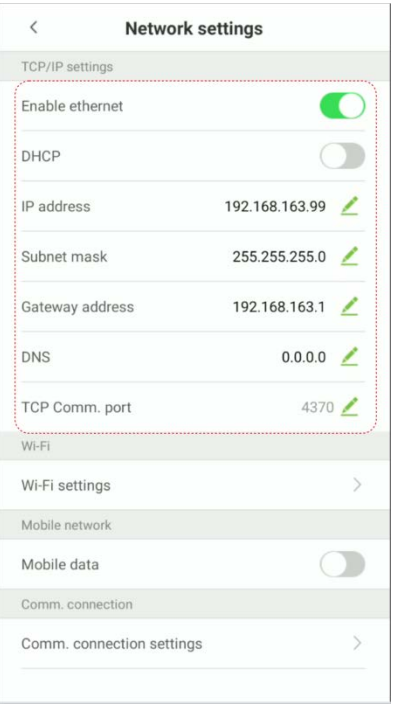

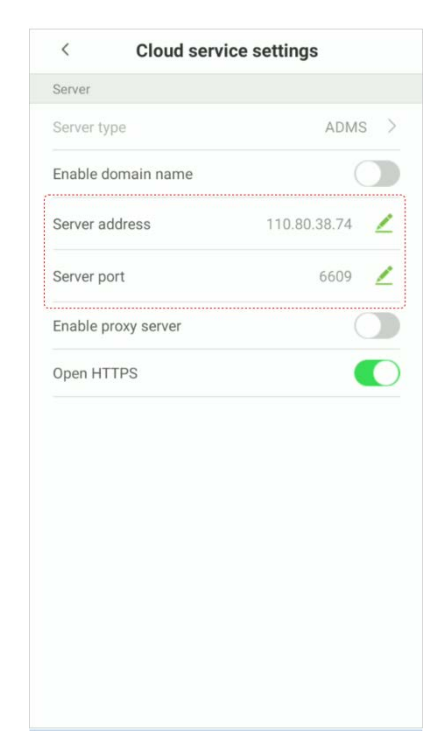

### **Software side**

Login to ZKBioSecurity software, click **System** > **Communication** > **Communication Monitor** to set the ADMS Service Port, as shown in the figure below:

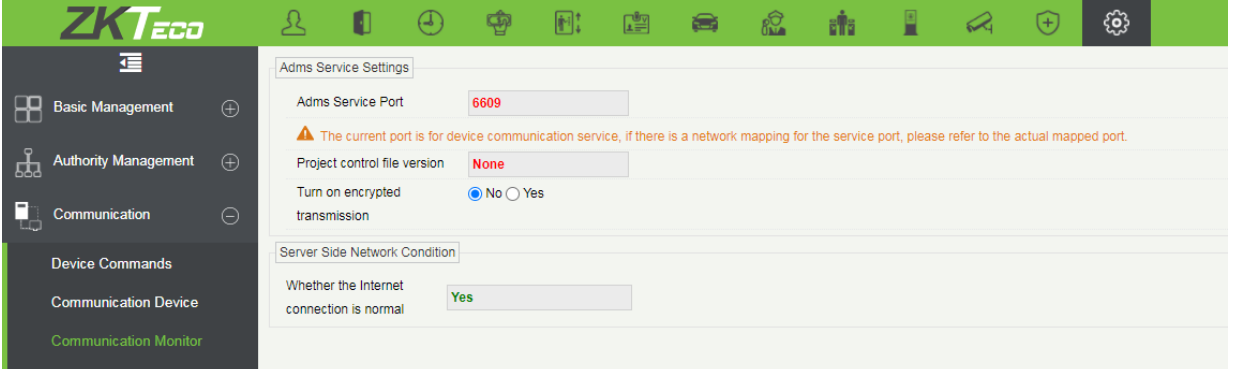

# **11.2 Add Device on the Software**

Add the device by searching. The process is as follows:

- 1. Click **Access** > **Device** > **Search**, to open the Search interface in the software.
- 2. Click **Search**, and it will prompt **[Searching……]**.
- 3. After searching, the list and total number of access controllers will be displayed.

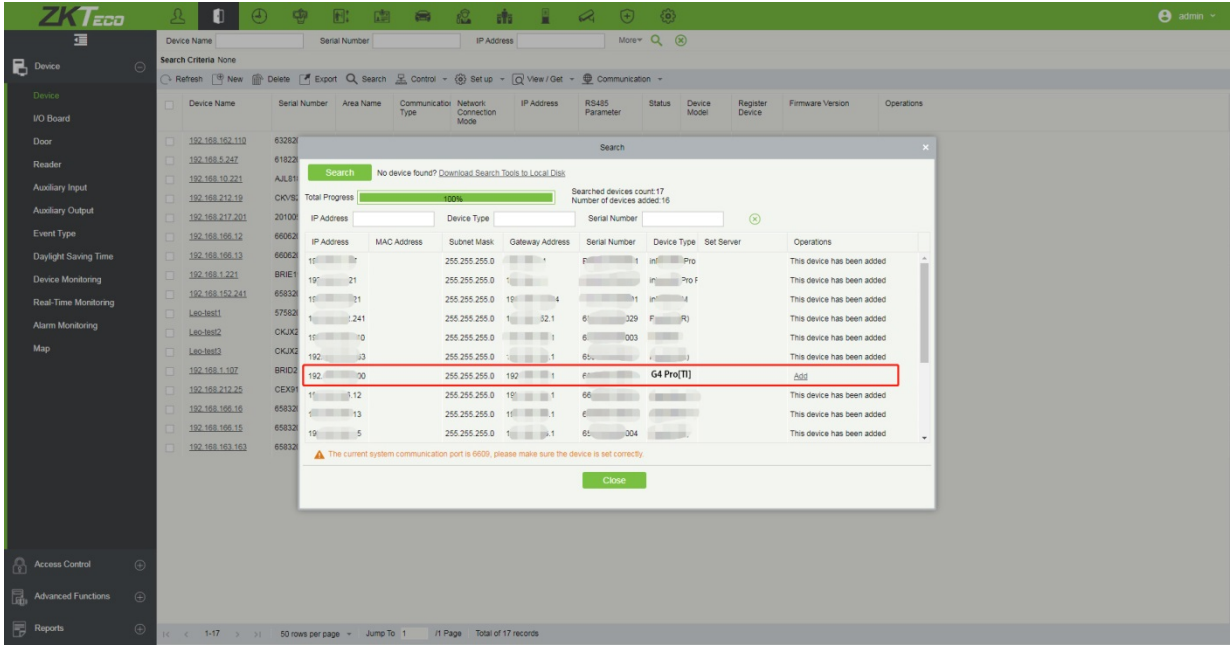

4. Click **[Add]** in operation column, a new window will pop-up. Select Icon type, Area, and Add to Level from each dropdown and click **[OK]** to add the device.

# **11.3 Mobile Credential**

After downloading and installing the App, the user needs to set the Server before login. The steps are given below:

1. In **[System]** > **[Basic Management]** > **[Parameters]**, set **Enable QR Code** to ''Yes'', and select the QR code status according to the actual situation. The default is **Dynamic**, the valid time of the QR code can be set.

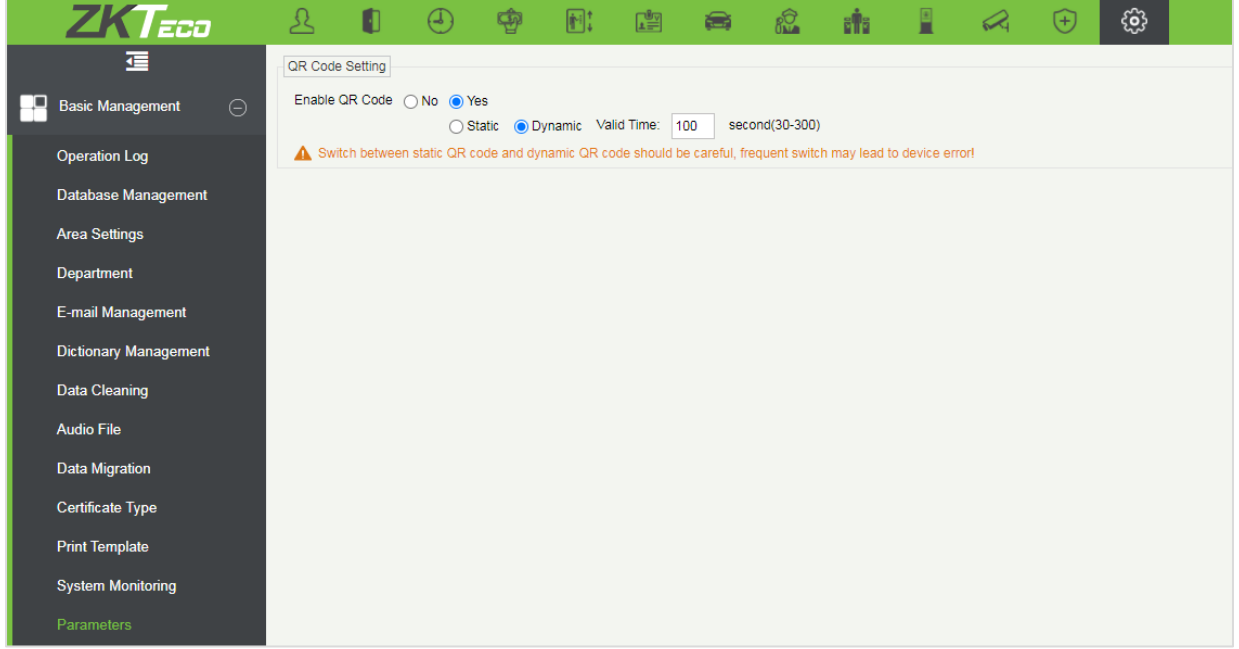

2. On the Server, choose **[System]** > **[Authority Management]** > **[Client Register]** to add a registered App client.

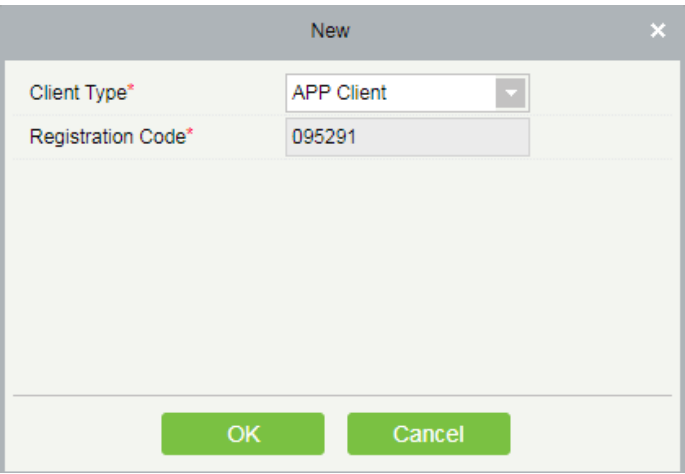

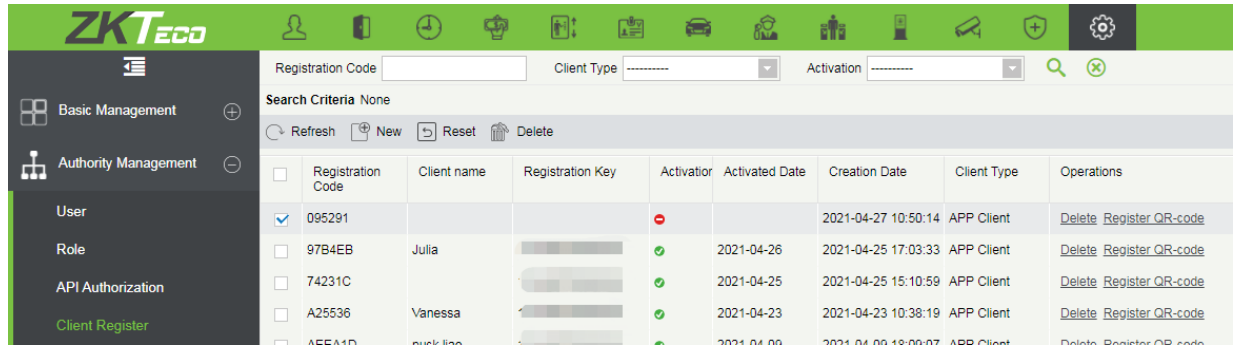

- 3. Open the App on the Smartphone. On the login screen, tap **[Server Setting]** and type the IP Address or the Domain Name of the Server, and its Port Number.
- 4. Tap the **QR Code** icon to scan the QR code of the new App client. After the client is identified successfully, set the Client Name and tap **[Connection Test]**.
- 5. After the network is connected successfully, tap **[Save]**.

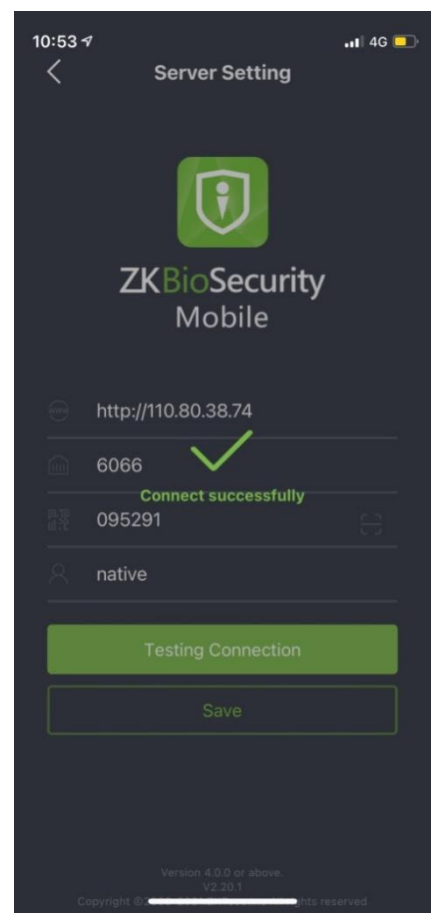

The Mobile Credential function is only valid when logging in as an employee, tap on Employee to switch to Employee Login screen. Enter the Employee ID and Password (Default: 123456) to login.

6. Tap **[Mobile Credential]** on the App, and a QR code will appear, which includes employee ID and card number (static QR code only includes card number) information.

The QR code can replace a physical card on a specific device to achieve contactless authentication to open the door.

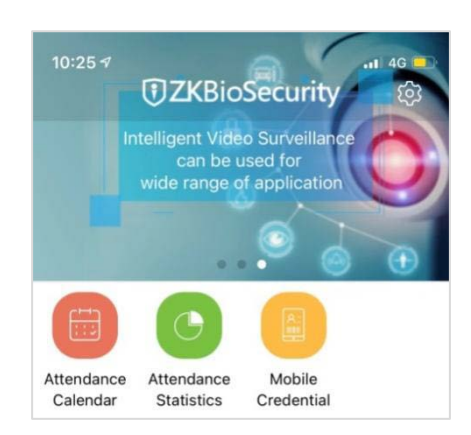

When using this function for the first time, the App will prompt to authorize the modification of screen brightness settings, as shown in the figure:

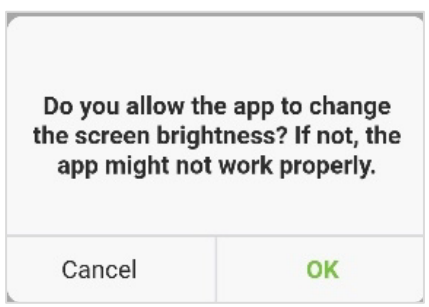

The QR code is automatically refreshed for every 30s, and it also supports manual refresh.

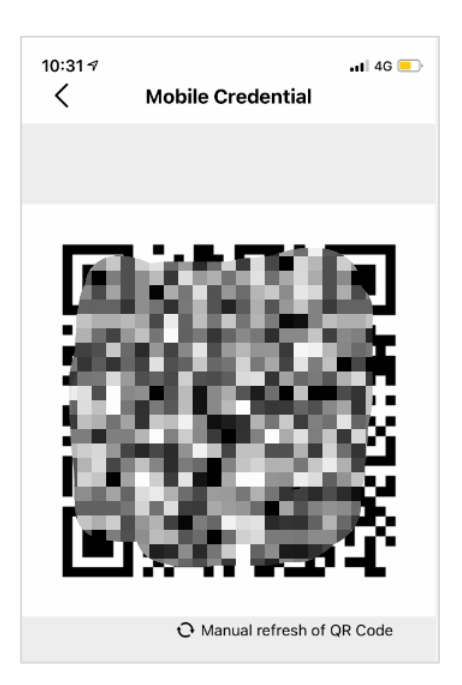

*NOTE:* For other specific operations, please refer to ZKBioSecurity Mobile App User Manual.

## **11.4 Real-time Monitoring on the ZKBioSecurity Software**

1. Click **Prevention** > **Epidemic** > **Temperature Detection** > **Real-time monitoring** to view all the personnel's events present under the Abnormal Temperature, No Masks, and Normal Records.

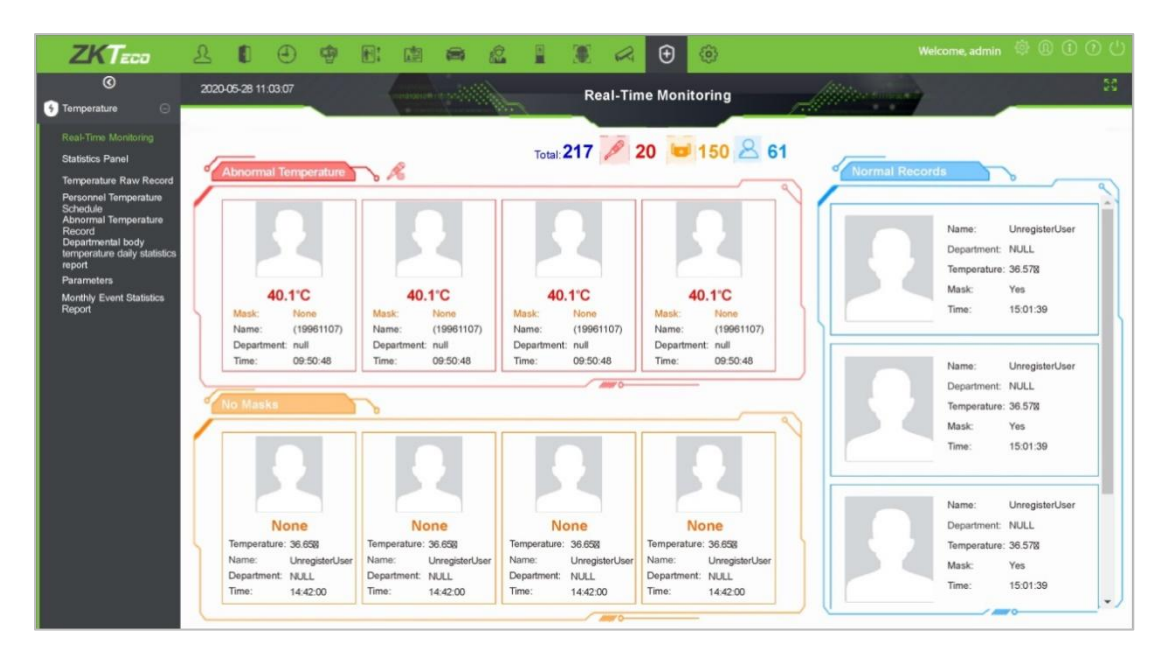

The user data of abnormal body temperature is displayed on the Abnormal Temperature information bar automatically according to the Temperature Threshold Setting is set.

2. Click **Epidemic** > **Temperature Management** > **Statistics Panel** to view the analysis of statistical data in the form of a pie-chart and view the personnel with normal temperature, abnormal temperature, and unmeasured body temperature. Also, detailed information of the personnel can be seen on the right by clicking on the particular category on the pie-chart.

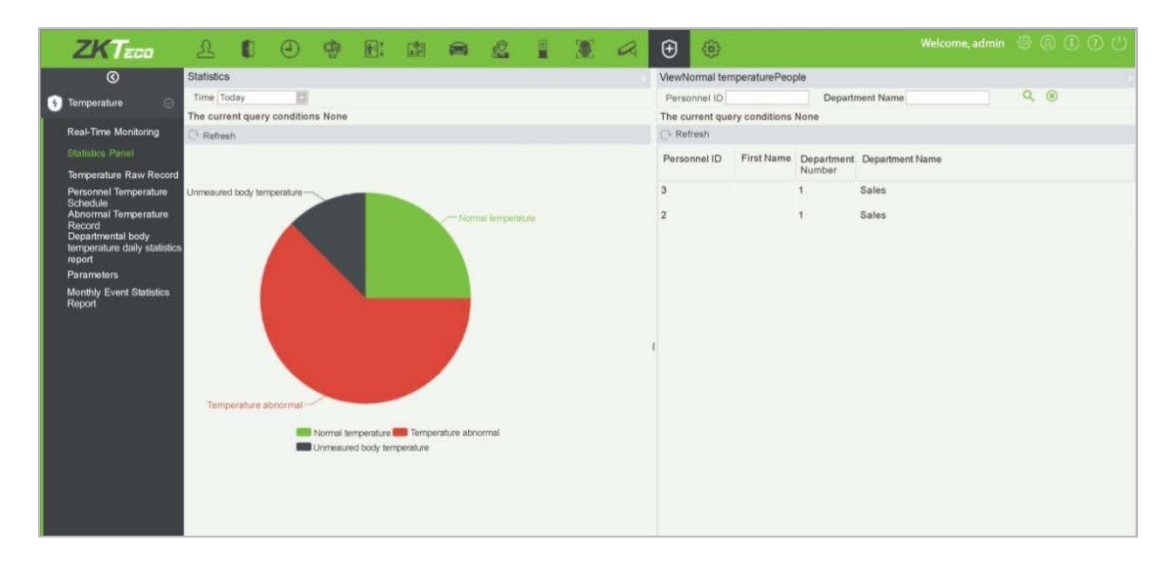

*NOTE:* For other specific operations, please refer to ZKBioSecurity User Manual.

# **Appendix 1**

# **Requirements of Live Collection and Registration of Visible**

## **Light Face Images**

- $1)$  It is recommended to perform registration in an indoor environment with an appropriate light source without underexposure or overexposure.
- 2) Do not shoot towards outdoor light sources like door or window or other strong light sources.
- 3) Dark-color apparels which are different from the background color are recommended for registration.
- 4) Please show your face and forehead, and do not cover your face and eyebrows with your hair.
- $5)$  It is recommended to show a plain facial expression. Smile is acceptable, but do not close your eyes, or incline your head to any orientation. Two images are required for persons with eyeglasses, one image with eyeglasses and one other without.
- $6)$  Do not wear accessories like scarf or mask that may cover your mouth or chin.
- $7)$  Please face right towards the capturing device, and locate your face in the image capturing area as shown in Image 1.
- 8) Do not include more than one face in the capturing area.
- 9)50cm 80cm is recommended for capturing distance adjustable subject to body height.

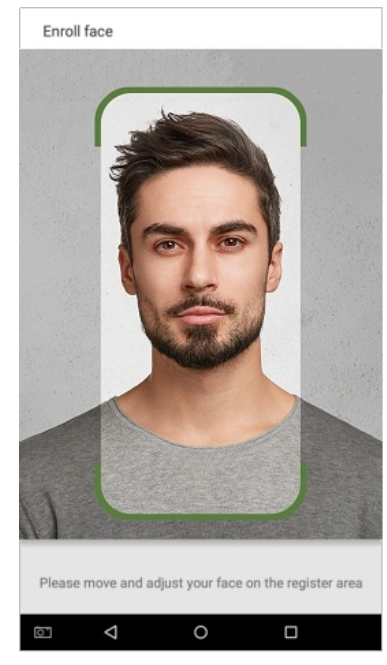

Image1 Face Capture Area

# **Requirements for Visible Light Digital Face Image Data**

The digital photo should be straight-edged, colored, half-portrayed with only one person, and the person should be uncharted and in casuals. Persons who wear eyeglasses should remain to put on eyeglasses for getting photo captured.

### **Eye Distance**

200 pixels or above are recommended with no less than 115 pixels of distance.

### **Facial Expression**

Neutral face or smile with eyes naturally open are recommended.

#### **Gesture and Angel**

Horizontal rotating angle should not exceed  $\pm 10^{\circ}$ , elevation should not exceed  $\pm 10^{\circ}$ , and depression angle should not exceed  $\pm 10^{\circ}$ .

#### **Accessories**

Masks or colored eyeglasses are not allowed. The frame of the eyeglasses should not cover eyes and should not reflect light. For persons with thick eyeglasses frame, it is recommended to capture two images, one with eyeglasses and the other one without the eyeglasses.

#### **Face**

Complete face with clear contour, real scale, evenly distributed light, and no shadow.

### **Image Format**

Should be in BMP, JPG or JPEG.

#### **Data Requirement**

Should comply with the following requirements:

- 1)White background with dark-colored apparel.
- 2) 24 bit true color mode.
- 3) JPG format compressed image with not more than 20kb size.
- 4) Resolution should be between  $358 \times 441$  to  $1080 \times 1920$ .
- 5) The vertical scale of head and body should be in a ratio of 2:1.
- $6)$  The photo should include the captured person's shoulders at the same horizontal level.
- $7)$  The captured person's eyes should be open and with clearly seen iris.
- 8) Neutral face or smile is preferred, showing teeth is not preferred.
- 9)The captured person should be clearly visible, natural in color, no harsh shadow or light spot or reflection in face or background. The contrast and lightness level should be appropriate.

# **Appendix 1**

## **Privacy Policy**

### **Notice:**

To help you better use the products and services of ZKTeco and its affiliates, hereinafter referred as "we", "our", or "us", the smart service provider, we consistently collect your personal information. Since we understand the importance of your personal information, we took your privacy sincerely and we have formulated this privacy policy to protect your personal information. We have listed the privacy policies below to precisely understand the data and privacy protection measures related to our smart products and services.

**Before using our products and services, please read carefully and understand all the rules and provisions of this Privacy Policy. If you do not agree to the relevant agreement or any of its terms, you must stop using our products and services.**

### **I. Collected Information**

To ensure the normal product operation and help the service improvement, we will collect the information voluntarily provided by you or provided as authorized by you during registration and use or generated as a result of your use of services.

- **1. User Registration Information:** At your first registration, the feature template (**Fingerprint template/Face template/Palm template**) will be saved on the device according to the device type you have selected to verify the unique similarity between you and the User ID you have registered. You can optionally enter your Name and Code. The above information is necessary for you to use our products. If you do not provide such information, you cannot use some features of the product regularly.
- **2. Product information:** According to the product model and your granted permission when you install and use our services, the related information of the product on which our services are used will be collected when the product is connected to the software, including the Product Model, Firmware Version Number, Product Serial Number, and Product Capacity Information. **When you connect your product to the software, please carefully read the privacy policy for the specific software.**

### **II. Product Security and Management**

**1.** When you use our products for the first time, you shall set the Administrator privilege before performing specific operations. Otherwise, you will be frequently reminded to set the Administrator privilege when you enter the main menu interface. **If you still do not set the Administrator privilege after receiving the system prompt, you should be aware of the** 

### **possible security risk (for example, the data may be manually modified).**

- **2.** All the functions of displaying the biometric information are disabled in our products by default. You can choose Menu > System Settings to set whether to display the biometric information. If you enable these functions, we assume that you are aware of the personal privacy security risks specified in the privacy policy.
- **3.** Only your user ID is displayed by default. You can set whether to display other user verification information (such as Name, Department, Photo, etc.) under the Administrator privilege. **If you choose to display such information, we assume that you are aware of the potential security risks (for example, your photo will be displayed on the device interface).**
- **4.** The camera function is disabled in our products by default. If you want to enable this function to take pictures of yourself for attendance recording or take pictures of strangers for access control, the product will enable the prompt tone of the camera. **Once you enable this function, we assume that you are aware of the potential security risks.**
- **5.** All the data collected by our products is encrypted using the AES 256 algorithm. All the data uploaded by the Administrator to our products are automatically encrypted using the AES 256 algorithm and stored securely. If the Administrator downloads data from our products, we assume that you need to process the data and you have known the potential security risk. In such a case, you shall take the responsibility for storing the data. You shall know that some data cannot be downloaded for sake of data security.
- **6.** All the personal information in our products can be queried, modified, or deleted. If you no longer use our products, please clear your personal data.

### **III. How we handle personal information of minors**

Our products, website and services are mainly designed for adults. Without consent of parents or guardians, minors shall not create their own account. If you are a minor, it is recommended that you ask your parents or guardian to read this Policy carefully, and only use our services or information provided by us with consent of your parents or guardian.

We will only use or disclose personal information of minors collected with their parents' or guardians' consent if and to the extent that such use or disclosure is permitted by law or we have obtained their parents' or guardians' explicit consent, and such use or disclosure is for the purpose of protecting minors.

Upon noticing that we have collected personal information of minors without the prior consent from verifiable parents, we will delete such information as soon as possible.

### **IV. Others**

You can visit [https://www.zkteco.com/cn/index/Index/privacy\\_protection.html](https://www.zkteco.com/cn/index/Index/privacy_protection.html) to learn more about how we collect, use, and securely store your personal information. To keep pace with the rapid development of technology, adjustment of business operations, and to cope with customer needs, we will constantly deliberate and optimize our privacy protection measures and policies. Welcome to visit our official website at any time to learn our latest privacy policy.

## **Eco-friendly Operation**

The product's "eco-friendly operational period" refers to the time period during which this product will not discharge any toxic or hazardous substances when used in accordance with the prerequisites in this manual.

The eco-friendly operational period specified for this product does not include batteries or other components that are easily worn down and must be periodically replaced. The battery's eco-friendly operational period is 5 years.

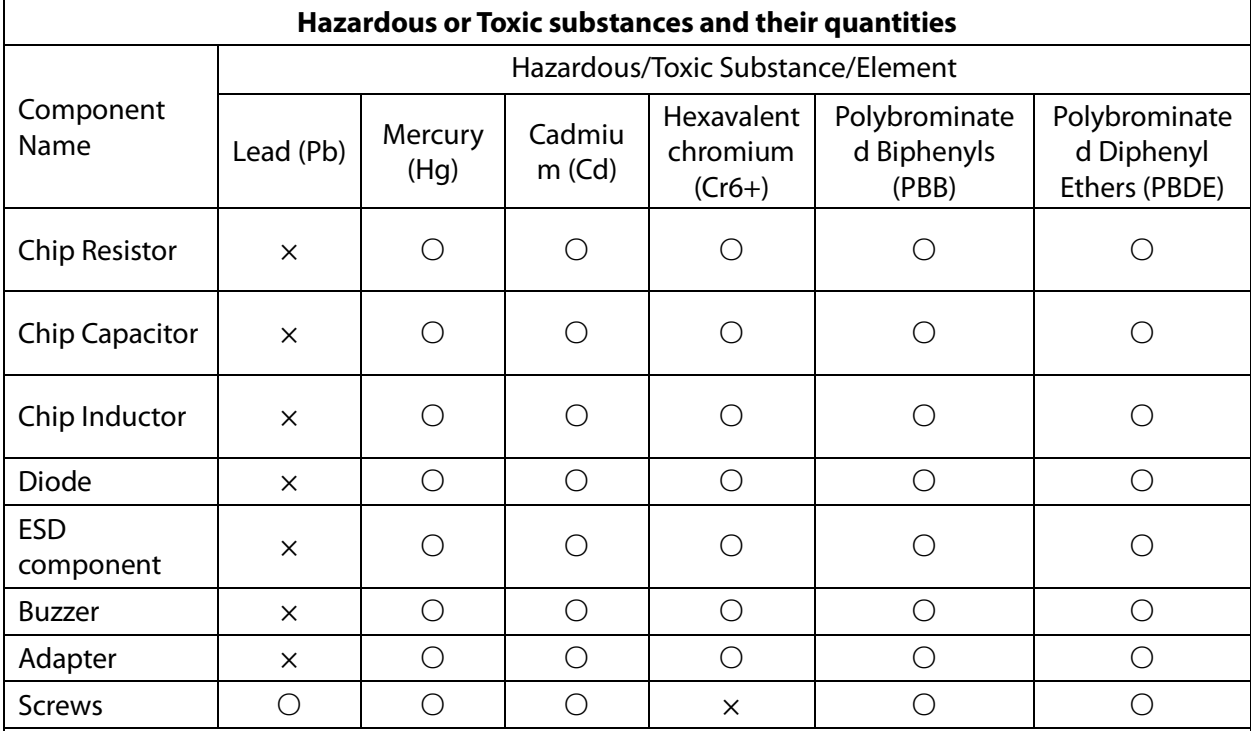

○ indicates that the total amount of toxic content in all the homogeneous materials is below the limit as specified in SJ/T 11363—2006.

 $\times$  indicates that the total amount of toxic content in all the homogeneous materials exceeds the limit as specified in SJ/T 11363—2006.

**Note**: 80% of this product's components are manufactured using non-toxic and eco-friendly materials. The components which contain toxins or harmful elements are included due to the current economic or technical limitations which prevent their replacement with non-toxic materials or elements.

#### **FCC Warning:**

Any Changes or modifications not expressly approved by the party responsible for compliance could void the user's authority to operate the equipment.

**Note:** This equipment has been tested and found to comply with the limits for a Class B digital device, pursuant to part 15 of the FCC Rules. These limits are designed to provide reasonable protection against harmful interference in a residential installation. This equipment generates uses and can radiate radio frequency energy and, if not installed and used in accordance with the instructions, may cause harmful interference to radio communications. However, there is no guarantee that interference will not occur in a particular installation. If this equipment does cause harmful interference to radio or television reception, which can be determined by turning the equipment off and on, the user is encouraged to try to correct the interference by one or more of the following measures:

-Reorient or relocate the receiving antenna.

-Increase the separation between the equipment and receiver.

-Connect the equipment into an outlet on a circuit different from that to which the receiver is connected.

-Consult the dealer or an experienced radio/TV technician for help.

This device complies with part 15 of the FCC Rules. Operation is subject to the following two conditions: (1) This device may not cause harmful interference, and (2) this device must accept any interference received, including interference that may cause undesired operation.

This equipment complies with FCC radiation exposure limits set forth for an uncontrolled environment. This equipment should be installed and operated with minimum distance 20cm between the radiator & your body.

No.32,Pingshan Industrial Avenue,Tangxia Town, Dongguan City,Guangdong Province,China 523728

Phone : +86 769 - 82109991

 $Fax : +86755 - 89602394$ 

www.zkteco.com

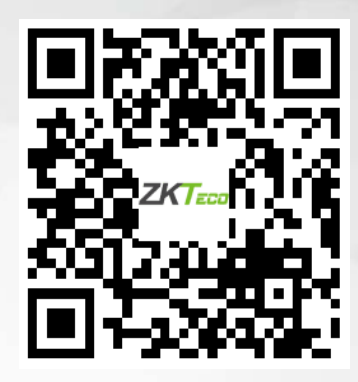

Copyright © 2022 ZKTECO CO., LTD. All Rights Reserved.